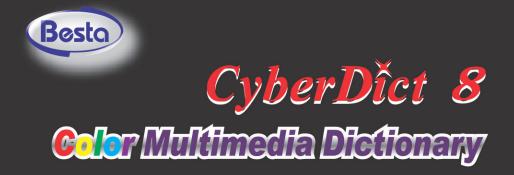

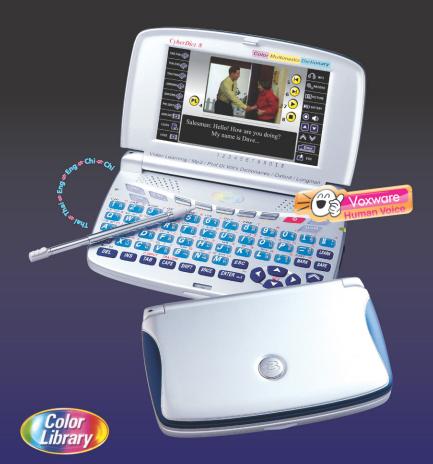

# USER'S MANUAL

## Index

| Chap | eter 1. An Introduction to the Unit         | 1  |
|------|---------------------------------------------|----|
| 1.   | Precautions                                 | 1  |
| 2.   | How to Use CyberDict for the First Time     | 2  |
| 3.   | Expansion Card                              | 3  |
| 4.   | Product Layout                              | 4  |
| 5.   | Keyboard Buttons                            | 6  |
| 6.   | On-screen Control Keys                      | 15 |
| 7.   | Main Power & the Card (SMC)                 | 16 |
|      | 7.1 How to Install / Replace the Battery    | 16 |
|      | 7.2 How to Replace the Card                 | 17 |
|      | 7.3 To Recharge the Battery                 | 17 |
|      | 7.4 Checking the Battery Power              | 17 |
| 8.   | Main Menus.                                 | 18 |
| 9.   | Input Methods                               | 19 |
|      | 9.1 Inputting English/Thai with Keyboard    | 19 |
|      | 9.2 Inputting Special Symbols with Keyboard | 19 |
|      | 9.3 Inputting Chinese with Keyboard         | 19 |
|      | 9.4 Handwriting Recognition                 |    |
|      | 9.5 Hints for Handwriting Recognition       |    |
|      | 9.5.1 How to Increase Recognition Rate      |    |
|      | 9.5.2 Write in Standard Chinese Strokes     |    |
|      | 9.6 English Soft Keyboard                   | 21 |
|      | 9.7 Symbol Soft Keyboard                    |    |
|      | 9.8 Phonetic Symbol Soft Keyboard           |    |
| 10.  | Select the Date                             |    |
| 11.  | Input the Number                            | 22 |
| 12.  |                                             |    |
| 13.  | Default System Setting                      | 23 |
| 14.  | USB Storage / Drive                         | 23 |
| 15.  |                                             | 24 |
| Chap | ter 2. Dictionary                           | 26 |
|      | stinctive Features                          | 26 |
| 1.   | English-Thai Dictionary                     | 29 |
|      | 1.1 Smart Input                             |    |
|      | 1.2 Switching Font Size                     |    |
|      | 1.3 Secondary Search                        |    |
|      | 1.4 Wildcard Search                         |    |
|      | 1.5 Related Data Search                     |    |

|     | 1.6 Cross Search                                      | 34 |
|-----|-------------------------------------------------------|----|
|     | 1.7 Pronunciation                                     | 36 |
|     | 1.8 Storing Data                                      | 36 |
|     | 1.9 Listening and Repeating after the Device          | 36 |
| 2.  | Thai-English Dictionary                               | 38 |
| 3.  | Thai-Thai Dictionary                                  | 38 |
| 4.  | Longman Dictionary                                    | 39 |
| 5.  | Oxford Dictionary (English-English & English-Chinese) | 41 |
| 6.  | Chinese-English Dictionary                            | 42 |
| 7.  | Chinese-Chinese Dictionary                            | 44 |
| 8.  | Idioms & Phrases Dictionary                           | 46 |
| 9.  | Animated Dictionary                                   | 46 |
| 10. | Illustrated Dictionary                                | 49 |
|     | Professional Dictionary                               | 50 |
|     | SMC (Smart Media Card is an optional accessory)       | 51 |

| Chap | Chapter 3. Study 52            |    |  |
|------|--------------------------------|----|--|
| 1.   | Naturalistic Learning Method   | 55 |  |
| 2.   | Animated Grammar               | 56 |  |
| 3.   | Picture Gallery                | 58 |  |
| 4.   | English Proficiency Test       | 59 |  |
|      | 4.1 Mock Test                  | 59 |  |
|      | 4.2 Practice Room              | 61 |  |
| 5.   | Interactive English            | 61 |  |
|      | 5.1 Scene                      | 61 |  |
|      | 5.2 Conversations              | 62 |  |
|      | 5.2.1 Playing a Role           | 64 |  |
| 6.   | English Sentence Exercise      | 65 |  |
| 7.   | Listening and Learning         | 67 |  |
| 8.   | TOEFL Exam Exercises           | 67 |  |
| 9.   | Revision Dictionary            | 68 |  |
|      | 9.1 Learning                   | 68 |  |
|      | 9.2 Review & Test              | 69 |  |
|      | 9.3 Recalling                  | 70 |  |
|      | 9.4 Practice                   | 70 |  |
| 10.  | Useful Vocabularies            | 71 |  |
| 11.  | Travel Dialogues               | 71 |  |
| 12.  | English Reference              |    |  |
|      | 12.1 English/Thai Proverbs     | 74 |  |
|      | 12.2 Men / Women English Names |    |  |
|      | 12.3 English Affixes           | 75 |  |
|      |                                |    |  |

|      | 12.4 Adjectives                  | 76  |
|------|----------------------------------|-----|
|      | 12.5 Verb Patterns               | 77  |
|      | 12.6 Dictionary Appendix         | 78  |
| Char | oter 4. PIM                      | 79  |
| 1.   |                                  | 82  |
|      |                                  | 82  |
|      |                                  | 85  |
|      | 1.3 Searching data               | 86  |
|      | 1.4 Browsing Data                | 87  |
|      | 1.5 Duplicating Data             | 87  |
|      | 1.6 Deleting Data                | 88  |
|      | 1.7 Securing Data                | 88  |
|      | -                                | 89  |
|      |                                  | 90  |
| 2.   |                                  | 92  |
| 3.   |                                  | 93  |
| 0.   |                                  | 93  |
|      |                                  | 94  |
|      | 3.3 Adjusting the Date and Time  | 94  |
|      |                                  | 96  |
|      | 3.5 Alarm Clock                  | 97  |
| 4.   | Calendar                         | 98  |
| 5.   | Schedule                         | 99  |
| •    | 5.1 Setting Up Data              | 99  |
|      | 5.1.1 Repeating Period           | 100 |
|      | 5.2 Index Screen                 | 103 |
| 6.   | To Do List                       | 103 |
| 7.   | Curriculum Schedule              | 105 |
| 8.   | Anniversary                      | 106 |
| 9.   | Note Taker                       | 108 |
|      | 9.1 Adding Data                  | 108 |
| 10.  | Paintbrush                       | 109 |
|      |                                  | 109 |
|      | 10.2 Adding Drawing              | 110 |
|      | 10.3 Browsing the Saved Drawings | 111 |
| 11.  | Reference                        | 112 |
|      | 11.1 Useful Information          | 112 |
|      | 11.2 Chinese Fortune Teller      |     |
|      | 11.3 Physiological Curve         |     |
| 12.  | Calculate                        |     |
|      | 12.1 Calculator                  |     |

|     | 12.2 Units                               | 117 |
|-----|------------------------------------------|-----|
|     | 12.3 Currency Exchange                   | 118 |
|     |                                          | 119 |
|     | 12.5 Income & Expense                    | 119 |
| Cha | pter 5. System                           | 121 |
| 1.  | Memory                                   | 123 |
|     | 1.1 Shortcut Mode                        | 123 |
|     | 1.2 More DirMode                         | 124 |
|     | 1.2.1 Change Drive                       | 124 |
|     | 1.2.2 Browse Folder and File             | 125 |
|     | 1.2.3 Cut, Copy, Paste, Delete the Files | 125 |
|     | 1.2.4 Create Folder                      | 126 |
|     | 1.2.5 Rename Folder and Files            | 126 |
|     | 1.2.6 Format Card                        | 126 |
| 2.  | Information Communication                | 127 |
| 3.  | System Settings                          | 128 |
|     | 3.1 Menu Setting                         | 128 |
|     |                                          | 129 |
|     | 3.3 Picture Setting                      | 129 |
|     |                                          | 131 |
|     | 3.5 Password Setting                     | 131 |
|     | 3.5.1 Setting New Password               | 131 |
|     | 3.5.2 Password Setting                   | 132 |
|     | 3.5.3 Securing the Unit                  | 132 |
|     | 3.5.4 Clearing Password                  | 132 |
|     | 3.6 Power Management                     | 133 |
|     | 3.7 Alarm Setting                        | 133 |
|     | 3.8 Chinese System Setting               | 134 |
|     | 3.9 Handwriting Setting                  | 134 |
| 4.  | Personal Settings                        | 135 |
| 5.  |                                          | 136 |
| Cha | pter 6. Multimedia                       | 137 |
| 1.  | MP3 Song (e)                             | 139 |
| 2.  | My Picture (e)                           | 140 |
| 3.  | e-Book (e)                               | 141 |
| 4.  | Games World (e)                          | 142 |
|     | 4.1 V&H                                  | 142 |
|     | 4.2 Magic ball                           | 143 |
|     |                                          | 144 |
|     | 4.4 Magic Beans                          | 145 |

|     | 4.5 Gobang                               | 145 |
|-----|------------------------------------------|-----|
|     | 4.6 Mahjong                              | 146 |
|     | 4.7 Land Mine                            | 147 |
|     | 4.8 Mushroom Man                         | 148 |
|     | 4.9 Othello                              | 149 |
|     | 4.10 Puzzle                              | 150 |
|     | 4.11 Tetris                              | 150 |
|     | 4.12 Super Shooter                       | 151 |
|     | 4.13 Black Jack                          | 152 |
| 5.  | Text Viewer (e)                          | 155 |
| 6.  | Digital Voice Recorder                   | 156 |
| 7.  | Video Learning (e)                       | 157 |
|     |                                          |     |
| Cha | pter 7. Downloadable Mathematical Titles | 158 |
| 1.  | Statistical Calculator                   | 159 |
| 2.  | Formula Calculator                       | 160 |
| 3.  | Graphic Calculator                       | 161 |
| 4.  | Multi-lines Calculator                   | 163 |
| 5.  | Scientific Calculator                    | 164 |
| 6.  | Basic Equation                           | 166 |
|     | 6.1 Advanced Equation Operation          | 166 |
|     | 6.2 Multi Equation                       | 167 |
|     |                                          |     |
| Cha | pter 8. Introduction to the PC Link      | 169 |
| 1.  | To Install USB Driver Program            | 171 |
| 2.  | Introduction of PCLink                   | 173 |
|     | 2.1 Installation                         | 173 |
|     | 2.2 Getting Start                        | 176 |
|     | 2.3 Communication                        | 176 |
|     | 2.4 Send / Receive Data                  | 181 |
|     | 2.5 Data Management                      | 181 |
|     | 2.5.1 Edit Data                          | 181 |
|     | 2.5.2 Customize Field Name               | 182 |
|     | 2.5.3 New Category                       | 183 |
|     | 2.6 Importing / Exporting Data           | 184 |
|     | 2.6.1 Import Data                        |     |
|     | 2.6.2 Import Name Card Text File         | 185 |
|     | 2.7 Help                                 | 186 |
|     | 2.8 About PCLink                         | 186 |

## Chapter 1. An Introduction to the Unit

This chapter explains how to use your CyberDict for the first time, the keys and controls, power sources, default system settings and basic operations of your CyberDict. We hope it will help you to use this device. Please proceed to the following chapters for details of each function under different main menus.

## 1. Precautions

## Data Backup

All your personal data should be copied onto separate printed records. We assume no responsibility for data loss or as a result of improper use, reset the device, repairs, defects, battery replacement / failures or any other causes.

## **Touch Panel & Display**

- A. Use the stylus which comes with this unit only. To avoid scratching on the screen, do not use any other pointed objects such as pencils or pens.
- B. Rub the screen lightly with a dry and soft cloth so as to avoid scratches. Do not use any volatile liquids.
- C. The screen may crack if the unit falls on the ground

#### **Expansion Card**

Insert the Smart Media Card into slot gently. Do not turn off the power or remove the battery during data saving.

#### Non Waterproof

The device is non waterproof, please keep it away from any liquid. In case it happens, remove the battery immediately, dry the surface and send the device to our service center for checking. Do not try to turn on the unit by yourself.

#### Battery

A. Please remove the battery to avoid leakage and damage to the unit whenever the

unit will not be used over an extended period of time.

- B. Use the rechargeable battery and the power adaptor that come with this device only. (Output: DC5V 1A)
- C. To maximize the life of the rechargeable battery, please recharge only when the battery low message is indicated
- D. Avoid any contact of two poles of the battery and keep away from fire.

## Magnetism

The speaker of this unit has magnetism, please do not place it close to any equipments which apply with magnetism theory to avoid unwanted demagnetization or effect.

## Note:

## Any damage caused by the above reasons is not covered by warranty.

## 2. How to Use CyberDict for the First Time

- A. Insert the Lithium-ion rechargeable battery which comes with this device into the battery compartment.
- B. Press [ON/OFF] to turn on your CyberDict. If the screen remains blank, please check the following the steps:
  - > Be sure the battery is securely in place.
  - Press [Shift] + A / I to adjust the LCD contrast for optimal screen viewing.
- C. Press [RESET] and follow the instructions shown on the screen.
  - Tap the centers of the targets " + " to calibrate the sensitivity and accurate position of touch panel, there are 3 targets to be tapped: lower left, upper right and the center.
  - > After the touch panel correction, a selection window appears:
    - \* Tap [No] to access the main menu.
    - \* Tap [Yes], all the default settings will be used.
    - \* If you tick [Clear User Data] and tap [Y], all your personal data and settings will be deleted, then access the system's date and time setting screen.
    - \* Tap [F1] to set the format of date and time.
    - \* Tap [Finish] to confirm. A default startup screen will be shown.

- D. The main menu of Dictionaries will be shown.
- E. Press *meet* to shift among Thai / English / icon modes in the main menu.

## Note: The system will omit the "Auto Power Off Timer" and won't turn off under the following situations:

- > During natural voice pronunciation
- > During data management, such as copying, saving, transmission, etc.
- > During memory rearrangement.

## **3.Expansion Card**

- 1. When the power is on:
- A. Do not open the SMC slot cover, otherwise the power will turn off automatically.
- B. Do not remove/insert the card, otherwise you may encounter permanent data lose.
- 2. Write Protection for SMC. (SMC is an optional accessory)

Stick the Write Protect label on the SMC.

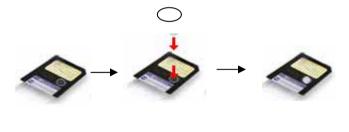

## 4. Product Layout

\* Obverse side:

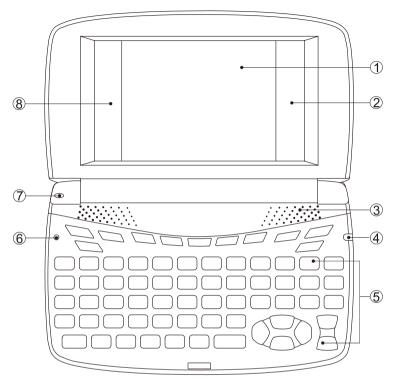

- 1- Screen
- 3- Speaker
- 5- Keyboard
- 7- Microphone

- 2- On-screen control keys (Right)
- 4- LED Light
- 6- RESET Key
- 8- On-screen Control Keys (Left)

#### \* Reverse side:

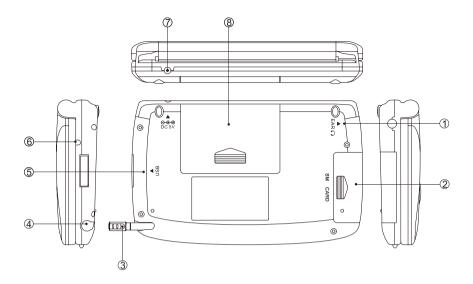

- 1- Earphone Socket
- 3- Stylus
- 5- Mini USB Socket
- 7- DC Adaptor Socket

- 2- SMC Slot
- 4- Stylus Slot Cover
- 6- LED Light
- 8- Battery Cover (Battery Compartment)

## 5. Keyboard Buttons

| Key           | Function                                                          |
|---------------|-------------------------------------------------------------------|
| O             | To initialize the system                                          |
| 0             | Power on / off button                                             |
|               | Select main menu                                                  |
| F1 F5         | Function keys, same as F1-F5 on the screen                        |
|               | Under the main menus, press it to shift from one to another       |
| BAR SENI      | Return to the main menu from any functions.                       |
| FUNTANO       | Shift among English / Thai / Icon menu                            |
| THALIENG      | Switch English / Thai input mode when editing data                |
| ENG           | Listen in English                                                 |
| THAI          | Listen in Thai (In related functions only)                        |
| OTHER         | Listen in Chinese / Japanese / Korean (In related functions only) |
|               | Select the item " " under the main menu                           |
|               | Mandarin phonetic symbol  ム                                       |
| II            | Thai character 1                                                  |
|               | Thai character 11                                                 |
|               | Select the item " " under the main menu                           |
|               | Mandarin phonetic symbol 🛪                                        |
| <u>(II:</u> ) | Decimal point for calculator or full stop for the text            |
|               | Comma for the text with [SHIFT] key                               |
|               | Hyphen for the text                                               |
| <u> </u>      | Mandarin phonetic symbol ル                                        |
| = 4           | Thai character บ                                                  |
|               | Thai character 🅈                                                  |
| (recent)      | Reading after the device in the definition screen                 |
| LEARN         | Access the Naturalistic Learning Method                           |

| (cure)           | Save current record or data                                     |
|------------------|-----------------------------------------------------------------|
| SAVE             | Save an item for review and test                                |
|                  | Input special symbols                                           |
| MARK             | Mandarin phonetic symbol 🕊                                      |
|                  | Switch the font size (in the definition screen of dictionaries) |
|                  | Asterisk \star                                                  |
|                  | question mark "?"                                               |
| 2 m              | Mandarin phonetic symbol $ m{	au}$                              |
|                  | Thai character วิ                                               |
|                  | Thai character 🛍                                                |
|                  | Move the cursor up; Shift + 💌 to adjust LCD contrast            |
| $\overline{}$    | Move the cursor down; Shift + 💌 to adjust LCD contrast          |
| •                | Move the cursor to the left                                     |
| $\triangleright$ | Move the cursor to the right                                    |
|                  | View the previous entry or page                                 |
|                  | View the next entry or page                                     |
|                  | To adjust voice volume with [SHIFT] key                         |
|                  | Numeric key "1"                                                 |
|                  | The first tone of Chinese Pin Yin input method                  |
| CHI 2            | Mandarin phonetic symbol 🤣                                      |
| 1 ŝ              | Thai character 🕅                                                |
|                  | Thai character ","                                              |
|                  | View Chinese in Travel Dialogues                                |
| 21               | Numeric key "2"                                                 |
|                  | The second tone of Chinese Pin Yin input method                 |
|                  | Mandarin phonetic symbol 🕉                                      |

|          | Thai character 1                                |
|----------|-------------------------------------------------|
|          | Thai character "/"                              |
|          | View Japanese in Travel Dialogues               |
|          | Numeric key "3"                                 |
|          | The third tone of Chinese Pin Yin input method  |
| 31       | Mandarin phonetic symbol 🗸                      |
|          | Thai character ใ                                |
|          | View Korean in Travel Dialogues                 |
|          | Numeric key "4"                                 |
|          | The fourth tone of Chinese Pin Yin input method |
| GER      | Mandarin phonetic symbol 🥆                      |
| 4 別      | Thai character ฦ                                |
|          | Thai character ม                                |
|          | View German in Travel Dialogues                 |
|          | Numeric key "5"                                 |
|          | Mandarin phonetic symbol                        |
| 5        | Thai character 🗊                                |
|          | Thai character 🕺                                |
|          | View Spanish in Travel Dialogues                |
|          | Numeric key "6"                                 |
| <b>7</b> | Mandarin phonetic symbol 🖌                      |
| 6        | Thai character ۹                                |
|          | Thai character <b>u</b>                         |
|          | View Italian in Travel Dialogues                |
|          | Numeric key "7"                                 |
| 7        | Mandarin phonetic symbol (light tone) •         |
|          | Thai character 🛋                                |
|          | View Dutch in Travel Dialogues                  |

|               | Numeric key "8"                                       |
|---------------|-------------------------------------------------------|
|               | Mandarin phonetic symbol 🍸                            |
| 8             | Thai character 🖻                                      |
|               | Thai character 리                                      |
|               | View French in Travel Dialogues                       |
|               | Numeric key "9"                                       |
| 5             | Mandarin phonetic symbol 55                           |
| <b>9</b> 附    | Thai character 🕅                                      |
|               | Thai character 🕅                                      |
|               | Numeric key "0"                                       |
| (7)           | Mandarin phonetic symbol ろ                            |
| 0 -           | Thai character 🔍                                      |
|               | Thai character 🖇                                      |
|               | English letter "Q"                                    |
|               | Mandarin phonetic symbol タ                            |
| a 7           | Thai character 🎢                                      |
|               | Mathematic sign "Hyp" with [SHIFT] key                |
|               | Mathematic sign "1/X"                                 |
|               | English letter "W"                                    |
|               | Mandarin phonetic symbol 🛣                            |
| sinser's      | Thai character                                        |
| Wi            | Thai character 🛚                                      |
|               | Mathematic sign "sin <sup>-1</sup> " with [SHIFT] key |
|               | Mathematic sign "sin"                                 |
| ( <b>E</b> 2) | English letter "E"                                    |
|               | Mandarin phonetic symbol 🥊                            |
|               | Thai character °ำ                                     |
|               | Thai character 🕄                                      |

|                     | Mathematic sign " <sub>cos</sub> " with [SHIFT] key |
|---------------------|-----------------------------------------------------|
|                     | Mathematic sign "cos"                               |
|                     | English letter "R"                                  |
|                     | Mandarin phonetic symbol 거                          |
| tenter H            | Thai character 🕷                                    |
| <b>R</b> %          | Thai character ୩                                    |
|                     | Mathematic sign " $_{tan^{-1}}$ " with [SHIFT] key  |
|                     | Mathematic sign "tan"                               |
|                     | English letter "T"                                  |
|                     | Mandarin phonetic symbol <i>ネ</i>                   |
| 7                   | Thai character 🛭 😂                                  |
|                     | Thai character fi                                   |
|                     | Mathematic sign "or# "                              |
|                     | English letter " Y"                                 |
|                     | Mandarin phonetic symbol 🏾 🕈                        |
| +and P              | Thai character 🖌                                    |
| YE                  | Thai character o                                    |
|                     | Logical sign "and" with [SHIFT] key                 |
|                     | Mathematic sign "÷"                                 |
|                     | English letter " U"                                 |
|                     | Mandarin phonetic symbol 🔔                          |
| X or -              | Thai character d                                    |
| บร                  | Thai character வ                                    |
|                     | Logical sign "or" with [SHIFT] key                  |
|                     | Mathematic sign "×"                                 |
| 5 ton-<br>1 10<br>7 | English letter " I"                                 |
|                     | Mandarin phonetic symbol Z                          |
|                     | Thai character 🧘                                    |

|         | Thai character 🔒                                                |
|---------|-----------------------------------------------------------------|
|         | Logical sign "not" with [SHIFT] key                             |
|         | Mathematic sign "-"                                             |
|         | English letter "O"                                              |
|         | Mandarin phonetic symbol 🔨                                      |
| + 2015  | Thai character 🖁                                                |
| 0       | Thai character 역                                                |
|         | Mathematic sign "+"                                             |
|         | Logical sign "xor" with [SHIFT] key                             |
|         | English letter "P"                                              |
|         | Mandarin phonetic symbol 🦢                                      |
| ±CAL Pr | Thai character 🛍                                                |
| P       | Thai character ្ប                                               |
|         | Calculate the result in Statistical calculator with [SHIFT] key |
|         | Mathematic sign "±"                                             |
|         | English letter "A"                                              |
|         | Mandarin phonetic symbol                                        |
| Logwin  | Thai character 🖬                                                |
| A       | Thai character ព                                                |
|         | Mathematic sign " $10^x$ " with [SHIFT] key                     |
|         | Mathematic sign "log"                                           |
|         | English letter "S"                                              |
|         | Mandarin phonetic symbols 🦻                                     |
| Lner 3  | Thai character 1/1                                              |
| Sa      | Thai character 🖏                                                |
|         | Mathematic sign " $e^{x}$ " with [SHIFT] key                    |
|         | Mathematic sign "In"                                            |
|         | English letter "D"                                              |

|        | Mandarin phonetic symbol 🐬                        |  |  |  |  |  |  |  |  |  |
|--------|---------------------------------------------------|--|--|--|--|--|--|--|--|--|
|        | Thai character ก                                  |  |  |  |  |  |  |  |  |  |
|        | Thai character 🛽                                  |  |  |  |  |  |  |  |  |  |
|        | Mathematic sign " $X^2$ " with [SHIFT] key        |  |  |  |  |  |  |  |  |  |
|        | Mathematic sign ""                                |  |  |  |  |  |  |  |  |  |
|        | English letter "F"                                |  |  |  |  |  |  |  |  |  |
|        | Mandarin phonetic symbol <i>&lt;</i>              |  |  |  |  |  |  |  |  |  |
| 38 X*< | Thai character 🔊                                  |  |  |  |  |  |  |  |  |  |
| FA     | Thai character                                    |  |  |  |  |  |  |  |  |  |
|        | Mathematic sign " $X^{\gamma}$ " with [SHIFT] key |  |  |  |  |  |  |  |  |  |
|        | Mathematic sign " $\sqrt[n]{X}$ "                 |  |  |  |  |  |  |  |  |  |
|        | English letter "G"                                |  |  |  |  |  |  |  |  |  |
|        | Mandarin phonetic symbol ${\cal P}$               |  |  |  |  |  |  |  |  |  |
| Ge     | Thai character L                                  |  |  |  |  |  |  |  |  |  |
|        | Thai character வ                                  |  |  |  |  |  |  |  |  |  |
|        | Mathematic sign "("                               |  |  |  |  |  |  |  |  |  |
|        | English letter "H"                                |  |  |  |  |  |  |  |  |  |
|        | Mandarin phonetic symbol <i>す</i>                 |  |  |  |  |  |  |  |  |  |
| DMC +  | Thai character 🞐                                  |  |  |  |  |  |  |  |  |  |
| Ha     | Thai character 🛍                                  |  |  |  |  |  |  |  |  |  |
|        | Mathematic sign "MC"                              |  |  |  |  |  |  |  |  |  |
|        | Mathematic sign ")"                               |  |  |  |  |  |  |  |  |  |
|        | English letter "J"                                |  |  |  |  |  |  |  |  |  |
|        | Mandarin phonetic symbol 🗙                        |  |  |  |  |  |  |  |  |  |
|        | Thai character I                                  |  |  |  |  |  |  |  |  |  |
|        | Thai character 🛨                                  |  |  |  |  |  |  |  |  |  |
|        | Mathematic sign "MR"                              |  |  |  |  |  |  |  |  |  |
| K      | English letter "K"                                |  |  |  |  |  |  |  |  |  |

|            | Mandarin phonetic symbol さ                                                            |  |  |  |  |  |
|------------|---------------------------------------------------------------------------------------|--|--|--|--|--|
|            | Thai character <b>1</b>                                                               |  |  |  |  |  |
|            | Thai character 🖭                                                                      |  |  |  |  |  |
|            | Mathematic sign "M-"                                                                  |  |  |  |  |  |
|            | English letter "L"                                                                    |  |  |  |  |  |
|            | Mandarin phonetic symbol 쑾                                                            |  |  |  |  |  |
| La         | Thai character 🐔                                                                      |  |  |  |  |  |
|            | Thai character 🎮                                                                      |  |  |  |  |  |
|            | Mathematic sign "M+"                                                                  |  |  |  |  |  |
|            | English letter "Z"                                                                    |  |  |  |  |  |
|            | Mandarin phonetic symbol 🗲                                                            |  |  |  |  |  |
| 140        | Thai character 입                                                                      |  |  |  |  |  |
| Z          | Thai character "("                                                                    |  |  |  |  |  |
|            | Convert angular unit degree/radian/gradient in scientific calculator with [SHIFT] key |  |  |  |  |  |
|            | Mathematic sign ""                                                                    |  |  |  |  |  |
|            | English letter "X"                                                                    |  |  |  |  |  |
|            | Mandarin phonetic symbol カ                                                            |  |  |  |  |  |
| tione?     | Thai character ป                                                                      |  |  |  |  |  |
| <b>X</b> 1 | Thai character ")"                                                                    |  |  |  |  |  |
|            | Convert counting system in scientific calculator                                      |  |  |  |  |  |
|            | Mathematic sign "exp" with [SHIFT] key                                                |  |  |  |  |  |
|            | English letter "C"                                                                    |  |  |  |  |  |
| C and      | Mandarin phonetic symbol $arsigma$                                                    |  |  |  |  |  |
|            | Thai character L                                                                      |  |  |  |  |  |
|            | Thai character 🔞                                                                      |  |  |  |  |  |
|            | Mathematic sign "X"                                                                   |  |  |  |  |  |
|            | English letter "V"                                                                    |  |  |  |  |  |
|            | Mandarin phonetic symbol T                                                            |  |  |  |  |  |

|                         | Thai character 1                                                                                                    |  |  |  |  |  |
|-------------------------|----------------------------------------------------------------------------------------------------|--|--|--|--|--|
|                         | Thai character 쥡                                                                                                    |  |  |  |  |  |
|                         | Mathematic sign "!" with [SHIFT] key                                                                                    |  |  |  |  |  |
|                         | Mathematic sign "%"                                                                                                    |  |  |  |  |  |
|                         | English letter "B"                                                                                                    |  |  |  |  |  |
| Type                    | Mandarin phonetic symbol 🖬                                                                                              |  |  |  |  |  |
| <b>B</b> -              | Thai character 🗢                                                                                                    |  |  |  |  |  |
|                         | Thai character .                                                                                                    |  |  |  |  |  |
|                         | English letter "N"                                                                                                    |  |  |  |  |  |
|                         | Mandarin phonetic symbol 🛆                                                                                              |  |  |  |  |  |
| NA                      | Thai character 🛋                                                                                                    |  |  |  |  |  |
|                         | Thai character 🖝                                                                                                    |  |  |  |  |  |
|                         | Mathematic sign :all clear (AC)                                                                                         |  |  |  |  |  |
|                         | English letter "M"                                                                                                    |  |  |  |  |  |
|                         | Mandarin phonetic symbol ⊔                                                                                              |  |  |  |  |  |
| G Sert LJ               | Thai character ທ                                                                                                    |  |  |  |  |  |
| <i>M</i> <sup>2</sup> ∞ | Thai character "?"                                                                                                    |  |  |  |  |  |
|                         | Access Sort function in statistical calculator                                                                          |  |  |  |  |  |
|                         | Mathematic sign: clear (C)                                                                                              |  |  |  |  |  |
| esc                     | Exit current function                                                                                                   |  |  |  |  |  |
| <b>←</b> #              | Delete a character after the cursor. (Back Space)                                                                       |  |  |  |  |  |
| DEL                     | Delete selected item, same as [DEL] on the screen                                                                       |  |  |  |  |  |
| INS                     | Switch between insert and replace mode                                                                                  |  |  |  |  |  |
|                         | To shift among the fields                                                                                               |  |  |  |  |  |
| TAB                     | Select Chinese input method with [SHIFT] key                                                                            |  |  |  |  |  |
|                         | Corresponding to [Tab] icon when it appears in the definition screen of<br>English-Thai, Longman, & Oxford Dictionaries |  |  |  |  |  |
| 784/88                  | Lock keyboard for input capital letters in English                                                                      |  |  |  |  |  |
| CAPS                    | Switch between Traditional / Simplified Chinese system with [SHIFT] key                                                 |  |  |  |  |  |

| SPACE | Enter a space when editing data                            |  |  |  |  |  |  |
|-------|------------------------------------------------------------|--|--|--|--|--|--|
| anne  | The light tone of Chinese Pin Yin input method             |  |  |  |  |  |  |
| _     | Confirm current operation                                  |  |  |  |  |  |  |
|       | Add a new line during editing                              |  |  |  |  |  |  |
|       | Calculation the result in calculation function, as [=] key |  |  |  |  |  |  |

## 6. On-screen Control Keys

Tap with stylus to activate the functions.

| ENG-THAI  | English-Thai Dictionary                                             |
|-----------|---------------------------------------------------------------------|
| THAI-ENG  | Thai-English Dictionary                                             |
| THAI-THAI | Thai-Thai Dictionary                                                |
|           | Longman Dictionary                                                  |
|           | Oxford Dictionary                                                   |
|           | Illustrated Dictionary                                              |
|           | Animated Dictionary                                                 |
|           | Naturalistic Learning Method; Access the repeating after the device |
|           | Video Learning                                                      |
| 0 MP3     | MP3 Song                                                            |
| RECORD    | Digital Voice Recorder                                              |
|           | My Picture                                                          |
| BATTERY   | To check the battery power                                          |
|           | To adjust LCD brightness / contrast and voice speed / volume        |
| AT        | Same function as 🔍 💌 key                                            |
|           | Same function as 🐼 🐼 key                                            |
| Enter     | Same function as ENTR - key                                         |
| ESC       | Same function as esc key                                            |

## 7. Main Power & the Card (SMC)

One of the following power sources can be used.

- A. Rechargeable Lithium-ion battery which comes with this device (3.7V/ 780mAH).
- B. A power adaptor with DC output 5V/1A which comes with this device. This power source can be combined with option A.

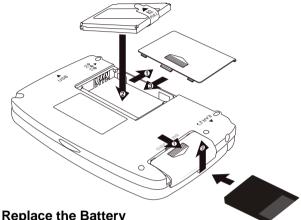

## 7.1 How to Install / Replace the Battery

#### Insert:

(Turn off the power)

- A. Remove the battery cover.
- B. Insert the battery into the compartment following the direction of arrows.
- C. Close the battery cover securely.

#### Remove:

- A. Remove the battery cover.
- B. Remove the battery.
- C. Close the battery cover securely.

#### Note:

- Whenever [Battery Low] message appears, please insert the power adaptor to recharge the battery.
- Your personal data will be retained even the device is out of power, but please remember to turn off the power before taking out the battery(if necessary).
- If [Battery Low] message appears very soon after you havefully recharged the battery, it is probably out of order, you may need to change a new one.

## 7.2 How to Replace the Card

## Insert:

(Turn off the power)

- A. Open the cover of SMC slot.
- B. Insert the card into the compartment following the arrow instructions.
- C. Close the cover securely.

## Remove:

- A. Open the cover of SMC slot.
- B. Remove the SM card.
- C. Close the cover securely.

## 7.3 To Recharge the Battery

- A. Use the power adaptor with DC output 5V/ 1A which comes with this unit only.
   Be Caution: Using an over spec. power adaptor may cause severe damage to the circuit of this device.
- B. Plug the charging adaptor into the DC socket on the device and plug the power adaptor into a wall outlet. Normally, it takes 2.5 hours for fully recharged.

#### Note:

- > Any damage due to using of other power adaptor is not covered by warranty.
- Any damage due to using of other rechargeable battery is not covered by warranty.
- For the first use of this device, please fully recharge the battery for 2.5 hours, the red LED light will turn to green color when it is fully charged.

## 7.4 Checking the Battery Power

You are allowed to tap the hot key **IND** on the screen to check the battery power anytime.

## 8. Main Menus

Tap [F1]~[F5] on the screen to select a main menu, or press ereor or resorder or resorder

🔊 🐼 to select a main menu.

#### [F1]DICTIONARY

| F | DICT F2 STUDY F3 PIM F4 SYS F5 MULTI |  |  |  |  |  |  |  |
|---|--------------------------------------|--|--|--|--|--|--|--|
| 1 | English - Thai Dictionary            |  |  |  |  |  |  |  |
| 2 | Thai - English Dictionary            |  |  |  |  |  |  |  |
| 3 | Thai – Thai Dictionary               |  |  |  |  |  |  |  |
| 4 | Longman English Dictionary           |  |  |  |  |  |  |  |
| 5 | 5 Oxford Dictionary                  |  |  |  |  |  |  |  |
| 6 | Chinese - English Dictionary         |  |  |  |  |  |  |  |
| 7 | Chinese - Chinese Dictionary         |  |  |  |  |  |  |  |
| 8 | Idioms and Phrases Dictionary        |  |  |  |  |  |  |  |
| 9 | Animated Dictionary                  |  |  |  |  |  |  |  |
| 0 | Illustrated Dictionary               |  |  |  |  |  |  |  |
| Ι | Professional Dictionaries            |  |  |  |  |  |  |  |

II Smart Media Card

#### [F3] PIM

#### F1DICT F2STUDY F3 PIM F4 SYS F5 MULTI

- 1 Name Cards
- 2 Memorandum 3 World Time
- 3 world 11 4 Calendar
- 4 Calendar 5 Schedule
- 6 To Do List
- 7 Curriculum Schedule
- 8 Anniversary
- 9 Note Taker
- 0 Paintbrush
- I Reference
- II Calculate

#### [F5]MULTIMEDIA

| F1DICT F2STUDY F3 PIM         | F4 SYS | F5 MULTI |
|-------------------------------|--------|----------|
| 1 MP3 Song <sup>e</sup>       |        |          |
| 2 My Picture <sup>e</sup>     |        |          |
| 3 e-Book <sup>e</sup>         |        |          |
| 4 Games World <sup>e</sup>    |        |          |
| 5 Text Viewer <sup>e</sup>    |        |          |
| 6 Digital Voice Recorder      |        |          |
| 7 Video Learning <sup>e</sup> |        |          |
| _                             |        |          |
|                               |        |          |
|                               |        |          |
|                               |        |          |

#### [F2]STUDY

| F1DICT F2STUDY F3 PIM F4 SYS F5 MULTI   |  |  |  |  |  |  |  |  |  |  |
|-----------------------------------------|--|--|--|--|--|--|--|--|--|--|
| 1 Naturalistic Learning Method          |  |  |  |  |  |  |  |  |  |  |
| 2 Animated Grammar <sup>e</sup>         |  |  |  |  |  |  |  |  |  |  |
| 3 Picture Gallery                       |  |  |  |  |  |  |  |  |  |  |
| 4 English Proficiency Test <sup>e</sup> |  |  |  |  |  |  |  |  |  |  |
| 5 Interactive English <sup>e</sup>      |  |  |  |  |  |  |  |  |  |  |
| 6 English Sentence Exercises            |  |  |  |  |  |  |  |  |  |  |
| 7 Listening and Learning                |  |  |  |  |  |  |  |  |  |  |
| 8 TOEFL Exam Exercises                  |  |  |  |  |  |  |  |  |  |  |
| 9 Revision Dictionary                   |  |  |  |  |  |  |  |  |  |  |
| 0 Useful Vocabularies                   |  |  |  |  |  |  |  |  |  |  |
| I Travel Dialogues                      |  |  |  |  |  |  |  |  |  |  |
| I English References                    |  |  |  |  |  |  |  |  |  |  |

#### [F4] SYSTEM

#### F1DICT F2STUDY F3 PIM F4 SYS F5 MULTI

- 1 Memory
- 2 Information Communication
- 3 System Settings
- 4 Personal Settings
- 5 Hot Line

### Note:

- A. In the main menus:
- Press *meeting* to shift among icon / English / Thai modes.
- Press any letter keys to access the corresponding index screen of the main menu in the [F1] Dictionary main menu.
- B. In the functional screens:
- Press *error* to return to the main menu.
- > Press es to return to the previous screen.

## 9. Input Methods

## 9.1 Inputting English/Thai with Keyboard

- A. Press *meet* to switch English/Thai input mode.
- B. Press we to temporarily lock the keyboard for inputting upper case.

## 9.2 Inputting Special Symbols with Keyboard

In English/Thai input mode, press even key, then tap the corresponding special symbols to confirm.

Note: Special symbols can not be used as the first letter in dictionary input mode.

## 9.3 Inputting Chinese with Keyboard

A. Press [SHIFT]+ <sup>IMB</sup> or tap 注 to select your favorite Chinese input method.
 Chinese input methods: Chinese Pin Yin, Mandarin Phonetic Symbol, Cantonese
 Pin Yin, Radical stroke, Total Strokes, Chinese

Handwriting.

B. Press or tap the corresponding numeric keys to select the desired Chinese character.

## 9.4 Handwriting Recognition

Whenever the icon *is* is displayed on the screen, it means handwriting recognition is available.

- > Tap the handwriting icon .
- Tap ZIII to switch to English handwriting. Tap ZIII to switch to Thai handwriting.

- Tap E to activate English soft keyboard. Tap a to activate symbol soft keyboard.
- Tap a to activate phonetic symbol soft keyboard.
- Write English letter, Thai letter or Chinese character in the handwriting zone with the stylus.

| st    | and   | by 1 | sta  | andby | 2 h    | andwrit | ing1 ł | nandwrit | ing 2 |
|-------|-------|------|------|-------|--------|---------|--------|----------|-------|
|       |       |      |      |       |        |         |        |          |       |
| H Har | ndv   | riti | ng r | eco   | nitior | 1       |        |          | 1     |
| 聯     |       |      |      |       |        |         |        |          |       |
|       |       |      |      |       |        |         |        |          |       |
|       |       |      |      |       |        |         |        |          |       |
| 123   | 3 4   | 56   | 78   | 39    | 0      |         |        |          |       |
|       | E   ( | Q æ  | × D  | el 🔶  |        |         |        |          |       |

- The identified letters or characters will be shown in the standby zone within a few seconds.
- > Tap to select the letter or character you need from the standby zone.
- If none of the Thai characters, Chinese characters or English letters shown in the standby zone match your handwriting, you can tap [LEARN] to access the keyboard input mode. Enter the Thai characters, Chinese character or English letters with keyboard and the system will "Learn" to correspond your handwriting with the word you entered.
- > Tap 🔀 to return to keyboard input mode.
- > You can write words in handwriting area 1 and handwriting area 2 alternatively.

#### Note:

The pen lifting time of handwriting recognition can be set at < F4 SYS—3.System Setting--9. Handwriting Setting>.

## 9.5 Hints for Handwriting Recognition

## 9.5.1 How to Increase Recognition Rate

- A. Write English letters in English handwriting mode.
- B. Write Thai letters in English handwriting mode.
- C. Write Chinese character in Chinese handwriting mode,
- D. Write Chinese characters using standard strokes.
- E. Write clearly and legibly, do not omit any strokes.
- F. Avoid unnecessary marking or strokes.

## 9.5.2 Write in Standard Chinese Strokes

Standard Chinese strokes are written from left to right, from up to down, from outside to inside.

## 9.6 English Soft Keyboard

| <mark>SK</mark> English Soft keyboard |       |   |   |   |       |   |   |   |   |   |   |     |
|---------------------------------------|-------|---|---|---|-------|---|---|---|---|---|---|-----|
| •                                     | 1     | 2 | 3 | 4 | 5     | 6 | 7 | 8 | 9 | 0 | ( | )   |
| 0                                     | q     | ω | е | r | t     | y | u | i | 0 | Р | - | ·   |
| CA                                    | CAPS  |   | s | d | f     | g | h | j | k | 1 | ; | Del |
| SH                                    | SHIFT |   | × | С | v     | Ь | n | m | , | 7 | + | -   |
| 1                                     | < _   |   | 4 |   | SPACE |   |   |   | æ |   | 0 | 2   |

## 9.7 Symbol Soft Keyboard

| SK : | <mark>SK</mark> Symbol Soft Keyboard |   |             |    |   |   |     |   |   |    |   |   |  |
|------|--------------------------------------|---|-------------|----|---|---|-----|---|---|----|---|---|--|
| ~    | 1                                    | 2 | 3           | 4  | 5 | 6 | 7   | 8 | 9 | 0  | - | + |  |
| •    | 1                                    | 0 | #           | \$ | % | ^ | 8   | × | ( | )  | - | = |  |
| CA   | PS                                   | I | I I { } < > |    | > | : | ;   |   | D | el |   |   |  |
| SH   | IFT                                  | • | ,           | •  | 1 | ? | 1   | 7 | ¥ | §  |   |   |  |
|      | × A                                  |   |             |    | S |   | æ E |   |   |    |   |   |  |

## 9.8 Phonetic Symbol Soft Keyboard

| SK 1       | SK Input Phonetic |     |                  |         |                |                |                |    |      |                |       |  |  |
|------------|-------------------|-----|------------------|---------|----------------|----------------|----------------|----|------|----------------|-------|--|--|
| ,æ         | 2a                | ្លា | 4 Ə              | ^       | <u>،</u> :     | - <sup>2</sup> | ູງ             | °° | 3،   | I I            | Π]    |  |  |
| <u>а</u> Ө | "W                | e   | <sub>B</sub> r   | , t     | γð             | ູບ             | , i            | ូ0 | P    | ¥,             | тав ` |  |  |
| CA         | CAPS              |     | s <mark>۶</mark> | ₀d      | <sub>₽</sub> f | <b>9</b>       | <sub>н</sub> h | ,j | кk   | <mark>1</mark> | Del   |  |  |
| SH         | SHIFT             |     | ×I               | ₀u      | v              | ₅Ь             | "n             | M  | MARK |                |       |  |  |
|            | K i               |     | 4                | SPACE E |                |                |                |    |      |                | Ū.    |  |  |

## 10. Select the Date

- Ex. Select the correct date for the records in [F3 PIM].
- Press A of and A to select the month and day.
- > Tap we to shift the cursor.
- Tap the arrow head to change the year,

or tap the year area to open a window

for revision.

Note: [F1No Date] appears under "F3 PIM--4.To Do List" only.

#### 11. Input the Number

You need to input number in some applications of PIM & SYS.

- Tap or press the numeric and symbol keys to input the number.
- Tap [F1Finish] to confirm.

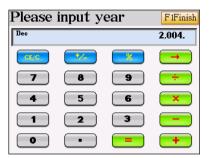

#### 12. Set the Time

Set the time for the records in "PIM" and "SYS", take [F3 PIM]--[3.World time]—[F1 Set Time] as example.

- A. Tap 💽 / 💌 to adjust the number.
- B. Press [A]/[P] key to select AM/PM. (Only available in 12 hours time format)
- C. Tap the clock to display it in full screen.
  - > Tap the minute hand of the clock to change the time.
  - > Tap the number circle to set the time.
- D. Tap [Finish] to confirm.

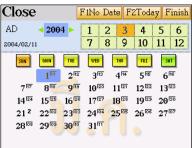

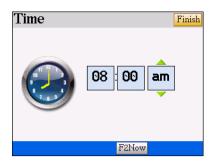

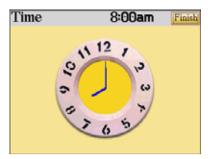

## 13. Default System Setting

| Local city:             | Bangkok                 |
|-------------------------|-------------------------|
| Local time setting:     | (03.01.2004), (08:00AM) |
| World city:             | New York                |
| World time setting:     | (03.29.2004), (08:00PM) |
| World city:             | Hong Kong               |
| World time setting:     | (03.01.2004), (09:00AM) |
| Time system:            | 12-hours system         |
| Alarm setting:          | Off                     |
| Pen & Keys Tone:        | On                      |
| Daylight-saving Time:   | None                    |
| Display language:       | Icon                    |
| Power Cut-off Interval: | 5 minutes               |
| Opening setting:        | Dictionary Main Menu    |
| Password setting:       | None                    |

## 14. USB Storage / Drive

Our product provides USB Storage function, you are allowed to link this device and your PC with USB cable to manage the folders and files.

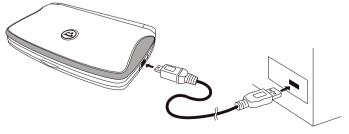

Note:

You will find there are 2 more drives appear under [My computer] in your Windows software. The first stands for the memory of CyberDict, the second stands for the memory of the SMC slot.

#### 15. File Management

You are allowed to create folders or saving files and data. However, please put your download titles in the corresponding and default paths as below to make sure the files are readable under specified functions.

| Path              | The Related Function                                  |
|-------------------|-------------------------------------------------------|
| C:\MP3            | [F5MULTI] → [MP3 Song]                                |
| C:\DCIM           | [F5MULTI] → [My Picture]                              |
| C:\MULTI\EBOOK    | [F5MULTI] → [e-Book]                                  |
| C:\MULTI\TEXT     | $[F5MULTI] \rightarrow [Text Viewer]$                 |
| C:\MULTI\GAME     | [F5MULTI] $\rightarrow$ [Games World]                 |
| C:\MULTI\TOOL     | [F5MULTI] $\rightarrow$ [Tool] (Advanced Calculation) |
| C:\MULTI\RECPLAY  | [F5MULTI] → [Digital Recorder]                        |
| C:\STUDY\ENGTEST  | [F2STUDY] $\rightarrow$ [English Proficiency Test]    |
| C:\STUDY\EXENGLIS | [F2STUDY] → [Interactive English]                     |
| C:\STUDY\ANIGRAM  | [F2STUDY] $\rightarrow$ [Animated Grammar]            |
| C:\MEDIA          | $[F5MULTI] \rightarrow [Video \ Learning]$            |

#### Note:

- 1. If you change the directory or paths when saving the downloadable titles, the system won't be able to read the titles unless you reselect the folder.
- 2. Only MP3 Song and Video Learning have an automatic file-searching feature.

You can also create new folder and classify the files in [F4 SYS]→ [1.Memory]

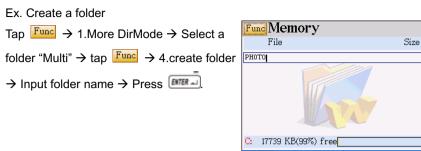

F1Shift

The corresponding folder name will be displayed in the main menu.

If you create a new folder under "Multi", you will find the folder name at [F5Multi].

| F1DICT    | F2 STUDY F3           | PIM | F4 SYS | F5 MULTI |
|-----------|-----------------------|-----|--------|----------|
| 1 MP3 Sor |                       |     |        | -        |
| 2 My Pict | ure <sup>e</sup>      |     |        |          |
| 3 e-Book  | 2                     |     |        |          |
| 4 Games   | World <sup>e</sup>    |     |        |          |
| 5 Text Vi | ewer <sup>e</sup>     |     |        |          |
| 6 Digital | Voice Recor           | der |        |          |
| 7 AudioVi | deo Play <sup>e</sup> |     |        |          |
| 8 PHOTO   | -                     |     |        |          |
|           |                       |     |        |          |
|           |                       |     |        |          |
|           |                       |     |        |          |
|           |                       |     |        |          |

## Chapter 2. Dictionary

## **Distinctive Features:**

- Pronouncing Voxware Human Voice in English-Thai, Longman & Oxford Dictionaries
- > Allows switching large or smaller fonts under the definition screen
- > Allows previewing the definitions in a preview window during smart searching
- Up to 20 cross-search windows
- Allows English/Thai/Chinese handwriting recognition, depends on which language to be inputted
- The Oxford Advanced Learner's English-Chinese Dictionary includes English-English and English-Chinese definitions
- Provides cross-searching feature among other dictionaries such as English-Thai, Thai-English, Thai-Thai, Longman & Oxford dictionaries.
- Built-in 6 most commonly used Chinese input methods for inputting Chinese in Chinese-English Dictionary and Chinese-Chinese Dictionary: Chinese handwriting recognition, Chinese Pinyin, Total Strokes, Radical stroke, Mandarin Phonetic Symbol, Cantonese Pinyin

## 1. English-Thai Dictionary

- Built-in Nation's Most Entries English-Thai Dictionary
- Provides secondary search: spelling check and the nearest word, you can also create a new entry or headword in your personal User's Dictionary
- Provides smart and wildcard searching
- Provides comprehensive explanations, example sentences, phrases, grammar, synonyms and antonyms
- Listening and repeating after the pronunciation, your voice will be recorded and replayed for your comparison
- Stores vocabulary for reviewing and testing

## 2. Thai-English Dictionary

- Built-in Nation's Most Entries Thai-English Dictionary
- Provides comprehensive English explanations

## 3. Thai-Thai Dictionary

- Built-in Dr.Wit's Thai-Thai Dictionary
- Provides Thai definitions in details

## 4. Longman English Dictionary

- Built-in Longman Dictionary of American English
- The Longman Defining Vocabulary is limited to the 2000 most common English words, makes definitions easy to understand
- Real example sentences, from real conversations and texts, show how words are actually used
- Provides secondary search: spelling check and the nearest word, you can also create a new entry or headword in your personal User's Dictionary
- Provides smart and wildcard searching
- Listening and repeating after the pronunciation, your voice will be recorded and replayed for your comparison
- Stores vocabulary for review and testing

## 5. Oxford Dictionary

- Built-in Oxford Advanced Learner's English-Chinese Dictionary
- Cover 57,100 headwords, 81500 sample sentences, 12,720 phrases and idioms
- Unique 32 verb patterns, with detailed English and Chinese explanations
- Grammar Notes
- Provides secondary search: spelling check and the nearest word, you can also create a new entry or headword in your personal User's Dictionary
- Allows to select either KK or DJ English phonetic symbols

## 6. Chinese-English Dictionary

- Built-in Besta's Chinese-English Dictionary
- A wide coverage of Chinese words / idioms and English definitions.
- Provides smart input method to search.

## 7. Chinese Dictionary

• Built-in The Contemporary Chinese Dictionary, licensed by Dictionary Department, Institute of Linguistics, Chinese Academy of Social Sciences.

- A coverage of over 60,000 Chinese headwords & phrases
- Provides comprehensive Chinese definitions and example sentences.

## 8. Idioms and Phrases Dictionary

• Built-in Dr.Wit's Idioms and Phrases Dictionary.

## 9. Animated Dictionary

- Built-in Besta's Animated Dictionary
- Classified into 33 categories, including 2000 most commonly headwords for the beginners
- Provides secondary search: spelling check and the nearest word, you can also create a new entry or headword in your personal User's Dictionary
- Provides animation & Voxware voice pronunciation for both headwords and examples sentences.
- Provides Thai & English definitions, you are allowed to display either one or both languages

## **10. Illustrated Dictionary**

- Built-in Besta's Illustrated Dictionary
- Classified into 12 categories, 184 pages of illustrated pictures and thousands of items
- Provides comparison in Thai and English for the present scene

## 11. Professional Dictionary

- Built-in Dr. Wit's professional dictionaries, including Medical, Drug, Disease & Therapies, Computer, Engineering, Management Science, Legal (E-T), Legal (T-E) dictionaries
- Provides a User's Dictionary for storing your personal vocabularies.

## 12. Smart Media Card

• Provides standard SMC (smart media card) slot for memory extension

## **General Operations**

- 1. Press for the switch among Icon / English / Thai menus.
- 2. Under the main menu, press ( ) ( ) to select an item, and then press ( ) to access the function.
- 3. Under the main menu, press \land / 😢 / 🛲 to switch among the menus.
- 4. Press corresponding numeric keys or tap the item on the screen directly to access.
- 5. Press *even* to return to the main menu under any applications.

## 1. English-Thai Dictionary

## 1.1 Smart Input

- A. Type the first or the first few letters of an English word, a list of words will be displayed for you to select.
- B. Tap I on the upper right screen to preview the definitions of current headword.
- C. Press [F5 Path] to check the old record of words you've searched before.
- D. Press 💌 / 🖭 to look up the words on the previous / next page.
- E. Tap to select the word, or press 🔺 / 💌 to highlight the word, press 💷 to look it up.
- F. The alternative way of looking up a word:
  - ♦ Press corresponding numeric key.
  - ♦ Double tap the word to look it up directly.
- G. On the page of the definitions, press 💌 / 💌 to display the previous / next word in alphabetical order.

For example, look up "good" in English-Thai Dictionary.

- 1. Tap "E-T Dict." icon in the main menu.
- 3. Type [g][o][o][d].

## 2. Tap 📕 on the upper right screen.

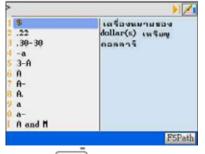

4. Press Ima to display its full definitions.

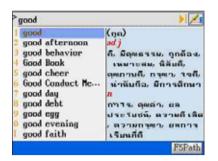

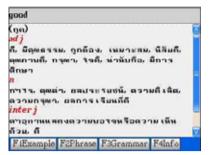

- 5. Press 💌 to view next word.
- 6. Tap [F5 Path] on input screen to display

F5Path

up to 50 words you looked up before.

| good afternoon | >                                                                |  |  |
|----------------|------------------------------------------------------------------|--|--|
| สวัสดีตอนบ่าม  | 1 (1) good<br>(2) A                                              |  |  |
|                | 4 -a<br>5 3-A<br>5 A<br>7 A-<br>8 A.<br>9 a<br>0 a-<br>1 A and M |  |  |
|                |                                                                  |  |  |

#### 1.2 Switching Font Size

Ex: In "English-Thai Dictionary"

Under the explanation screen, press Imm to switch the font size.

|                                  | 0         |               | ,           |        |
|----------------------------------|-----------|---------------|-------------|--------|
| good                             |           |               |             |        |
| (กูด)                            |           |               |             | -      |
| a <mark>d j</mark><br>ดี.มีคณชรร | ม. ถกต้อง | ), เหมาะสม,   | มิลียดี.    |        |
| ตุณภาพถี, ก                      |           | 1, ม่ามีบถือ, |             |        |
| ดีกษา<br><mark>ภ</mark>          |           |               |             | =      |
| กาาร, ตุณต์                      |           | รยชม์, ดวาะ   | រេតិ៍គេតំ៨, |        |
| ตรามกรุณา<br>int                 | , ผลการเ  | รียมกี่ดี     |             |        |
|                                  | ดงความพ   | องจพร้อดว่    | ามเซ็น      |        |
| ด้วย, ดี                         |           |               |             | $\sim$ |
| F1Example                        | F2Phrase  | F3Grammar     | F4Inf0      |        |

| Press 📖                                                   |
|-----------------------------------------------------------|
| good                                                      |
| (กูด)<br><mark>adj</mark><br>ดีมีคุณธรรมงฎกต้องงเหมาะสุมง |
| นิสัยดี, คุณภาพดี, กรุณา, รจดี, น่า<br>นับก็อ, มีการศึกษา |
| <b>N</b>                                                  |
| กาารงคุณค่างผลประรยชน์งความดื<br>🔽                        |
| F1Example F2Phrase F3Grammar F4Info                       |

#### 1.3 Secondary Search

If the word you entered is not found, it might due to misspelling or the searched word is not included in this Dictionary. 2 secondary searching methods will be provided, furthermore, you can also add the word as a new entry into User's Dictionary.

- Spelling Check: Display words that similar in pronunciation.
- ♦ Nearest Word: Access the closest word in alphabetical order.
- ♦ Add New Word: Add the word into User's Dictionary.
- A. Type an English word.
- B. Press ETTER to look up the word.
- C. If no data is found, press the corresponding numeric key or tap on the screen to select a secondary search.
- D. If you choose "1. Spelling Check", press 🔺 / 💌 to select the word and then press
- E. If you choose "2. Nearest Word", access the explanation screen of the closest word.
- F. If you choose "3. Add New Word", access the input screen of User's Dictionary. You can input related information such as phonetic symbols and explanations for the new entry. If you have saved this word in User's Dictionary, the next time you input the same word, it shall be displayed.

For example, if the word "abort" is misspelled as "abot" in English-Thai Dictionary.

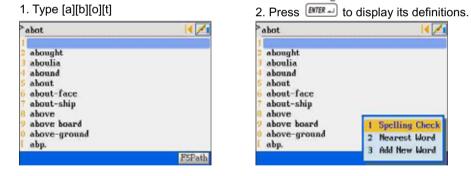

3. If you select "1. Spelling Check", a list of 4. Select "abort" and press IIII to

words will be displayed".

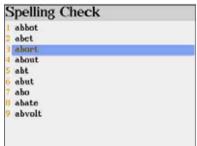

access the definition screen of "abort".

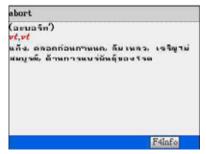

If you select "2 Nearest Word", the definition of the closest word "abought" will be displayed.

| - |
|---|
|   |

If you select "3 Add New Word", access the 1. Input information related to your new

User's Dictionary directly.

| New User's Dic | tionary | Save     |
|----------------|---------|----------|
| Word:abot      |         |          |
| Phonetic:      |         |          |
| Explain:       |         |          |
|                |         |          |
|                |         |          |
|                |         |          |
|                |         |          |
|                |         |          |
|                |         | -        |
| En             |         | <u> </u> |

2. The next time whenever you enter

"abot"....

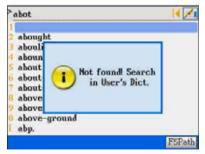

personal vocabulary "abot". Press [Save] to save this new entry.

New User's Dictionary Save Word:abot Phonetic:a'but Explaininame

3. "abot" in User's Dictionary shall be

#### displayed.

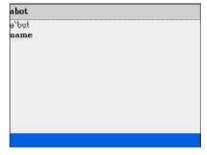

### 1.4 Wildcard Search

To look up a word you are not sure the exact spelling, type all the letters you know and replace the unknown letter(s) with "?" or "\*". "?" Stands for an unknown letter and "\*" stands for a string of unknown letters.

Note: Both "?" and "\*" can't be used to stand for the beginning letter(s) of the word.

- A. To search a word, type the letters you know first.
- B. Enter "?" or "\*" to replace the unknown letter(s).
- C. Press erral, a word list will be displayed for you to select.
- D. Press 💌 / 🖭 to display the word list on the previous / next page.
- E. Tap the word, or press 🔺 / 💌 to highlight the word. Press 💷 to look up the word.

For example, look up an unfamiliar word "mi\*k" in English-Thai Dictionary.

Type [m][l][\*][k]

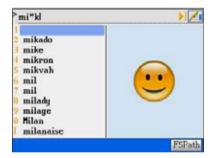

Press **mr** to confirm, a list of words will be displayed.

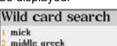

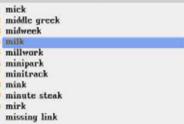

Select "milk" to access the explanation screen of the word.

| milk                                                                                          |                              |      |
|-----------------------------------------------------------------------------------------------|------------------------------|------|
| (มิลฤ)<br>ภ<br>นังนม, ของ<br>มอบร้าง)<br>ท <b>!</b><br>รักนังนม, รั<br>ท <b>!</b><br>รหันังนม | ถ่ามพีวนม(เช่<br>มก. ปั่นกอน | แน้า |
|                                                                                               |                              |      |

#### 1.5 Related Data Search

When the corresponding icon appears, press [F1~F4] to look up the related example sentences, phrases, grammar and other information such as synonyms and antonyms.

For example, look up the related data of "good" in English-Thai Dictionary.

1. Type [g][o][o][d] and press

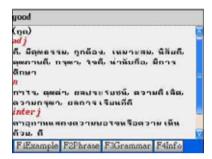

#### 3. Select [F2 Phrase] to view all related

phrase of "good".

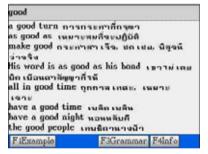

Note: Other operations are same as above.

#### 1.6 Cross Search

Highlight any words you want to look up. You may open up to 20 windows to cross

search the words among different dictionaries. Note: the layer number will be shown on

the upper right of the screen.

- A. Type a word.
- B. Highlight the Thai/English word(s).
  - ♦ Highlight a word with the stylus:

Tap on the word.

♦ Highlight a string of words with the stylus:

2. Select [F1 example] to view all example

sentences of "good".

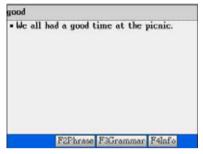

4. Select "F4 Info" to view synonym and

antonym of "good".

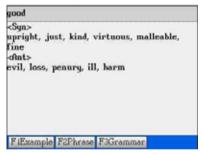

- 1. Tap on the first word and drag to the last word.
- Tap on any parts of the screen other than the highlighted area to cancel the highlight.

#### Highlight a word with keyboard:

- 1. Press is or to locate the cursor.
- 2. Press 🕑 to highlight the word.

#### ♦ Highlight a string of words with keyboard:

- 1. Press is or is to locate the cursor.
- 2. Press et and b to highlight a string of words.
- 3. Press 🛲 or 🖅 to cancel.
- C. Press even to look up the word(s).
- D. Press the corresponding function key at the bottom of the screen to cross-search the explanation in other dictionary.
- E. Press 🚾 to display the previous screen.

For example, cross search a Thai word & English word.

1. Highlight a Thai word.

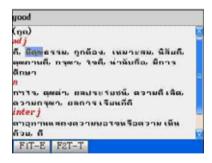

3. Highlight "advantageous"

2. Press [F1 T-E] to cross-search this word

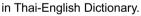

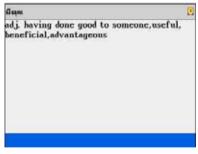

4. Press [F3 OX] to cross-search this word in Oxford Dictionary.

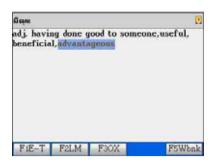

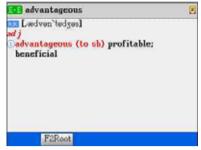

Note: "LM" stands for Longman Dictionary &

"OX" stands for Oxford Dictionary.

### 1.7 Pronunciation

- A. Press which pronounce the English headword.
- B. Tap the on screen control key 🖤 to adjust volume & speed.

Press or <a>/ <a> to select the item,</a>Press / <a> to set the value; or directlytap on the axis to adjust volume and speed.Tap or press [F1Default] to return to thedefault setting.

Tap or press [F2 Finish] to confirm.

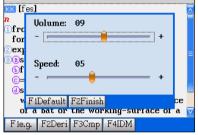

#### 1.8 Storing Data

Press store the English headword for reviewing and self-testing. Only the saved words will appear in the Revision Dictionary under [F2 STUDY] main menu.

E face<sup>1</sup>

#### 1.9 Listening and Repeating after the Device

Press in the explanation screen of a headword, you are allowed to listen to the Voxware Human Voice pronounced by the device and learn to pronounce the word by yourself. Your voice will be recorded and replayed for your comparison.

- A. Press in the explanation screen.
- B. A message "Standard pronunciation..." appears; the device will pronounce the word accurately.
- C. When another message "Please read..." is displayed, please pronounce the word by

vourself close to microphone, your voice will be recorded.

- D. The device will replay the standard pronunciation and your voice for your comparison. The message "Yours..." means your recorded voice.
- E. When a message "Continue?" appears, tap [Yes] to compare again, tap [No] or [ESC] to exit the function.

For example, listen and speak the word "good"

- 2. Please pronounce the word by yourself. 1. Press in the explanation screen of
- "good". Listen to the standard

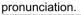

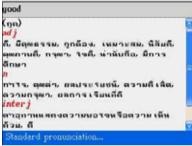

3. The device will replay the standard pronunciation and your voice for your comparison.

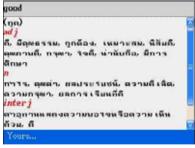

Your voice will be recorded.

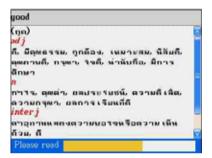

4. Tap "Yes(Y) " to compare again.

Tap "No(N)" to exit. The recorded voice will be erased.

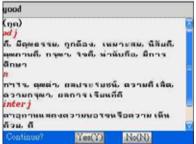

# 2. Thai-English Dictionary

1. Tap "T-T Dict." icon in the main menu.

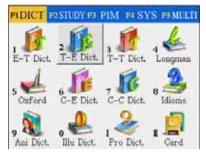

- 4. Press even to look up the word.
- 5. Highlight an English word to be cross

search.

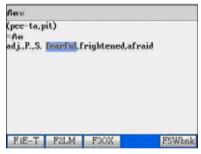

- 2. Tap 📕 on the upper right screen.
- 3. Type Thai characters.

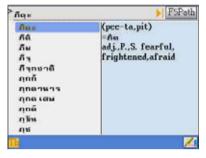

6. Press [F1 E-T] to cross search in

English-Thai Dictionary.

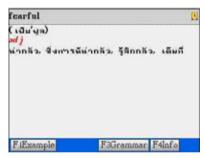

Note: For details of cross search function, please refer to "1.6 Cross search"

# 3. Thai-Thai Dictionary

1. Tap [T-T Dict.] icon in the main menu.

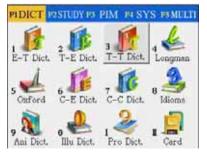

- 2. Tap I on the upper right screen.
- 3. Type Thai characters.

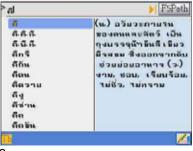

- 4. Press **ITER** to look up the word.
- 5. Highlight an English word to be cross

#### search.

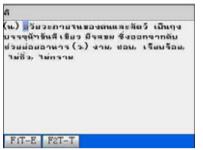

6. Press [F1 E-T] to cross search in

English-Thai Dictionary.

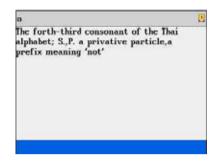

Note: For details of cross search function, please refer to "1.6 Cross search"

### 4. Longman Dictionary

For details of instructions such as switching font size, secondary search, wildcard search, cross search, pronunciation, repeat after the device, storing data, etc., please refer to the operations of "1. English-Thai Dictionary"

1. Tap "Longman" icon in the main menu.

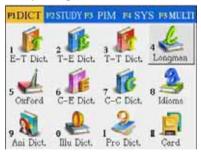

2. Input screen of Longman Dictionary.

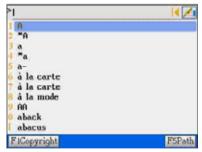

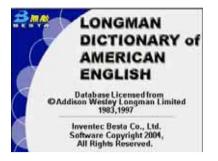

### 6. Press EME to look up the word.

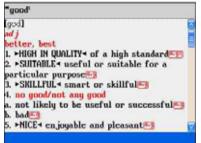

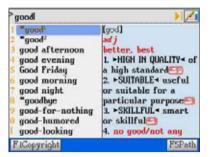

### 7. Highlight [e.g.x]

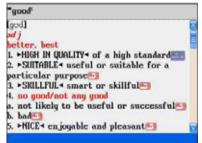

8. Press **EXAMPLE** to view the example

sentences and the proper way to use the

word.

"good"

• His score on the test was very good. • Thanks, Haria, you did a good job.[× DONT SAY "You did good." SAY "You did well. \*×]

# 5. Oxford Dictionary (English-English & English-Chinese)

For details of instructions such as switching font size, secondary search, wildcard search, cross search, related data search, pronunciation, repeat after the device, storing data, etc., please refer to the operations of "1. English-Thai Dictionary"

1. Tap "Oxford" icon in the main menu.

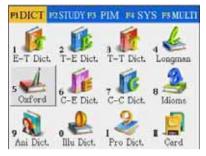

3. Press [F1 Copyright] to display the

高階英漢

第四版增补本

Oxford Advanced Learner's English-Chinese

原著:電影比(A.S. Homby) 編譯:李北速

本產品資料庫係由牛津大學出版社

(Oxford University Press) 授權使用

木電子產品軟體權益係

無敵科技股份有限公司所有,

Inventec Besta Co., Ltd. Software Copyright 2004, All Rights Reserved

Dictionary, Extended Fourth Edition

return to input screen.

30

2. Input screen of Longman Dictionary.

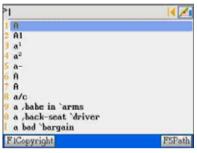

4. Tap 📕 on the upper right screen.

copyright notice. Press and or esc, then 5. Type English letters.

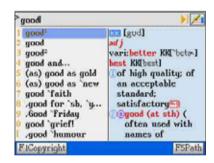

6. Press ITT to look up the word.

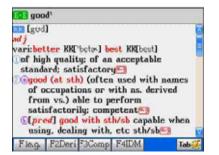

- 7. Tap [KK], the phonetic symbol will change
- to [DJ] and vice versa.

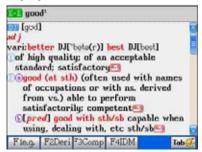

8. Tap [E-E], switch to [E/C] to display

English and Chinese definitions

#### simultaneously

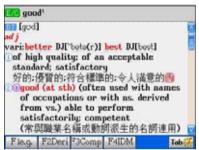

10. Tap [e.g] or [9] to display example

sentences.

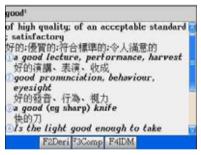

9. Tap [E/C], switch to [E-C] to display Chinese definition only.

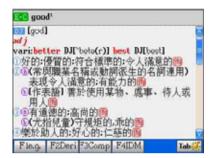

11. Whenever [Tab] appears, tap [tab] to display the animation picture of Animated

Dictionary.

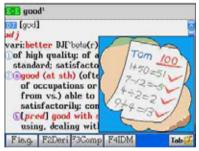

12. When displaying Chinese content, press [Shift] + and to switch between Traditional and Simplified Chinese characters.

# 6. Chinese-English Dictionary

- A. Input the first or the first few characters of the Chinese phrase, a list of Chinese phrases will be provided for you to select. Move the cursor to highlight the desired phrase, and then press **EVER** to look it up.
- B. Press [Shift]+ 📧 or tap 🖺 to select a Chinese input method; tap 🖄 to access handwriting recognition.
- C. The alternative ways of looking up a word:

- $\diamond$  Double tap the word to be looked up.
- ♦ Press the corresponding numeric key.
- D. In the screen of the definitions, press to listen in Chinese; press is to repeat after the device. Your voice will be recorded and replayed for your comparison.
- E. In the screen of the definitions, press (A) / (V) to display the previous/ next Chinese phrase.

For example,

1. Tap "C-E Dict." icon in the main menu.

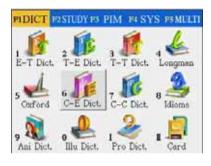

2. When displaying Chinese content, press [Shift] + to switch between Traditional

and Simplified Chinese characters.

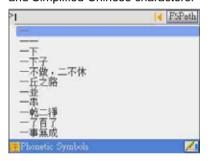

- 3. Tap i on the upper right screen.
- 5. Select an input method.
- 4. Tap 🛅 to view a Chinese input method.

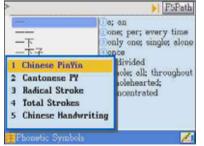

6. Input Chinese characters.

7. Press reference to display the full explanation.

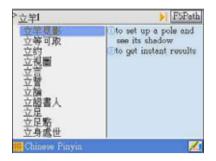

8. Highlight a Chinese word (or words)

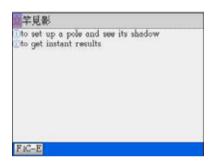

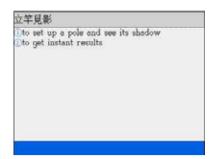

### 9. Press [F1 C-E] to cross-search the

Chinese word.

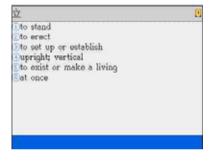

# 7. Chinese-Chinese Dictionary

Please refer to 6.Chinese-English Dictionary for detail instructions.

You are not allowed to switch between Traditional or Simplified Chinese Characters

because both characters exist in the database simultaneously.

1. Tap "C-C Dict." icon in the main menu.

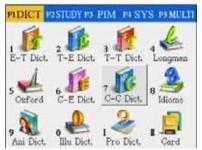

2. Input screen.

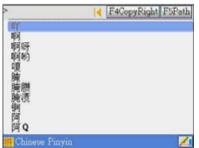

3. Press [F4 Copyright] to display the

copyright notice. Press III or ES

twice, then return to input screen.

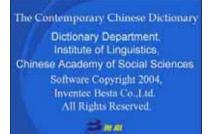

6. Tap 📕 on the upper right screen.

| >立羊                                                                                                    | F4CopyRight F5Path         |
|----------------------------------------------------------------------------------------------------|----------------------------|
| 2<br>空<br>辺<br>功<br>功<br>地<br>国<br>立<br>立<br>立<br>立<br>立<br>立<br>立<br>立<br>立<br>立<br>立<br>立<br>立<br>立<br>立<br>立<br>立<br>立 | ligān jiānyīng<br>④比喻立见功效。 |
| Chinese Pinyin                                                                                                    | <u> </u>                   |

8. Highlight a Chinese word (or words)

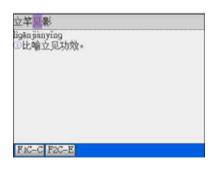

- 4. Tap 🋅 to view a Chinese input method.
- 5. Select an input method

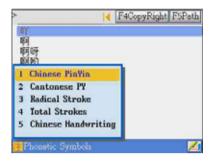

7. Press me to display the full

#### explanation.

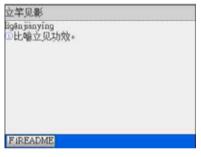

9. Press [F2 C-E] to cross-search the

Chinese word in Chinese-English

#### Dictionary.

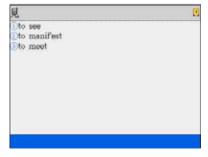

10. You can also press [F1C-C] to cross-search the Chinese word in Chinese-Chinese Dictionary.

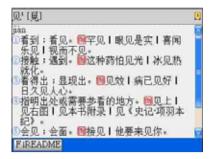

# 8. Idioms & Phrases Dictionary

For cross search function, please refer to "1.6 Cross Search".

1. Tap [Idioms] icon in the main menu.

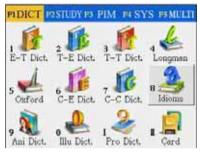

- 2. Tap 📕 on the upper right screen.
- 3. Type English letters.

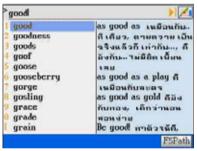

4. Press even to look up the word.

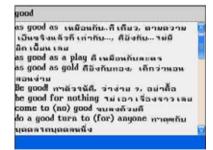

# 9. Animated Dictionary

For details of instructions such as switching font size, secondary search, wildcard search, cross search, related data search, pronunciation, repeat after the device, storing data, etc., please refer to the operations of "1. English-Thai Dictionary"

1. Tap "Ani. Dict." icon in the main menu.

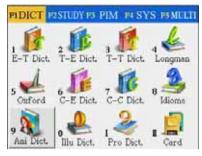

3. Press [F1 Item Index] to select

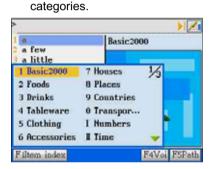

### 5. Input English letters.

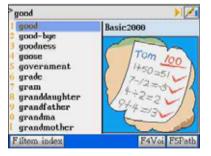

7. Press [F1 Word] to pronounce the word and display the animation.

2. Input screen of Animated Dictionary.

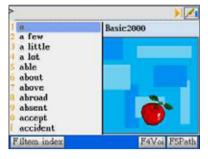

4. Press [F4 Voi] to turn on/off the sound

#### during animation playing.

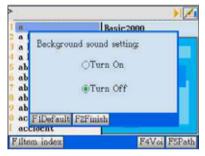

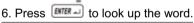

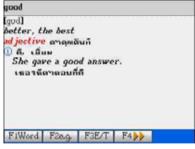

8. Press [F2 e.g.] to pronounce the example sentence. Then display the animation related to it.

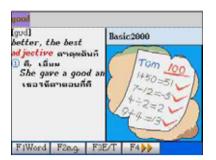

9. Press [F3 E/T] to display English and

Thai explanations simultaneously.

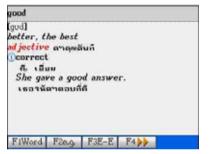

11. Press [F3 E-T] to display Thai

explanation only.

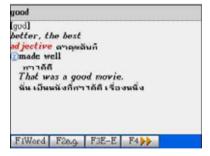

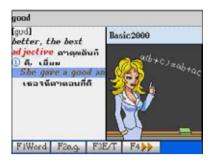

### 10. Press [F3E-E] to display English

explanations only.

| good   |          |         |       |  |
|--------|----------|---------|-------|--|
|        | ดาวลุพอ้ | d answe | r.    |  |
| FiWord | F2e.g.   | F3E-T   | F4 >> |  |

### 12. Press [F4>>] to display more

explanations.

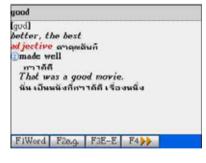

# **10. Illustrated Dictionary**

1. Tap [Illu. Dict.] icon in the main menu.

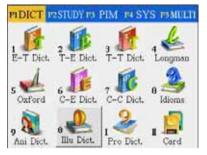

- 3. Move the cursor to select a category.
- 4. Press eres to confirm or press

corresponding numeric keys to access a

category directly.

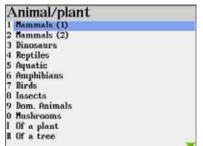

 Tap on the corresponding number or press the corresponding numeric key to display English and Thai noun.

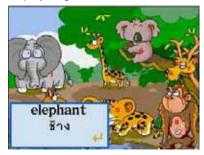

2. Press erest to view the categories.

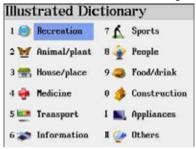

5. Select a sub-category and view the pictorial page.

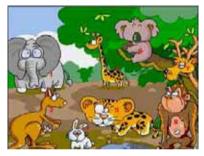

7. Press refer or tap a to display a detail picture whenever a appear on the screen.

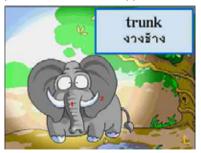

8. Press III key to display all Thai and English word list for the present picture.

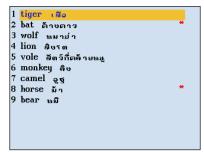

- Press A / V to look up the words on the previous / next page/picture. Α.
- B. Press [TAB] to disable/enable number displaying.

# **11. Professional Dictionary**

1. Tap [Pro. Dict.] icon in the main menu.

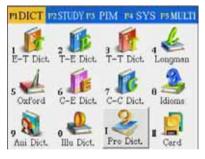

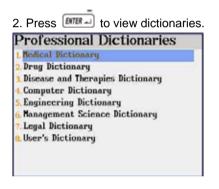

3. There is a sub-category in Management 4. There is also a sub-category in Legal

#### Science Dictionary.

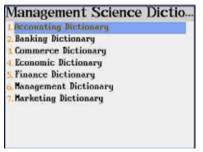

Dictionary.

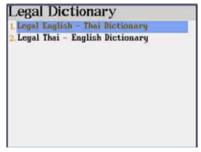

#### 5. Select a dictionary

(ex. Medical Dictionary)

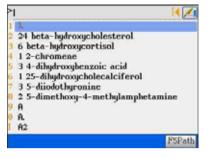

- 6. Tap 📕 on the upper right screen.
- 7. Type English letters.

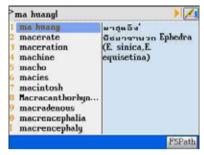

8. Press ere to display the full explanation.

| ma huang                              |                       |
|---------------------------------------|-----------------------|
| มาสุนอิง<br>มีชมาขามวก<br>equisetina) | Ephedra (E. sinica,E. |
|                                       |                       |

# 12. SMC (Smart Media Card is an optional accessory)

This is a standard SMC slot. The main purposes of this extension slot are for the memory extension or functionality expansion, for example, whenever a professional dictionary card is inserted, it becomes a part of the device.

Be memory extension purpose, this SMC is drive [A] of the unit while inserted. You can tap [Func] to select this drive in Animated Grammar, English Proficiency Test, Interactive English, MP3 player, Album, Games World, e-Book, T-Viewer, Video Learning, etc.

Note: PIM data can only put in the flash memory of the unit, but not SMC.

# Chapter 3. Study

# 1. Naturalistic Learning Method

- Listening, speaking, reading & writing are the normal processes of learning a language. The Naturalistic Learning Method provides an environment of listening and speaking English with many commonly used and oral sentences.
- Provides 6 levels of naturalistic learning
- Provides user information for reference, including total time, total sentences, time and number of sentences
- Listening and repeating after the pronunciation, your voice will be recorded and replayed for your comparison
- Allows to select male or female voice, study mode, repeat times and other settings

### 2. Animated Grammar

- To learn English grammar efficiently through the provided specified scene, animations, dialogues and stories
- Hundreds animated grammar titles will be prepared, either downloadable from CyberDict Technology website or bundle with this device
- Allows to insert/read a bookmark.
- Please put the downloaded contents in the following path: C\STUDY\ANIGRAM.

# 3. Picture Gallery

- Provides hundreds colorful pictures of specified items and shows their English and Thai nouns
- The pictures can be set as your favorite start-up picture
- The pictures can be set as slides for displaying continuously

# 4. English Proficiency Test

- This is a test to verify your listening comprehension ability, choose the right answers according to the questions, pictures, conversations or dialogues
- There are 6 tests embedded in the device, the rest of the tests need to be downloaded from CyberDict Technology website or the CDROM that come with this device

- Provides the listening comprehension test and practice categorized into 3 levels: Basic/Middle/High
- Provides "Mock Test" and "Practice Room" features
- Please put the downloaded contents in the following path: C\STUDY\ENGTEST.

### 5. Interactive English

- Includes abundant conversations which can be downloaded/updated from the website.
- Provides English dialogues with recorded human voice
- Provides Thai translation of the English sentences
- You can play as the role you want to be and recording your pronunciation for comparison
- Please put the downloaded contents in the following path: C\STUDY\EXRNGLIS
- Allows cross-searching into English-Thai, Longman and Oxford Dictionaries

# 6. English Sentence Exercises

- Provides 7 test levels to users.
- Please rearrange the words of sentences into correct order
- You may check the correct answer or listen to the correct answer

# 7. Listening and Learning

- You are allowed to store words and dialogues for listening reviews
- Listening comprehension and learning English anywhere, anytime
- Allows to set the number of repetition, time interval among sentences and display setting

### 8. TOEFL Exam Exercises

 Provides learning, reviewing and testing, recalling and practicing functions in 4 main groups of English words, there are 1000/2000/3000 most commonly used words and TOEFL words.

# 9. Revision Dictionary

• You can save some words in English-Thai and Longman English Dictionaries, then practice these words with "learn", "review & test", "recall" and "practice" features

# 10. Useful Vocabularies

- More than 2000 commonly used nouns categorized into apparel, dining, home, transportation, recreation, sports, school, society, animal & plants, and others.
- Up to 20 cross search windows

### 11. Travel Dialogues

- Classified into 10 main themes and 46 situations
- Up to 20 cross search windows
- Provides conversation texts in English, Thai, Chinese, Japanese, Korean, German, Spanish, Italian, Dutch and French
- Pronunciation in English, Thai, Chinese, Japanese and Korean

### 12. English References

 Provides English references such as English proverbs, Thai proverbs, Male English names, female English names, English prefixes, English suffixes, adjectives, verb patterns and dictionary appendix

# 1. Naturalistic Learning Method

- A. Press < / > I b select level.
- B. Tap Func to open the drop-down menu.
  - \* User Information show current status of the practice.
  - \* Default resume all the default settings.
  - \* Setting User's setting.
- C. Tap [Finish] to confirm.

If you select [3 Setting], you can select Male or Female voice, set study mode, repeat times, repetition of answer and the way to select the sentences, either randomly or sequentially.

- A. Press [TAB] or ✓ / ✓ to shift among the settings, then press 
   ✓ to select, or tap on the item directly.
- B. Press / to select repeat times and display interval.
- 1. Tap [Finish] in the initial screen to start.

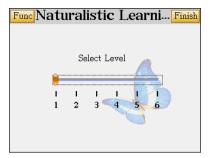

| Setting       |         |           | Finish |
|---------------|---------|-----------|--------|
| Pron Mode:    | ⊙Male   | ⊖Female   |        |
| Study Mode:   | OListen | ●Lisn&Spk |        |
| Repeat Times: | 01      |           |        |
| Read Answer:  | 05      |           |        |
| ⊚Random       | 1       |           |        |
| ⊖Sequenc      | ce      |           |        |
|               |         |           |        |

2. Listen to the pronunciation.

3. Pronouncing the sentence yourself, your

voice will be recorded.

| Follow Read 42% | Naturalistic Lea | rning Meth |
|-----------------|------------------|------------|
|                 |                  |            |
|                 |                  |            |
|                 |                  | 42%        |

| Natu   | ralistic | : Learni | ing N | leth    |
|--------|----------|----------|-------|---------|
| 0      |          |          |       |         |
| Listen |          |          |       |         |
|        | F2Stop   |          |       | F5Pause |

4. Listen to the standard pronunciation

| Nat  | uralistic Learning M   | eth     |
|------|------------------------|---------|
|      |                        |         |
|      | Standard Pronunciation |         |
| Echo |                        |         |
|      | F2Stop I               | 75Pause |

6. Display the original English sentence and its Thai translation. The duration of displaying can be set in "Setting" (Display Interval)

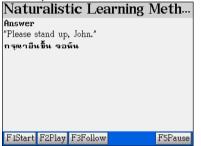

5. Listen to your pronunciation.

| Natu | ralistic Learning N | /leth   |
|------|---------------------|---------|
|      |                     |         |
|      |                     |         |
|      | Your Pronunciation  |         |
|      |                     |         |
| Echo |                     |         |
|      | F2Stop              | F5Pause |

7. When time is up, the system will continue the practice and go to the next sentence.

| Natu     | alistic Learning M | leth    |
|----------|--------------------|---------|
| Answer   | hand and Talan "   |         |
|          | tand up, John."    |         |
| กรุณายีน | ! Next             |         |
| F1Start  | F2Play F3Follow    | F5Pause |

### 2. Animated Grammar

- A. Tap 🚵 under the Study menu.
- B. Tap Func to open the drop-down menu.
  - \* [View] to select view modes such as Detail View, Large View and Small View.
  - \* [Select Drive] to select Drive C or A. The correct path for Animated

Grammar titles is

\STUDY\ANIGRAM.

| Func Animated Grammar |       |            |  |  |  |
|-----------------------|-------|------------|--|--|--|
| Name                  | Size  | Date       |  |  |  |
| 🛳 [C:\STUDY\ANIGH     | RAM]  |            |  |  |  |
| 🔉 Positional Prep     | 424KB | 2004/02/24 |  |  |  |
| at.on.in              | 356KB | 2004/02/24 |  |  |  |
| 💦 But and object      | 512KB | 2004/02/24 |  |  |  |
| 🚴 over, past, aft     | 363KB | 2004/02/24 |  |  |  |
|                       |       |            |  |  |  |
|                       |       |            |  |  |  |
|                       |       |            |  |  |  |
|                       |       |            |  |  |  |
|                       |       |            |  |  |  |

- C. Select an animated grammar title, press ereal and getting start.
- D. Press 📧 to pause the animation. You are allow to highlight a word(s) in the

sentence, then press Imma to cross-search the word into other dictionary.

Ex. Learning how and when to use "But"

#### Name of this course

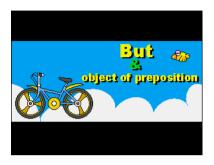

Grammar guide shall be displaying right

after the sentence is pronounced.

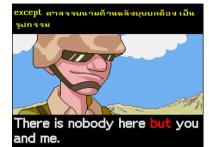

Press [F1]~[F5] while the animation is being played.

- 1. Restart : restart from the beginning.
- 2. Information : displays name of this course.
- 3. Ins/read Bookmark : insert/read a bookmark.
- 4. Setting : enable/disable auto page down.
- 5. About : view the copyright notice

#### Press any key of [F1]~[F5] of unit

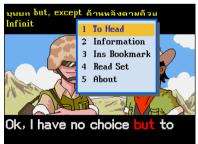

#### Tap [3 Ins Bookmark] to save Bookmark

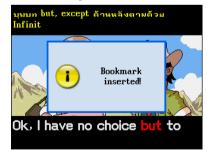

Press et ito pause the animation,

highlight a word with stylus, then press

and select a dictionary.

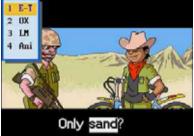

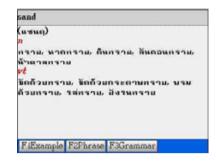

# 3. Picture Gallery

Provides colorful pictures with English/Thai meaning. You can also input English letters to search for a word. The pictures will enhance your memory to remember these words.

- A. Input the first or the first few letters of an English word, a list of words will be displayed in alphabetical order.
- B. Tap [F1Set Startup Pic] to save the present picture as the startup picture.
- C. Tap [F4Slide Set] to set the interval of slide preview time.
  - \* Press 💽 / 💽 to select picture view interval.
  - \* Tap [F1Default] to resume all default settings.
  - \* Tap [F2Finish] to confirm.
- D. Tap [F5Slide Show] to view the picture continuously just like showing slides.
- E. Press M/M to look up the words and pictures on the previous/next page.
- F. Press Image to look up the previous/next word and picture.
- Tap 🔛 under the Study menu

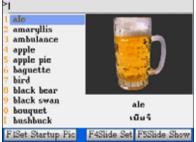

| Tap [F´ | l Set | Startup | Pic] |
|---------|-------|---------|------|
|         |       |         |      |

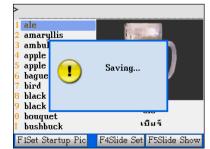

Press Imp to start cross-searching.

Tap [F4Slide Set] to set, then tap [F2Finish] Tap [F5Slide Show] to slides. Press [ESC]

#### to confirm

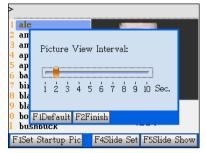

to return to the previous screen.

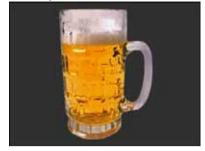

# 4. English Proficiency Test

There are 6 test embedded in this device, the rest of tests need to be downloaded from CyberDict Technology website.

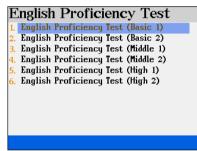

Tap 🛸 under the Study menu.

Press numeric key to select a test.

#### 4.1 Mock Test

- Tap [1] to select mock test. Α.
- Β. Tap [F1Start] to view the introductions of this part.
- C. Press any key to start.
  - Tap A, B or C in bottom of the screen or press the corresponding numeric key to choose an answer. The question will stop if you enter an answer during voice playing.
  - Each question will be played once only, you can press **ES** to stop the pronunciation and the question.
  - Tap [F5Next] then tap [F4Conf] to confirm and proceed to the next question.
  - Tap [F3Help] for the hints to answer the question.
  - Press exit from the test.

- \* The mock test has time limit, it will be stopped when time is up.
- D. Your result will be displayed when you finish the 3 parts of a mock test.
- E. Double tap a result from the score chart to check the detail.
- F. Tap the wrong one and retry.
- Ex. Take "English Proficiency Test (Basic 1)" as example.
- 1. Press the numeric key [1] to select Basic 2. Tap [F1Start], then press any key to start.
- 1. Then tap [1] to select Mock Test.

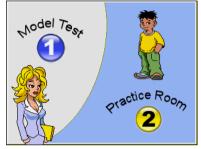

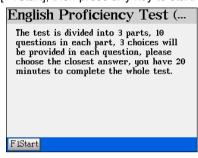

3. Listen to the recorded voice, tap A, B or C 4. After answer the question, your result will

or press the corresponding numeric key to be displayed.

choose an answer.

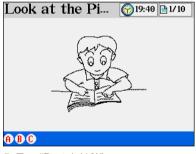

5. Tap "Part 1 (10)".

| Test result Part1 |    |      |  |  |  |
|-------------------|----|------|--|--|--|
| 1✔                | 5* | 9×   |  |  |  |
|                   |    |      |  |  |  |
| 2√                | 6¥ | 10 🗙 |  |  |  |
| 3 <b>X</b>        | 71 |      |  |  |  |
| 3~                | (• |      |  |  |  |
| 4√                | 8√ |      |  |  |  |
|                   |    |      |  |  |  |

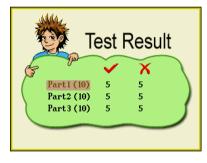

6. Tap [3] to listen to this question again.

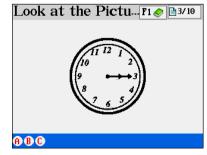

### 4.2 Practice Room

Tap [2] to select practice room.

Tap an item to select a part to practice.

- \* Tap [F3Play] to pronounce the question again.
- Tap F1 to show the question and answers, tap F1 to again to return to the previous screen.

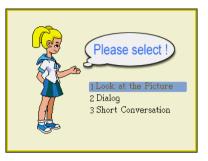

- If the questions and answer are shown, tap
   [F2Auto] to pronounce the question and answer automatically.
- \* Press the numeric key A, B or C or tap on the screen to answer the question, the reading will stop when you choose an answer.
- \* Press  $F_{5}$  to proceed to the next question.
- \* Press  $F4 \leftarrow 1$  to return to the last question.
- \* Press 💷 to exit.

#### Note:

You are allowed to cross-search a word into other dictionaries.

### 5. Interactive English

Four categorized conversations are embedded and can not be removed, other conversations need to be downloaded from CyberDict Technology website.

### 5.1 Scene

- A. Press A to select an item, then tap the item to access corresponding function.
- B. Tap [F1Scene] to view brief introduction of the situation or background.
  - \* Tap [F1Play] to listen to the introduction, press 650 to stop anytime.
  - \* You can highlight any unfamiliar word(s) and cross search into the English-Thai, Longman and Oxford Dictionaries.
  - \* Press M/M to search the previous/next scene introduction.
  - \* Tap [F3Copyright] to view copyright notice.

- C. Press eres or [F2Cont] to display the conversation.
- Ex. View "Going Abroad" from interactive English:

Press numeric key [1] to select "Going

Abroad".

| Interactive English |
|---------------------|
| 1. Going Abroad     |
| 2. Airborne         |
| 3. Arrival          |
| 4. One Day Tour     |
|                     |
|                     |
|                     |
|                     |
|                     |
|                     |
|                     |

2. Select a title.

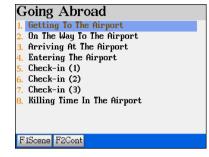

#### 3. Tap [F1Scene]

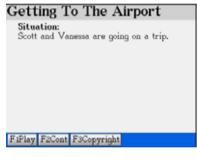

4. Tap [F1Play] to listen to the situation first, then access the conversation screen.

| <ul> <li>U: We need to arrange transportation to<br/>the airport.</li> <li>S: Yes, that's true. Do you think we<br/>should drive?</li> <li>U: No, I don't want to leave our car at<br/>the airport. It's not safe. Cars are<br/>frequently stolen from the parking<br/>lot. Security is too lax.</li> <li>S: What about a taxi?</li> <li>U: Taxis are too expensive. Also, they are<br/>unreliable.</li> </ul> | G  | etting To The Airport                                                   |
|----------------------------------------------------------------------------------------------------|----|-------------------------------------------------------------------------|
| <ul> <li>should drive?</li> <li>W. No, I don't want to leave our car at the airport. It's not safe. Cars are frequently stolen from the parking lot. Security is too lax.</li> <li>S: What about a taxi?</li> <li>W: Taxis are too expensive. Also, they are</li> </ul>                                                                                                    | Ų: |                                                                         |
| the airport. It's not safe. Cars are<br>frequently stolen from the parking<br>lot. Security is too lax.<br>S: What about a taxi?<br>U: Taxis are too expensive. Also, they are                                                                                                    | S: | Yes, that's true. Do you think we                                       |
| S: What about a taxi?<br>V: Taxis are too expensive. Also, they are                                                                                                    | U: | the airport. It's not safe. Cars are frequently stolen from the parking |
|                                                                                                    |    | What about a taxi?                                                      |
|                                                                                                    | Ų: |                                                                         |

### 5.2 Conversations

- A. You can highlight any unfamiliar word(s) and across search in different dictionaries.
- B. Tap [F1Read all] to play the recorded voice of every sentence.
  - \* Tap [F1Play] to pronounce the highlighted sentence.
  - \* Tap [F1Pause]/[F1Continue] to hold the reading.
  - \* Tap [F2Translation] first, then tap [F1Play], you can listen to the voice and read

the translation at the same time.

- C. Tap [F2Sentence] to play the recorded voice of a single sentence.
  - \* Press (A) or (A) to select sentence
  - \* Tap [F1Play] to pronounce the highlighted sentence.
  - \* Tap [F2Sentence] to check Thai translation of the highlighted sentence.
  - \* Tap [F2Translation] first, then tap [F1Play], you can listen to the voice and read the translation at the same time.
- D. Tap [F3Role] to select which character you want to be. Your voice will be recorded and played back for comparison.
- E. When finish recording your voice in the dialogue, tap [F4Play] to play the dialogue again, listen to your voice and find your weaknesses.

For example,

1. Select a title.

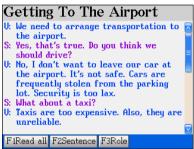

3. Tap [F1Play] to listen to the recorded

#### voice.

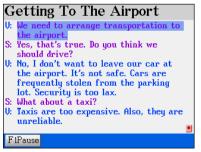

#### 2. Tap [F1 Read ALL]

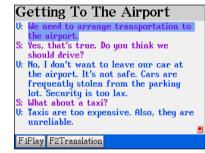

4. Tap [F1Pause] to stop the conversation.

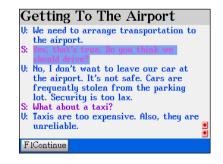

5. Tap [F1Continue] to continue to listen to 6. Tap [F2Sentence].

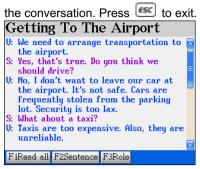

- 7. Tap [F2Translation] to look up the
- translation of highlighted sentence.

#### Note:

The operation of Single sentence operation is similar to the instructions above.

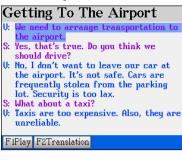

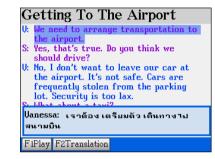

#### 5.2.1 Playing a Role

- A. Select the role you want to be.
- B. Press [Y] or IIII to confirm, then start to practice the interactive conversation.
  - \* Read the conversation alternatively to the device, your voice will be recorded.
- C. Tap [F4Play] and listen to the interactive conversation (including your recording).
  - \* Press 💷 to exit.

#### 1. Select a title.

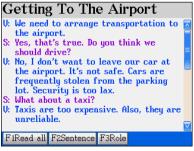

2. Tap [F3Role]. Select the role you want to

be, then press [Y] to confirm.

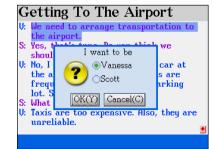

#### 3. During the recording

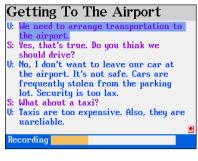

4. The conversation is finished.

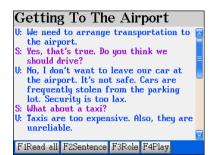

### 6. English Sentence Exercise

Rearrange the words of the sentences into correct order. If you answer is wrong, the system will display the correct answer. You can set the level of difficulty from level 1 to 7.

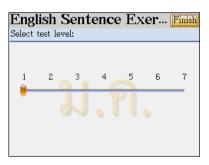

- A. Tap the screen or press the corresponding numeric keys to select level of difficulty, then tap [Finish] to confirm.
- B. The practice starts from a full score 100points, 10points will be deducted for every wrong answer.
  - ♦ Tap [1Answer] to check the correct answer. (10 points will be deducted)
  - ♦ Tap [2Pron] to listen to the correct answer in English. (7 points will be deducted)
  - Tap [3Search] to obtain the definitions of the highlighted word. (2 points will be deducted)
  - Tap [4Hint] to put an English word in the correct position. (2 points will be deducted)

Note: A maximum of 10 points will be deducted for each sentence.

C. Select a word and press ITTEL to confirm your selection. When practicing, you can correct the mistakes using the following methods.

♦ Press ▲ / ▲ / ▲ / ▲ to move the cursor or tap with stylus to highlight the

wrong word.

- $\diamond$  Press  $\blacksquare$  or tap on the highlighted word again.
- You can also drag the highlighted word to another position directly.
- $\diamond$  You can also press **EVER** to withdraw the word.
- D. Press **esc** to exit from the exercise.
- E. After you have finished the practice session, your score will be displayed.

Ex: 1. Select "6.English Sentence Exercise".

1. Press (1) to select level. Tap [Finish] 2. Rearrange the words in the sentence into

|          |     | enc        | e Ex       | ker        | Finish |
|----------|-----|------------|------------|------------|--------|
| est lev  | el: |            |            |            |        |
|          |     |            |            |            |        |
| 2        | 3   | 4          | 5          | 6          | 7      |
| <u> </u> | 1   |            | <u> </u>   | 0          | _      |
|          |     |            |            |            |        |
|          |     |            |            | •          |        |
|          |     |            |            |            |        |
|          |     |            |            |            |        |
|          |     | est level: | est level: | est level: |        |

correct order.

| English       | Sent     | ence l     | Exerc   | cises |
|---------------|----------|------------|---------|-------|
| Question N    | o. 1/10  |            | Score:  | [100] |
| We passed     | through  | а.         |         |       |
|               |          |            |         |       |
| gorge moun    | tains be | tween the  |         |       |
|               |          |            |         |       |
|               |          |            |         |       |
|               |          |            |         |       |
|               |          |            |         |       |
|               |          |            |         |       |
| F1Answer H    | 2Pron    | F3Search   | F4Hint  |       |
| 1 11113 WEI 1 | EI I OII | r obear en | 1 HIIII |       |

3. Double tap the word to compose the

sentence.

4. Press 💷 to exit.

 English Sentence Exercises

 Question No. 1/10
 Score: [100]

 We passed through a corge between the mountai

 Image: Correct!

 F1Answer
 F2Pron

 F3Search
 F4Hint

# 7. Listening and Learning

Choose the category by pressing numeric key 1-5.

### Note:

For Item 2-5, you should have saved some words in English-Thai Dictionary, Longman English Dictionary, Useful Vocabularies and Travel Dialogues, otherwise a message "No Data" will be displayed.

- A. Tap [F1Begin] to start the practice.
- B. The contents of words or dialogues will be displayed and pronounced one by one automatically.
- C. Press **E** to stop and exit from the function.
- D. Press [F2 Setting] to set number of repetition, time interval and display selection.

### Settings

| Setting                 |    | Finish |
|-------------------------|----|--------|
| 1. Number of Repetition | 01 |        |
| 2. Time Interval        | 02 |        |
| 3. Display Selection    | on |        |
|                         |    |        |
|                         |    |        |

### Practicing

| Greet     | tings    |     |  |
|-----------|----------|-----|--|
| [T]สวัสดี | (ตอนเช้า | )   |  |
| [E]Good 1 | norning. |     |  |
| [C](早晨    | 眇招呼)     | 你好。 |  |
|           |          |     |  |
|           |          |     |  |
|           |          |     |  |
|           |          |     |  |
|           |          |     |  |

# 8. TOEFL Exam Exercises

Double tap an item to select a category.

| TC                 | DEFL     | Exam       | Exer    | cises |
|--------------------|----------|------------|---------|-------|
|                    |          | nonly Used |         |       |
| <mark>2,</mark> 20 | 00 Сотг  | nonly Used | l Words |       |
| <mark>3,</mark> 30 | 000 Comi | nonly Used | l Words |       |
| 4. TC              | IEFL     |            |         |       |
|                    |          |            |         |       |
|                    |          |            |         |       |
|                    |          |            |         |       |
|                    |          |            |         |       |
|                    |          |            |         |       |
|                    |          |            |         |       |
|                    |          |            |         |       |

# Listening and learning 1. Travel Dialogues 2. English - Thai Dictionary 3. Longman English Dictionary 4. Useful Vocabularies 5. Travel Dialogues(Saved)

Select a group number.

### Note:

For the operation of other functions, please refer to "9.Revision Dictionary".

# 1000 Commonly Used Words Total Words 902 Total Groups 46 Select Group

Filearn F2review&test F3recall F4practice

# 9. Revision Dictionary

Tap 🔛 under the Study menu.

### Note:

You should have saved some words in English-Thai and Longman Dictionaries, otherwise a message "No Data" will be displayed.

| Revi    | sion l    | Diction     | ary   |  |
|---------|-----------|-------------|-------|--|
| 1. Engl | ish - Tha | ui Dictiona | iry   |  |
| 2. Long | man Eng   | ylish Dicti | onary |  |
|         |           |             |       |  |
|         |           |             |       |  |
|         |           |             |       |  |
|         |           |             |       |  |
|         |           |             |       |  |
|         |           |             |       |  |
|         |           |             |       |  |
|         |           |             |       |  |
|         |           |             |       |  |

Press the corresponding numeric key to choose a category.

- A. Maximum 20 words in a group, if there are more than one group of words, tap [1], it and select the starting group number.
- B. Tap [Finish].

| Jaleyory.                      |                 |
|--------------------------------|-----------------|
| Revision Dictional             | ry              |
|                                | •               |
| saved words                    | 2               |
|                                |                 |
| words in each group            | 20              |
| total groups                   | 1               |
| cocar groups                   | 1               |
| from group                     |                 |
|                                | <b>—</b>        |
|                                |                 |
| Filearn F2review&test F3re     | call E4ppactico |
| 1 hearin 1 Zreviewottest 1 Sre | ran rapractice  |

### 9.1 Learning

- A. Tap [1.Learning] to start viewing the definitions of the word.
- B. Press 💌 / 💌 to view definitions on the previous / next page.
- C. Press  $\begin{array}{c} \end{array}$  to view the next word and its definition.

### 9.2 Review & Test

Ex: Select "1.English-Thai Dictionary".

1. Tap [F2review&test] to start.

| Re     | vision Dictionary                     |   |
|--------|---------------------------------------|---|
|        | Words Learning must be<br>done first  |   |
|        | OK(Y) Cancel(C)                       |   |
| F 1lea | arn F2review&test F3recall F4practice | e |

- 2. Press Entrant to start "Learning"
- 3. Press 💌 to learn the following word

### until a message "Start" appears.

| abacus<br>(แอบ'บ         | ะเดิส;อะแบด้ | เดิล)  |   |
|--------------------------|--------------|--------|---|
| <mark>ภ</mark><br>ลูทดิด | •            | Start! |   |
|                          |              |        | I |

4. Type English letters to fill in the blank

5. Press ETTER to confirm.

| a <u>ba</u> s             |
|---------------------------|
| (แอบับะ เดิส;อะแบด' เดิส) |
| n                         |
| <mark>ภ</mark><br>ลูกดิด  |
|                           |
|                           |
|                           |
|                           |
|                           |
|                           |
|                           |
|                           |
|                           |

and form the complete word.

| (แอบ'บะ<br><del>ก</del><br>ลูกดิด | ะเดิส:อะแบ | เด้เดิส) |  |
|-----------------------------------|------------|----------|--|
| •                                 | •          | Correct! |  |
|                                   |            |          |  |

When you finish reviewing and testing all the words in the group, your result will be shown on the screen.

**Note:** If your answer is wrong, a message "Wrong!" appears and the correct answer will be displayed. You can highlight English/Thai words and cross search in the dictionaries.

### 9.3 Recalling

Tap [F3recall] to start.

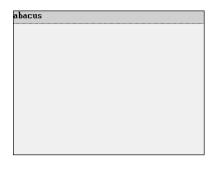

The word appears, press **EVER** or tap at any parts of the screen to show the definition. Press **EVER** again or tap on the screen again to show next word.

| abacus                  |  |
|-------------------------|--|
| (แอบ้บะเดิส;อะแบด้เดิส) |  |
| n                       |  |
| ลูกดิด                  |  |
|                         |  |
|                         |  |
|                         |  |
|                         |  |
|                         |  |
|                         |  |
|                         |  |
|                         |  |
|                         |  |
|                         |  |

### 9.4 Practice

Ex. Tap [F4practice] to start.

The first and the last letters of the word appears, but other letters are blank. Fill in the blanks, press to see the result. If the answer is correct, "Correct!" will be shown, then display next word. *Note:* 

If your answer is wrong, "Wrong!" and the correct answer will be displayed. You can highlight English/Thai words and cross search in the dictionaries.

| a       | s                 |  |
|---------|-------------------|--|
| (แอบ'บะ | ะเดิส:อะแบด'เดิส) |  |
| n       |                   |  |
| ลูกดิด  |                   |  |
|         |                   |  |
|         |                   |  |
|         |                   |  |
|         |                   |  |
|         |                   |  |
|         |                   |  |
|         |                   |  |
|         |                   |  |
|         |                   |  |
|         |                   |  |
| ahad    | . 11 6            |  |

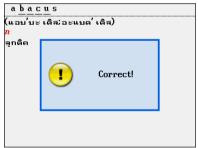

# 10. Useful Vocabularies

The useful vocabularies are categorized

into 10 groups.

| Useful Vocabularies  |
|----------------------|
| 1 Apparel            |
| 2 Dining             |
| 3 Home               |
| 4 Transportation     |
| 5 Recreation         |
| 6 Sports             |
| 7 School             |
| 8 Society            |
| 9 Animals and Plants |
| 0 Others             |
|                      |
|                      |

Select a group and a sub-item.

| Apparel             |  |
|---------------------|--|
| 1 Clothing          |  |
| 2 Hats and Handbags |  |
| 3 Accessories       |  |
|                     |  |
|                     |  |
|                     |  |
|                     |  |
|                     |  |
|                     |  |
|                     |  |
|                     |  |
|                     |  |

Press **BRR** to view English words and its Thai translation.

Press 💌 / 💌 to view the previous / next

vocabulary.

Note: For cross search function, please

refer to "Dictionary →1.6 cross search"

# 11. Travel Dialogues

The dialogues are categorized into 10

Groups

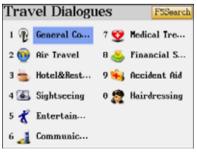

ชุดทักซิรดั tuxedo, dinner jacket, black tie เครื่องแต่งตัวชุดราตรีของผู้ชาย swallow-tailed coat, white tie ชุดทางการ formal day dress เสื้อที่มีลักษณะส่วนหลังยาวดล้ายหาง cutaway, cutaway coat, morning coat รบสีขาวของผู้ชาย, เครื่องแต่งตัวชุด ราตรีของผู้ชาย

Select a sub-category.

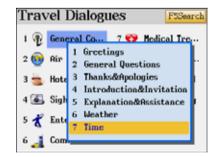

"Time" Press IV to view the next sentence Ex: Select "General Conversation"

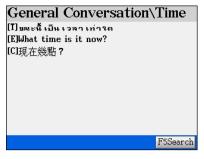

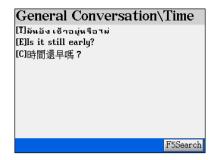

- Press to pronounce in English.
- to pronounce in Thai. Press
- Press (Internet in Chinese, Japanese or Korean.
- Press the numeric key [1]~[8] to view other languages.

Ex: Press numeric key [2] to view

Tap any English or Thai letter to access

Japanese.

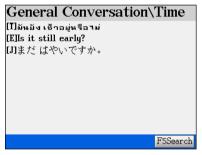

cross-search

| General Conversation\Time         |
|-----------------------------------|
| []มันยัง เช้าอยู่หรือไม่          |
| E]Is it <mark>still</mark> early? |
| JIまだ <mark>はや</mark> いですか。        |
|                                   |
|                                   |
|                                   |
|                                   |
|                                   |
|                                   |
|                                   |
| FIE-T F2LM F30X                   |

Ex. Tap "Still" to highlight it. Press [F1] to access Eng-Thai Dictionary explanation screen.

Note: For cross search function, please refer to "Dictionary →1.6 cross search"

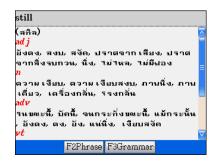

### Full Text Search

Full Text Search is to search the whole text in the Travel Dialogues that contains specified word or phrase.

- Α. Tap [F5Search].
- Β. Enter a Thai/English keyword.
- Tap or press [#TER\_]/[F5Search] to start. С
  - Tap [F2Continue] to search the next dialoque.

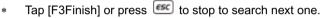

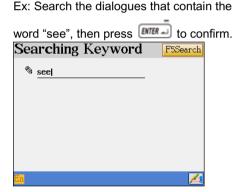

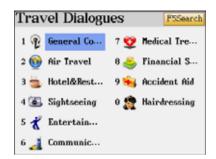

Access a sentence which contains the word

"see".

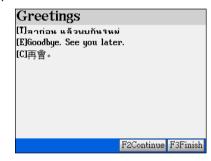

# 12. English Reference

The feature provides you many English/Thai proverbs, English Man/Women names, English Affixes, Adjectives, Verb Patterns and Dictionary Appendix.

Tap 🛸 under the Study menu.

### English References 1 English Proverbs 2 Thai Proverbs 3 Men English Names

- 4 Women English Names
- 5 English Prefixes
- 6 English Suffixes
- Adjectives
- **B** Uerb Patterns
- Dictionary Appendix

### 12.1 English/Thai Proverbs

- A. Type the first or the first few letters of the proverb, a list of proverbs will be displayed for you to select.
- B. Press (Implight the proverb, press [ENTER] to access its definition screen.
  - \* Press  $\bigcirc$  to view the definition of previous/next proverb.
  - \* press **esc** to return to previous screen.
- C. When displaying explanations, press M to look up the proverbs on the previous/next page.

Ex. Search the English proverb "Strike while the iron is hot".

Select "1English Proverbs".

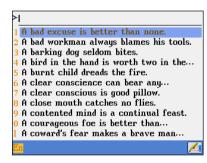

Press ETTE to access the definition screen.

### Note:

1. The operation of Thai Proverbs is the

same as above.

2. For cross search function, please refer to

"Dictionary →1.6 cross search"

Input "Strike", you can see the first one in

the index screen is the just one we need.

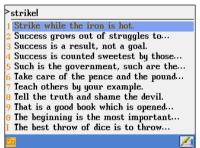

### English Proverbs

Strike while the iron is hot. ดี เหล็ก เมื่อแดง กินแกง เมื่อร้อน (ดัดงมั เมื่อยังอ่อนอยู่)

### 12.2 Men / Women English Names

- A. Input the English name.
- B. Press **EXER** to view its origins and Thai meaning.
- C. For cross search function, please refer to "Dictionary→1.6 cross search"
- D. Press \land / 🕑 to view the previous/next English name.

### Example,

Tap to select "3 Men English Names"

Input "Peter".

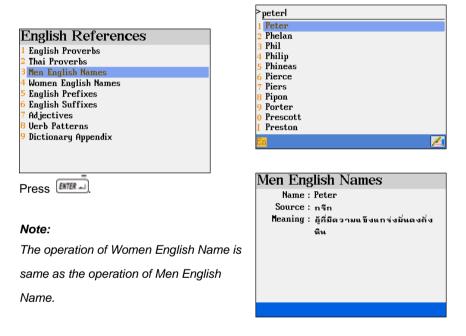

### **12.3 English Affixes**

- A. Type the first or the first few letters of the affix, a list of affixes will be displayed for you to select.
- B. Press A/ to highlight the affix, press access its meaning and example screen.
  - \* For cross search function, please refer to "Dictionary→1.6 cross search"
  - \* Press < />
     / Y to view the meaning and example of previous/next affix.

\* Press es to return to previous screen.

C. Press \land / 🕑 to look up the affixes on the previous/next page.

Tap to select "5 English Prefixes" or "6 English Suffixes" to access English prefixes or suffixes index screen.

Ex: Input "pro".

Ex. Press numeric key [5].

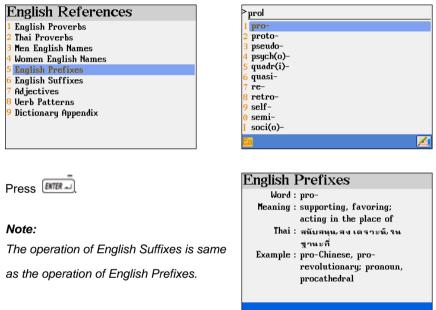

### 12.4 Adjectives

- A. Type the first or the first few letters of the adjective, a list of adjectives will be displayed for you to select.
- B. Press to highlight the adjective, press to access its Thai meaning screen.
  - \* For cross search function, please refer to "Dictionary→1.6 cross search"
  - \* Press \land / 🕑 to view the meaning of previous/next adjectives.
  - \* Press screen.
- D. Press 🐼 / 🕑 to look up the adjectives on the previous/next page.

Ex. Press numeric key [7].

# English References 1 English Proverbs 2 Thai Proverbs 3 Men English Names 4 Women English Names 5 English Prefixes 6 English Suffixes 7 Adjectives 8 Verb Patterns 9 Dictionary Appendix

Press **EVER** to access the source and meaning of Thai.

Input the adjectives you want to search.

Ex: Input "lov".

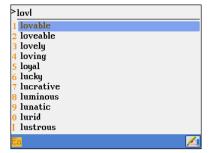

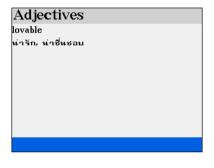

### 12.5 Verb Patterns

Ex. Press numeric key [8].

### English References

- 1 English Proverbs
- 2 Thai Proverbs
- 3 Men English Names
- 4 Women English Names 5 English Prefixes
- 6 English Suffixes
- 7 Adjectives
- 8 Verb Patterns
- 9 Dictionary Appendix

The "Verb Pattern" initial screen.

Press M/M or tap 💌 at right bottom of

screen to page up/down to view.

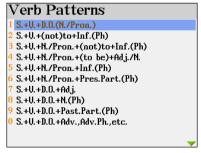

Select the one you want to look up.

Press A/ to scroll a line up/down.

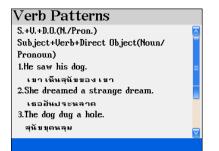

Press M/M to display the previous/next

page.

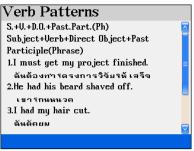

The "Dictionary Appendix" initial screen.

### Note:

For cross search function, please refer to "Dictionary →1.6 cross search"

### **12.6 Dictionary Appendix**

Ex: Press numeric key [9].

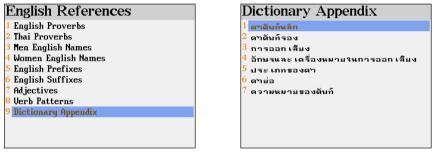

### Note:

For cross search function, please refer to "Dictionary →1.6 cross search"

# Chapter 4. PIM

# 1. Name Cards

- Allows to create name cards and personal information
- Allows to input data in Thai, English, numbers and special symbols
- Allows to add a portrait corresponding to every record
- Classified into 5 categories, name of the categories can be changed or modified
- You are also allowed to add some customized field names
- Quick search function with a keyword or tel. number
- Allows to duplicate, modify, delete a record or create a new one
- Allows to set a password for the security of saved data

# 2. Memorandum

- Allows to input data in Thai, English, numbers and special symbols
- Classified into 3 categories, name of the categories can be changed or modified
- You are also allowed to add some customized field names.
- Quick search function with a keyword
- Allows to duplicate, modify, delete a record or create a new one
- Allows to set a password for the security of saved data

# 3. World Time

- Displays the local time and the time of 2 other cities simultaneously
- Up to 230 world cities for selection
- Allows to adjust time, date and cities
- Provides settings of daylight-saving time (DST or summer time) and 12/24-hour systems
- Provides alarm clock functions
- Provides timer functions

# 4. Calendar

- Provides the lunar and solar calendars simultaneously
- Provides calendars from year January 1881 to December 2031
- Allows to view 6-months calendar in one screen

• Allows to check daily routines, schedules, tasks and anniversary

# 5. Schedule

- Allows to input Thai, English, numbers and special symbols
- You are allowed to define the field names
- Allows to set the alarm for important scheduled activities
- Allows to access daily and weekly schedules
- Allows to duplicate, modify, delete a record or create a new one
- Allows to set a password for the security of saved data

# 6. To Do List

- Allows to input data in Thai, English, numbers and special symbols
- Allows to set the level of priority of each task
- Allows to access daily task management
- You are also allowed to add some customized field names
- Allows to duplicate, modify, delete a record or create a new one
- Allows to set a password for the security of saved data

# 7. Curriculum Schedule

- Allows to input Thai, English, numbers and special symbols
- Allows to duplicate, modify delete a record or create a new one.

# 8. Anniversary

- Allows to create lunar and solar Anniversary records
- Allows to input Thai, English, numbers and special symbols
- You are allowed to define the field names
- Allows to duplicate, modify, delete a record or create a new one
- Allows to set a password for the security of saved data

# 9. Note Taker

- Allows to keep authentic manuscripts
- Up to 7 Note Taker records can be kept
- Allows to duplicate, modify, delete a record or create a new one

# 10. Paintbrush

- Allows to keep freehand drawings
- Allows to set a paintbrush record as startup picture while turning on the device
- Allows to duplicate, modify, delete a record or create a new one

# 11. Reference

 Introduces the useful information related to Thai police stations, hospitals, Embassies overseas, telephone information, history, travel guide, etc.

# 12. Calculate

- Provides 12-digit Calculator and Engineering Calculator
- Provides the record and management of your daily incomes and expenses
- Provides units, currency exchange and size conversion
- You can find more advanced mathematical functions such as Statistical Calculator, Formula Calculator, Graphic Calculator, Multi-lines Calculator, Scientific Calculator, Basic Equation in [F5 MULTI]→[8. Tool]. To save user's memory space, these functions can be deleted from the device, but you can still download these software from PC-Link which comes with this device or CyberDict Technology website.

# 1. Name Cards

Allows to create, input, store, search, edit or delete name card data.

### 1.1 Create / Store New Data

- A. Tap 🔜 under the PIM menu.
  - If no data has ever been saved, the device will display the following messages.
  - ♦ Select "Y" to input new data.
  - If some data has already been saved, the device will display the index screen.
- B. Tap [F1New] to input new data.
- C. Adding data.
  - ♦ Tap ▼ to select a category.
  - ♦ Press ITE to move the cursor to the next line.
  - ♦ Press ▲ / ▼ / ▲ / ▶ to move the cursor.
  - ♦ Press ▲ / ♥ to display the previous / next page.
  - Press Press to select the 2 items to be displayed under index screen.

| Punc    | Name Card  | IS      | F5Personal Data |
|---------|------------|---------|-----------------|
| All     | Cards      | Us      | ual Phone No.   |
|         | PEmptyl Cr | reate a | a New One?      |
| FINE    | Yes(Y)     |         | No(N)           |
| L ILIGA |            |         |                 |

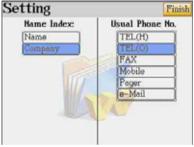

- Press F4 to set a portrait for this record. Please refer to actual examples in the next few pages.
- If the password has already been set in the <Time / System Setting / Password Setting>, tap [F5f] to secure the data, and the default lock icon f will change into icon f.
- ♦ When inputting the "birthday", you can access the calendar to select a date.
- If you press e, the following screen will be displayed.
  - 1. Select "Y" to save the data.
  - Select "N" to exit without saving any data.
  - 3. Select "C" to cancel the operation, does not exit from current screen.
- D. Tap [Save] to save the data, and then access the index screen.

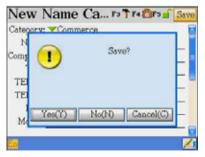

For example, add a new name card data.

1. Access the editing screen

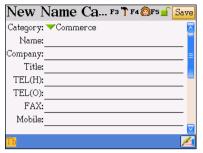

# 3. Press and select [Name] and

### [Mobile].

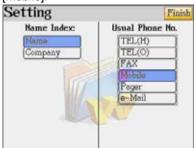

5. Press street or tap [Save] to save the data. You can see the Name and Mobile phone

are displayed in the index screen.

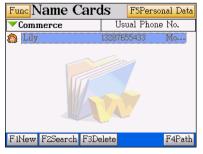

### 2. Input data

| New Name Ca F3 🕈 F4 🚳 F5 🕤 | Save      |
|----------------------------|-----------|
| Category: 🕶 Commerce       | _         |
| Name:Lily                  |           |
| Company:Besta              | =         |
| Title:Editor               |           |
| TEL(H):                    |           |
| TEL(0):                    |           |
| FAX:                       |           |
| Mobile:                    |           |
|                            | V         |
| En                         | <u>/1</u> |

### 4. Press 🔻 to select a category.

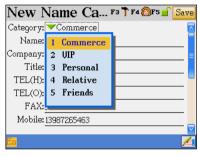

6. Tap the telephone number, all the related

contact numbers will be displayed.

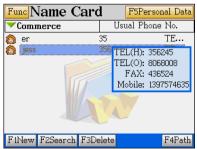

For example, add a portrait/photo.

| 1. Tap 🛿 🗗            | and select    | [1 My Picture] |
|-----------------------|---------------|----------------|
| Modify N              | ате 🖅 г       | 4 🔞 F5 📄 Save  |
| Category: 🔻 Co        | mmerce        | <u></u>        |
| Name: jess            | 1 My Picture  |                |
| Company: <u>Besta</u> | 2 Painthrush  | <b>=</b>       |
| Title: Editor         | 3 Other files |                |
| TEL(H):25356          |               |                |
| TEL(0):85554          | 5666          |                |
| FAX:37568             | 2             |                |
| Mobile: 139872        | 267856        |                |
|                       |               |                |
| En                    |               | <u>⁄</u>       |

2. Select a picture.

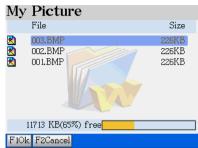

3. Tap and drag on the screen to set display 4. Press and [Y] to confirm, then

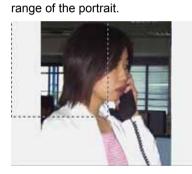

press **SAVE** to save the data.

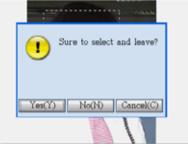

5. [F5 Portrait] will appear on the upper right 6. Press [F5 Portrait] to view the portrait.

corner of the browsing screen.

| Detail Vie                                                                                                    | ew              | F5Portrait |
|----------------------------------------------------------------------------------------------------|-----------------|------------|
| Category:Comm                                                                                                    | erce            |            |
| Name: jess<br>Company: Besta<br>Title: Editor<br>TEL(H): 253566<br>TEL(O): 8555461<br>FAX: 375682<br>Mobile: 1398726 | 30<br>666       |            |
| F1New F2Mod                                                                                                    | ify F3Duplicate | F4Delete   |

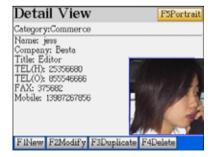

Note:

- 1. The actual display size of a portrait is limited to max. 160\*160 pts. If the range you mark is over this size, it will be optimized to 160\*160 pts.
- 2. The minimum size of a range is 32\*32 pts.

### 1.2 Index Screen

- A. Tap [Func] to select "Show/Hide private" or "Customized Field Name".
- B. Tap [F1New] to add new data.
- C. Tap [F2Search] to search data.
- D. Tap [F3Delete] to delete the highlighted data.
- E. Tap the ▼ to select category to be shown

| Func Name Ca      | nrd      | F5Personal D                                                       | ata |
|-------------------|----------|--------------------------------------------------------------------|-----|
| <b>▼</b> Commerce | U        | sual Phone No.                                                     |     |
| 🙆 er              | 35       | TE                                                                 |     |
|                   | T        | EL(H): 356245<br>EL(O): 8068008<br>FAX: 436524<br>Mobile: 13975746 | 35  |
|                   | VA.      |                                                                    |     |
| F1New F2Search F  | '3Delete | F4P                                                                | ath |

- F. Tap [F4Path] to display the latest name card records which have been viewed.
- G. Tap the left half of the selected data to access its detail view (browsing) screen,
- H. Tap the right half of the selected data to view all the contact numbers in the pop up menu.

   FunctName Cards
   FSPersonal Data
- I. Tap 🔯 to view the portrait. (If there is a portrait)

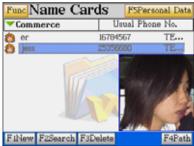

J. Tap [F5Personal Data] to add a personal data.

| New P     | ersonal Da F4 @F5 🕤 Save |
|-----------|--------------------------|
| Greeting: |                          |
| Name:     |                          |
| Company:  |                          |
| Title:    |                          |
| TEL(H):   |                          |
| TEL(O):   |                          |
| Fax:      |                          |
| Mobile:   |                          |
|           |                          |
| Th        | <u> </u>                 |

### Note:

For "Customized Field Name" function, you are allowed to add new field and modify its name, but the built-in field name can not be modified or deleted, the new field names can only be deleted in [F4SYS]-->[1. Memory], and all saved data will also be deleted.

### 1.3 Searching data

In the index screen, tap [F2 Search]; then tap 💙 to select Keyword/Tel Number Search.

| Se         | earch             | F 1Start |
|------------|-------------------|----------|
| <b>V</b> ] | Keyword Search    |          |
| 1          | Keyword Search    |          |
| 2          | Tel Number Search |          |
| -          |                   |          |
|            |                   |          |
|            |                   |          |
|            |                   |          |
|            |                   |          |
|            |                   |          |

Ex: Tap 💌 and select Keyword/Tel

Ex. Input keyword "L", then press

| Search          | F1Start  |
|-----------------|----------|
| ▼Keyword Search |          |
| Input Keyword : |          |
| 1               |          |
|                 |          |
|                 |          |
|                 |          |
|                 |          |
| <u>l h</u>      | <u> </u> |

Number Search.

Ex. Tap [F1Enter] to access browsing screen. Tap [F3Next]/[F2Previous] to view more data.

| Search data:l                                                        |
|----------------------------------------------------------------------|
| Name: Lily<br>Company: Besta<br>Title: Editor<br>Mobile: 13287655433 |
|                                                                      |
|                                                                      |
| F1Enter F3Next                                                       |

### 1.4 Browsing Data

The browsing screen (Detail View) allows you to browse the whole record.

- A. Tap [F1New] to add a new data.
- B. Tap [F2Modify] to modify the data.
- C. Tap [F3Duplicate] to duplicate the data.
- D. Tap [F4Delete] to delete the data.
- E. If there is a portrait in this record, tap [F5 Portrait] to display the portrait.

| Detail Vie                                                                                                    | W   | F5Po | rtrait |
|----------------------------------------------------------------------------------------------------|-----|------|--------|
| Category:Comme                                                                                                    | rce |      |        |
| Name: jess<br>Company: Besta<br>Title: Editor<br>TEL(H): 2535668<br>TEL(O): 8555466<br>FAX: 375682<br>Mobile: 13987267 | 66  |      |        |
| F1New F2Modif                                                                                                    |     |      |        |

### 1.5 Duplicating Data

You are allowed to duplicate a record under browsing screen.

Ex. Select a data in the index screen and

press eres to browse the detail.

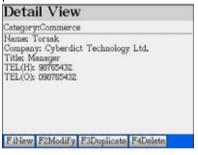

Ex. Tap [Save] to save as another record.

Ex. Press [F3Duplicate] on the browsing

screen and add some more data.

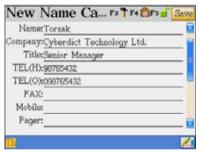

| Func Name C            | ards FS              | ersonal Data |
|------------------------|----------------------|--------------|
| Commerce               | Usual I              | hone No.     |
| OpenTech Con<br>Torsak | npa67890<br>98765432 | TE<br>TE     |
| Torsak                 | 98765432             | TE.,         |
|                        | ho                   |              |
| FiNew F2Search         | F3Delete             | F4Path       |

## 1.6 Deleting Data

Tap [F4Delete] or press 👛 on the browsing screen, you can also tap [F3Delete] or

press ៉ on the index screen

Ex. Tap [F3Delete] on the index screen.

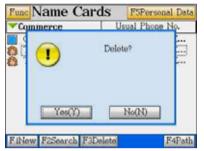

Ex. Select "Y" to delete the data.

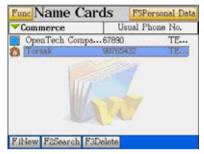

### 1.7 Securing Data

Tap [F5f] when editing data, the default lock icon f will change into a.

Ex. Tap [F5**d**]. (No existing password)

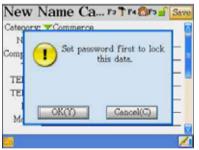

Ex. Tap [Finish] to confirm.

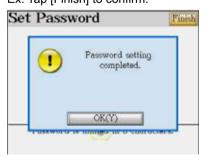

Ex. Select "Y" to and set the password.

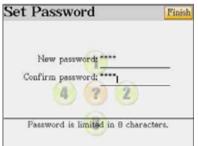

## Ex. [F5 f] change to [F5 f].

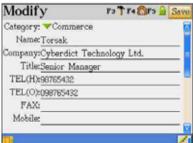

Ex. Press (SWF), but you can't see the data.

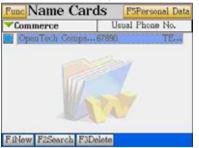

### Ex. Input your password.

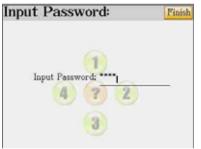

Ex. Tap [Func] and select [1 Show Private].

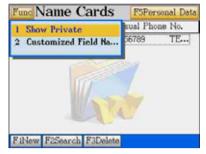

Ex. The secured data is displayed.

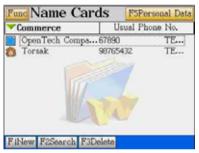

### 1.8 Editing the Category

The name cards are classified into 5 default categories, including Commerce, VIP, Personal, Relative and Friends. You are allowed to edit the category names and increase 3 more categories. (The new categories can be deleted in [F4SYS] --> [1.Memory] only). All names of the categories can be changed or modified.

- A. In the index screen, tap 💙 and select [7 Edit Category] to open the category editing window.
- B. Select a category to modify the name, or add a new category.
- C. Tap [Finish] or press **SAVE** to confirm.

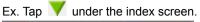

| Fund Name Car    | ds FSPersonal Data |
|------------------|--------------------|
| All Cards        | Usual Phone No.    |
| Select Category: | 80 TE              |
| 1 All Cards      |                    |
| 2 Commerce       | - 27               |
| 3 UIP            |                    |
| 4 Personal       |                    |
| 5 Relative       |                    |
| 6 Friends        |                    |
| 7 Edit Category  |                    |
|                  |                    |

### Ex. Select a category and input data.

| Edit Category | Finish |
|---------------|--------|
| Old Friend    |        |
|               |        |
|               |        |
|               |        |
|               |        |
|               |        |
| 20 J          | 1      |

### Ex. You will find a new category.

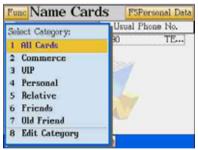

### Ex. Select [7 Edit Category]

| Edit Category | Finish |
|---------------|--------|
| 1 Commerce    |        |
| 2 VIP         | 1      |
| 3 Personal    |        |
| 4 Relative    |        |
| 5 Friends     |        |
| 6             |        |

### Ex. Tap [Finish].

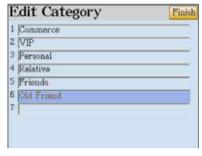

### 1.9 Customized the Field Name

In addition to the default and fixed field names, up to 6 other customized fields can be defined by the user. The customized field names can only be deleted in [F4SYS]-->[1. Memory].

A. Tap [Func] in the index screen, and then select "Customized Field Name"

- B. Select a field and input data.
- C. Tap [Finish] or press swe to confirm.

Ex. Tap [Func] under the index screen.

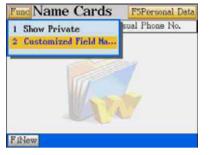

### Ex. Select a field and input field name

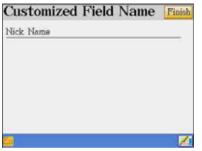

Ex. You can find a new field in the editing

### screen.

| e-Mail:      |      | 1 |
|--------------|------|---|
| Addr(H):     |      |   |
| Addr(O):     |      |   |
| Website:     |      |   |
| Zip Code:    |      |   |
| Birthday: No | late |   |
| Notes        |      |   |
| Nick N Big   | Suy  |   |

Ex. Select [2 Customized Field Name]

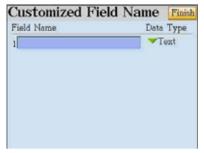

Ex. Tap v to select a data type. Tap [Finish] to save the new field name.

| Field Name | Data Type   |
|------------|-------------|
| 1Nick Name | Text        |
| 2          | 1 Text      |
|            | 2 Date      |
|            | 3 Time      |
|            | 4 Integer   |
|            | 5 Currency  |
|            | 6 Decimal   |
|            | 7 Check Box |

Ex. You will find this new field in the

### browsing screen.

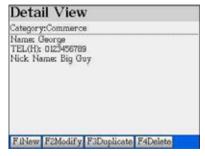

# 2. Memorandum

The usages are very similar to 1. Name Cards; only brief explanations will be given here. Please refer to the explanations in 1. Name Cards.

Tap 💒 under the PIM menu

- You are allowed to edit the existing category names "Daily, Commerce and Family" and increase up to 5 more categories.
- 2. Tap [F1Edit Category] to edit category names or add a new category.
  - Tap [F2All] to show all saved data in all categories.
  - > Tap [F3Search] to search data.
- Tap to select a category. If no data has ever been saved, tap [Y] to add new data; if some data has already been saved, tap [F1New] to add new data.

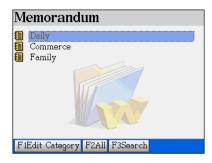

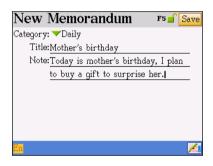

In the index screen:

- A. Tap [Func].
  - Show / Hide Private show / hide secured data
  - Customized Field Name in addition to the default and fixed field names, up to 6 other customized fields can be defined by the user.

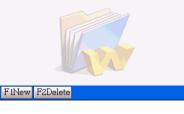

Mother's birthday 2004/03/01 9:49am

Func Memorandum

Daily

- B. Tap [F1New] to add data.
- C. Tap [F2Delete] to delete data.
- D. Tap the highlighted data to access the browsing screen.

In the browsing screen: [F1New] : add new data [F2Modify] : modify the data [F3Duplicate] : duplicate a data [F4Delete] : delete a data.

Note: For operation steps about adding, editing, searching, deleting, securing data and custom the field names, please refer to 1.Name Cards.

# 3. World Time

Tap 🔎 under the PIM menu to access its initial screen.

Displays the local time of 3 cities and provides alarm clock function.

### 3.1 Select the Cities

More than 230 major cities will be displayed together with the time differences between the cities and Greenwich Mean Time (GMT) for your selection

- A. Tap a city.
- B. Press (A) / (I) to scroll a line up/down when selecting a city.
- C. Press \land / 🕑 to display the previous / next page.
- D. You are allowed to input English name of a city directly.
- E. Highlight a city, press IIII or tap [Finish] to confirm.

Ex. Change the world time from "New York" to "Tokyo".

1. The displaying screen of "World Time"

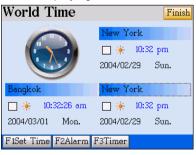

### 2. Tap "New York"

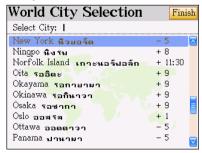

| Today is mother's birthday,<br>gift to surprise her. | Ι | plan | to | buy | a |
|------------------------------------------------------|---|------|----|-----|---|

Detail View

Mother's birthdau

Category:Daily

F1New F2Modify F3Duplicate F4Delete

### 3. Input "To"

| World City Selection   | Fini     | ish |
|------------------------|----------|-----|
| Select City: TO        |          |     |
| Tokushima รตกุชิมา     | + 9      | ^   |
| Tokyo รถเกียว          | + 9      |     |
| Toronto รุกรอนรด       | - 5      |     |
| Toyama รตยามา          | + 9      |     |
| Tripoli <b>กริรมลี</b> | + 2      |     |
| Turin og 🤋 น           | + 1      |     |
| Vancouver แวนดูเวอร์   | <u> </u> |     |
| Vienna เวียนหา         | + 1      |     |
| Vientiane เวียงจันทน์  | + 7      |     |
| Wakayama จากายามา      | + 9      | ~   |

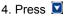

| World City Selection         | 1 Finis  | h |
|------------------------------|----------|---|
| Select City:                 |          |   |
| Tokushima รตกูชิมา           | +9       | ^ |
| Tokyo รถเกียว                | + 9      |   |
| Toronto รุกรอนรด             | - 5      |   |
| Toyama รตยามา                | + 9      |   |
| Tripoli <mark>ทริรมสี</mark> | + 2      |   |
| Turin g <sub>3u</sub>        | + 1      |   |
| Vancouver แวนดูเวอร์         | <u> </u> |   |
| Vienna เวียนนา               | + 1      |   |
| Vientiane เวียงจันทน์        | + 7      |   |
| Wakayama จากายามา            | +9       | ~ |

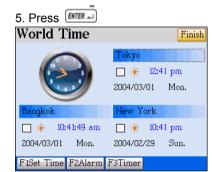

# 3.2 Daylight-saving Time [DST] or Summer Time

DST is the time set one hour earlier than the normal time.

- A. Take the block of "<sup>★</sup>" to enable DST.
- B. Repeat the step A to disable the setting.

### 3.3 Adjusting the Date and Time

- A. Tap [F1Set Time].
- B. Tap the field of "Local City", you are allowed to choose a local city here.
- C. Tap the filed of "Date" to select a new date, tap [F2Today] to select the system's date.
- D. Tap the field of "Time" to adjust the time.
  - > Tap [F2Now] to select the system's time.
  - > Tap the fields of hour, minute and am/pm, tap "
  - Tap [Finish] to confirm.

- E. Tap [F1 Date/Time Format Settings] to set the format of data and time
  - Tap and select formats.
  - > Tap [Finish] to confirm.
- F. Tap [Finish] to confirm the settings.
- Ex. Adjusts the date and time to 2004.03.19 15:00

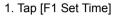

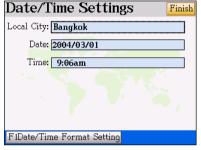

### 2. Tap the field of date

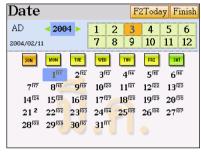

3. Select 19<sup>th</sup> Mar, 2004

| F2Today Fin                                                                                                 | ish |
|----------------------------------------------------------------------------------------------------|-----|
| 2004 ► 1 2 3 4 5 €                                                                                          | 5   |
| a 7 8 9 10 11 1                                                                                             | 2   |
| MON TUE WED THU FRI SAT                                                                                     |     |
| 1 <sup>117</sup> 2 <sup>112</sup> 3 <sup>113</sup> 4 <sup>114</sup> 5 <sup>115</sup> 6 <sup>116</sup>       |     |
| 8 <sup>118</sup> 9 <sup>119</sup> 10 <sup>120</sup> 11 <sup>121</sup> 12 <sup>122</sup> 13 <sup>123</sup>   |     |
| 15 25 16 26 17 27 18 28 19 29 20 30                                                                         |     |
| 22 <sup>102</sup> 23 <sup>103</sup> 24 <sup>104</sup> 25 <sup>105</sup> 26 <sup>106</sup> 27 <sup>107</sup> |     |
| 29 <sup>103</sup> 30 <sup>110</sup> 31 <sup>111</sup>                                                       |     |
| ~~~~                                                                                                    |     |
| $\begin{array}{c ccccccccccccccccccccccccccccccccccc$                                                       |     |

5. Tap the field of time

### 4. Tap [Finish]

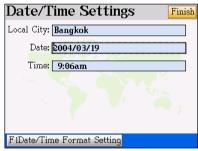

6. Adjust the time to 3:00p.m

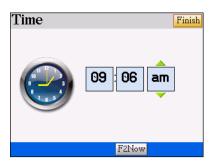

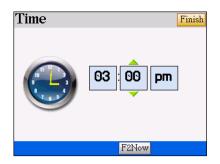

8. Tap [F1Date/Time Format Settings]

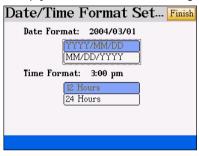

Finish

10. Tap [Finish]

F1Date/Time Format Setting

7. Tap [Finish]

Local City: Bangkok Date: 2004/03/19

Time: 3:00pm

Date/Time Settings

### 9. Select 24-hour System

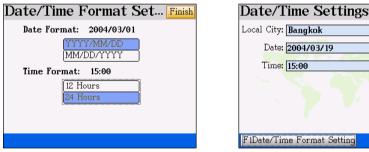

Finish

### 3.4 Timer

Tap [F3Timer] to count down from a certain time, the alarm will be activated when time is up, and a message will be displayed on the screen.

- A. Tap the field of hour, minute and am / pm, tap " $\land$ / $\checkmark$ " to adjust.
- B. Tap [F1Start] to start counting down, tap [F1 Pause] to hold the timer.
  - > When the timer is pausing, tap [F1 Start] to continue.

- > When pausing timer, tap [F2 Reset] to recover the time.
- Ex. Count down 10 seconds.
- 1. Tap [F1Timer]

| Timer   | •            |
|---------|--------------|
|         | 00 : 01 : 00 |
| F1Start |              |

3. Tap [F1Start]

| Timer   | ,            |
|---------|--------------|
|         | 00 : 00 : 07 |
| F1Pause |              |

2. Adjust time

| Timer   |                   |
|---------|-------------------|
| L       | 00 : 00 : 10<br>• |
| F1Start |                   |

4. Time is up

| Tin  | ner         |  |
|------|-------------|--|
|      | <b>~</b>    |  |
|      | Time is up! |  |
|      | OK(Y)       |  |
|      |             |  |
| F1St | art         |  |

# 3.5 Alarm Clock

1. Tap [F2Alarm]

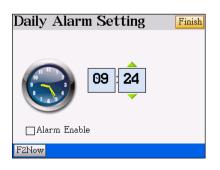

2. Tick the selection block of "Alarm Enable"

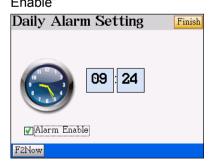

3. Tap the field of "Time" and set alarm 4. Tap [Finish] to confirm the settings.

time, tap the filed of hour, minute and

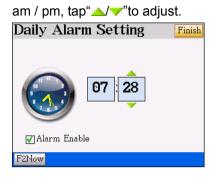

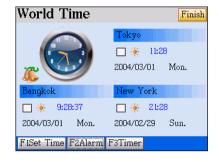

# 4. Calendar

Provides the lunar /solar calendars. Tap 🚨 under the PIM.

1. Tap the year or 🔼 / 🕑 to select a

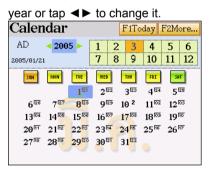

3. Tap or press [F1] to view date of today. 4. Tap [F2More...] to view 6-months

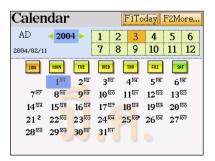

2. Tap [1]~[12] or press 💽 / 💌 to select month.

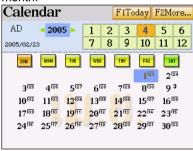

| са           | endar. |   |
|--------------|--------|---|
| $\mathbf{C}$ | landa  | I |

| Calendar:AD2004                                                                              |                      |                                         |  |  |  |  |
|----------------------------------------------------------------------------------------------|----------------------|-----------------------------------------|--|--|--|--|
| January                                                                                      | March                | May                                     |  |  |  |  |
| SMTWTFS                                                                                      | SMTWTFS              | SMTWTFS                                 |  |  |  |  |
| 1 2 3<br>4 5 6 7 8 910<br>11 12 13 14 15 16 17<br>18 1920 21 22 23 24<br>25 26 27 28 2930 31 |                      | 9 10 11 12 13 14 15                     |  |  |  |  |
| February                                                                                     | April                | June                                    |  |  |  |  |
| SMTWTFS                                                                                      | SMTWTFS              | SMTWTFS                                 |  |  |  |  |
| 1 2 3 4 5 6 7<br>8 910 11 12 13 14<br>15 16 17 18 1920 21<br>22 23 24 25 26 27 28<br>29      | 11 12 13 14 15 16 17 | 6 7 8 910 11 12<br>13 14 15 16 17 18 19 |  |  |  |  |

5. Press M/M to display the

previous/next 6-months Calendar.

| Calendar:AD2004                                                                              |                                                                                                  |                                                                                           |  |  |  |
|----------------------------------------------------------------------------------------------|--------------------------------------------------------------------------------------------------|-------------------------------------------------------------------------------------------|--|--|--|
| July                                                                                         | September                                                                                        | November                                                                                  |  |  |  |
| SMTWTFS                                                                                      | SMTWTFS                                                                                          | SMTWTFS                                                                                   |  |  |  |
| 1 2 3<br>4 5 6 7 8 910<br>11 12 13 14 15 16 17<br>18 1920 21 22 23 24<br>25 26 27 28 2930 31 | 1 2 3 4<br>5 6 7 8 910 11<br>12 13 14 15 16 17 18<br>1920 21 22 23 24 25<br>26 27 28 2930        | 1 2 3 4 5 6<br>7 8 910 11 12 13<br>14 15 16 17 18 1920<br>21 22 23 24 25 26 27<br>28 2930 |  |  |  |
| August                                                                                       | October                                                                                          | December                                                                                  |  |  |  |
| SMTWTFS                                                                                      | SMTWTFS                                                                                          | SMTWTFS                                                                                   |  |  |  |
| 1 2 3 4 5 6 7<br>8 910 11 12 13 14<br>15 16 17 18 1920 21<br>22 23 24 25 26 27 28<br>2930 31 | 1 2<br>3 4 5 6 7 8 9<br>10 11 12 13 14 15 16<br>17 18 1920 21 22 23<br>24 25 26 27 28 2930<br>31 |                                                                                           |  |  |  |

6. You could also tap the field "date" to view Daily Routines, Schedule, To do List, and

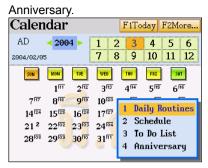

# 5. Schedule

The Schedule keeps track of appointments, meetings and other data associated with date and time.

### 5.1 Setting Up Data

- A. Tap 🔛 under the PIM menu.
- B. Tap [F1New] or tap the corresponding time period on the chart to access the editing screen.
  - ♦ Press ▲ / ▼ to select a period.
  - ♦ Press ▲ / ♥ to display the schedules of the previous / next day.
- C. Inputting data.
  - ♦ Tap the field of "Date" to access the calendar then choose date.
  - ♦ Tap the field of "Time" to set starting time and closing time.
  - ♦ Press I to move the cursor to the next line.
  - ♦ Press ▲ / ▼ / ▲ / ▶ to move the cursor.
  - ♦ Press ▲ / to display the previous / next page.
  - ♦ Tap the field of "Period" to select the repeating period.

| Func A  | A Day            | v Sc  | hedu  | le     |      |
|---------|------------------|-------|-------|--------|------|
| 2004/03 | 3/01 <b>M</b> on | day   |       |        | 8:28 |
| 08:00   |                  |       |       |        | ~    |
| 08:30   |                  |       |       |        |      |
| 09:00   |                  |       |       |        |      |
| 09:30   |                  |       |       |        |      |
| 10:00   |                  |       |       |        |      |
| 10:30   |                  |       |       |        |      |
| 11:00   |                  |       |       |        |      |
| 11:30   |                  |       |       |        |      |
| F1New   | F2Date           | F3All | F4Day | F5Week |      |

- ♦ Tick "Alarm" block and tap [▼] to select alert time.
- ♦ Tap [F5 ] to secure the data.
- ♦ If you press <a>E</a>.
  - 1. Select "Y" to save the data.
  - Select "N" to exit without saving the data.
  - Select "C" to cancel the operation, does not exit from current function.
- D. Tap swe to save the data.

### 5.1.1 Repeating Period

- A. No Repeat the event happens once only.
- B. Daily Repeat the event happens every day or every several days.
- C. Weekly Repeat the event happens every week.
- D. Monthly Repeat the event happens every month, same day, but can be counted by week or day.
- E. Yearly Repeat the event happens once a year on the same day.
- F. Tap the period or [F1]~[F5] to select a repeating period.
- G. Set the effective date (Start/Close).
- H. Tap [Finish] to confirm.
- Ex. Setting the schedule of 8:30-9:00 on 2004/03/25.
- 1. Tap [F1New] or the filed of hour "8:30"

| New Schedule      | F5 📄 Save |
|-------------------|-----------|
| Date: 2004/03/01  |           |
| Time: 8:30-9:30   |           |
| Narration:        |           |
| Period: No Repeat |           |
| Alarm: 🗌          |           |
| Note:             |           |
|                   |           |
|                   |           |
|                   |           |
| Th                | <u>/4</u> |

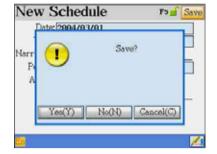

2. Tap the field of date to select the year /

month / day.

| Date            |                   |                   |                 |          | F                | 2Toda             | y Fi | nish |
|-----------------|-------------------|-------------------|-----------------|----------|------------------|-------------------|------|------|
| AD              | < 200             | 4 🕨               | 1               | 2        | 3                | 4                 | 5    | 6    |
| 2004/02/0       | 5                 |                   | 7               | 8        | 9                | 10                | 11   | 12   |
| SUN             | MON               | TVE               | WED             |          | THU              | FRI               | SAT  | ]    |
|                 | 1 11              | 212               | 3 <sup>6</sup>  | 13       | 4 14             | 515               | 616  | 5    |
| 717             | 818               | 919               | 10 <sup>6</sup> | 20 1     | 1 21             | 12 22             | 132  | 3    |
| 14 24           | 15 25             | 16 26             | $17^{6}$        | 27 1     | 828              | 19129             | 20 3 | ō    |
| 21 <sup>2</sup> | 22 <sup>102</sup> | 23 <sup>103</sup> | 24 <sup>6</sup> | 04 2     | 5 <sup>105</sup> | 26 <sup>106</sup> | 27   | 7    |
| 28 108          | 29 <sup>109</sup> | 30 <sup>110</sup> | 31 <sup>6</sup> | <b>H</b> | Т                |                   |      |      |
|                 |                   |                   | -               |          | 4                |                   |      |      |

### 3. Tap [Finish].

| New Schedule      | F5 📄 Save |
|-------------------|-----------|
| Date: 2004/03/25  |           |
| Time: 8:30-9:30   |           |
| Narration:        |           |
| Period: No Repeat |           |
| Alarm: 🗌          |           |
| Note:             |           |
|                   |           |
|                   |           |
|                   |           |
|                   |           |

5. Tap [Finish]

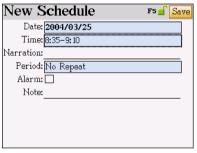

4. Tap the field of time to set the start time and the close time.

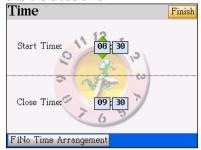

6. Tap the field of narration.

| New Schedule      | F5 📄 Save |
|-------------------|-----------|
| Date: 2004/03/25  |           |
| Time: 8:35–9:10   |           |
| Narration:        |           |
| Period: No Repeat |           |
| Alarm: 🗌          |           |
| Note:             |           |
|                   |           |
|                   |           |
|                   |           |
| Th                | <u>/1</u> |

7. Input the data "have a meeting" (Shift to

English input method first)

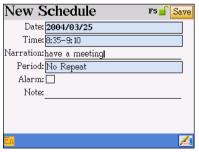

8. Tap the field of period select "Weekly Repeat"

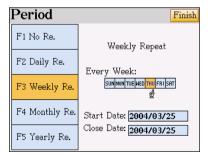

### 9. Select "WED"

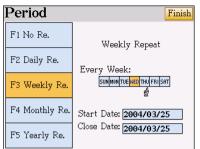

### 11. Tap [Finish]

| New Schedule             | F5 📄 Save |
|--------------------------|-----------|
| Date: 2004/03/20         |           |
| Time: 8:35–9:10          |           |
| Narration:have a meeting |           |
| Period: Weekly Repeat    |           |
| Alarm: 🗌                 |           |
| Note:                    |           |
|                          |           |
|                          |           |
|                          |           |
|                          |           |

### 13. Select "Alarm 5m earlier".

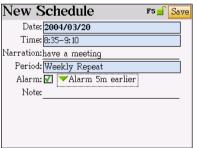

10. Set the effective data(Start/Close Date)

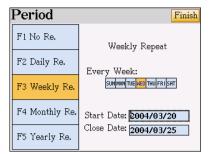

### 12. Tick the "Alarm" block. Tap "

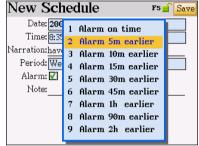

### 14. Press "Save" to store.

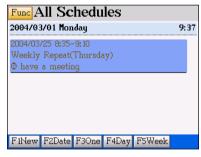

### Note:

For detailed explanation of securing data, please refer to "1. Name Cards".

#### 5.2 Index Screen

The Schedule provides 4 kinds of index screens: "A Daily Schedule", "All Schedules", "Daily Chart" and "Weekly Chart". Tap the related function keys to switch in the index screen.

Tap [Func].

- 1. Show / Hide Private Show or hide secured data.
- 2. Setting
  - ♦ Tap the field of "Start Time", and then adjust the time.
  - Tap "Time Display Mode" and select the way to express period for the detail of an event.
  - ♦ Tap [▼] after "Default Lasting Time" to select the duration of events.
  - Tap [ ] after "List Time Interval" to select the time interval of periods in a daily schedule.
  - ♦ Tap [Finish] to confirm.
- Customized Field Name In addition to the default and fixed field names, up to 6 other customized fields can be defined by the user. The customized field names can only be deleted in [F4SYS]-->[1. Memory].

#### Note: For the detail of the operations, please refer to "1. Name Cards"

## 6. To Do List

The usages are very similar to 1. Name Cards; only brief explanations will be given here. Please refer to the explanations in 1. Name Cards.

If no data has ever been saved, tap [Y] to add new data; if some data has already been saved, tap [F1New] to add new data.

Input data.

- 1. Tap  $\Box$  to select the completing time.
- Tap to select the level of priority.
- 3. Tap [Save] to return to the index screen.

| New T      | `o Do List ₅₅≦ <mark>S</mark> a | ave |
|------------|---------------------------------|-----|
| Start:     | 2004/03/01                      | 1   |
| Close:     | 2004/03/01                      | ]   |
| Complete:  |                                 |     |
| Narration: |                                 |     |
| Leader:    |                                 |     |
| Priority:  | <b>▼</b> None                   | -   |
| Note:      |                                 |     |
|            |                                 |     |
|            |                                 |     |

| F5 📄 Savi |
|-----------|
|           |
|           |
|           |
|           |
|           |
|           |
|           |
|           |
|           |

In the index screen:

- 1. Tap [Func].
  - > Show / Hide Private Show / Hide secured data.
  - Setting Tick "Display Preferred level" or "Display Close Date".
  - Customized Field Name –In addition to the default and fixed field names, up to 6 other customized fields can be defined by the user.
- 2. Tap [F1New] to add data.
- 3. Tap [F2Search] to search data.
- 4. Tap [F3Delete] to delete data.
- 5. Tap 🔻 to select the data to be shown (All / Unfinished / Finished), select "All".

The task has not been completed yet.

Time is up, but task has not been completed

yet.

I The task has been completed.

Tap the selected data to access the browsing screen.

In the browsing screen:

[F1New] – add a new data

[F2Modify] – modify data

[F3Duplicate] - duplicate data

[F4Delete] - delete data

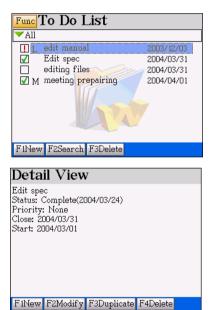

#### Note:

For operations about adding, editing, deleting, securing data and custom field name, please refer to 1.Name Cards.

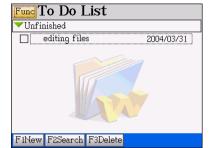

## 7. Curriculum Schedule

Tap 🐇 under the PIM menu.

- A. Press M to display the previous/next page (4 periods a page, 12 periods a day)
- B. Press ( ) / ( ) / ( ) to select a period.
- C. Press erest or tap the highlighted period to access the editing screen. If some data has already been saved, the details will be displayed.
- D. Inputting data.
  - ➤ Tap ▼ to select date and period.
  - Press direction keys to move the cursor.
  - > Press Immal to move the cursor to the next line.
  - > If you press esc, the following screen will be displayed.
    - 1. Select "Y" to save the data.
    - Select "N" to exit without saving the data.
    - 3. Select "C" to cancel the operation, cannot exit from current function.
- E. Press swe to save the data.
- Ex. Editing the class schedule.
- 1. The index screen

| Course | NO.1 | NO.2 | NO.3 | NO.4 |
|--------|------|------|------|------|
| Mon    |      |      |      |      |
| Tue    |      |      |      |      |
| Wed    |      |      |      |      |
| Thu    |      |      |      |      |
| Fri    |      |      |      |      |
| Sat    |      |      |      |      |
| Sun    |      |      |      |      |

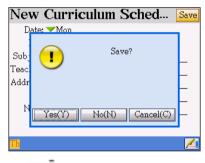

2. Press **IDE** to access the editing

screen. Select "Monday" and "1st"

#### Input data

| New Curriculum Sched | Save |
|----------------------|------|
| Date: ▼Mon           |      |
| No.: 🕶 1st           |      |
| Subject:Chinese      |      |
| Teacher:Li           |      |
| Address:3 room       |      |
| Note:                |      |
|                      |      |
|                      |      |
| En                   | 1    |

#### 3. Press SAVE

| Course | NO.1    | NO.2 | NO.3 | NO.4 |
|--------|---------|------|------|------|
| Mon    | Chinese |      |      |      |
| Tue    |         |      |      |      |
| Wed    |         |      |      |      |
| Thu    |         |      |      |      |
| Fri    |         |      |      |      |
| Sat    |         |      |      |      |
| Sun    |         |      |      |      |

#### 4. Input other data.

| Course | NO.1    | NO.2 | NO.3    | NO.4  |
|--------|---------|------|---------|-------|
| Mon    | Chinese | math | physics | music |
| Tue    | history | chem |         |       |
| Wed    |         |      |         |       |
| Thu    |         |      |         |       |
| Fri    |         |      |         |       |
| Sat    |         |      |         |       |
| Sun    |         |      |         |       |

#### Note:

- \* Press I to delete a highlighted period on the index screen.
- For browsing, modifying, duplicating and deleting a data, please refer to the related explanations in 1. Name Cards.

## 8. Anniversary

Tap 🚨 to access under the PIM menu.

If no data has ever been saved, the device

will display the following messages.

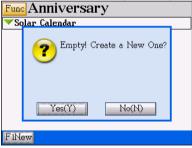

Press [Y] to set up new data. Access the

editing screen. New Anniversary rs Save Category: ✓ Solar Calendar Date: 2004/03/01 Narration: Note:

#### Ex. Set up a "Memo Birthday"

Tap the field "Date" input "2003/10/17"

| Тар 🤜 | to select | "Solar | Calendar" |
|-------|-----------|--------|-----------|
|-------|-----------|--------|-----------|

| New A      | <u>n</u> | niversary      | F5 📄 Save |
|------------|----------|----------------|-----------|
| Category:  | •        | Solar Calendar |           |
| Date:      | 1        | Solar Calendar |           |
| Narration: | 2        | Lunar Calendar |           |
| Note:      |          |                |           |
|            |          |                |           |
|            |          |                |           |
|            |          |                |           |
|            |          |                |           |
|            |          |                |           |
|            |          |                |           |

Date F2Today Finish AD 4 5 6 2003 🕨 2 3 1 7 8 9 10 11 12 2003/09/22 FRI SRT TUE WED THU SUN 1 06 207 4109 3108 6 712 813 914 10<sup>HS</sup> 1116 510 1217 14 119 15 20 16 21 17 22 18 23 13 19 24 21 26 2227 23 28 24 29 25 10 20 25 29105 30106 31107 26 102 27 03 28 04

#### birthday"

| Ne                             | w           | А    | nr   | liv   | er    | sa    | ry   |   |   | F5 🧧 | ſS | ave |
|--------------------------------|-------------|------|------|-------|-------|-------|------|---|---|------|----|-----|
| Category: 💙 Solar Calendar 🛛 🧧 |             |      |      |       |       |       |      |   |   |      |    |     |
|                                | Da          | te:  | 2003 | 37 10 | 0/17  |       |      |   |   |      |    |     |
| Nari                           | rati        | on:V | Voo  | Dee   | e's b | hirth | iday | 1 |   |      |    | -   |
| -                              |             |      |      |       |       |       |      |   |   |      |    | _   |
| SK :                           | <u> Sym</u> | bol  | Sof  | `t K  | eyb   | oar   | d    |   |   |      |    |     |
| ~                              | 1           | 2    | 3    | 4     | 5     | 6     | 7    | 8 | 9 | 0    | -  | +   |
|                                | 1           | 0    | #    | \$    | %     | ^     | 8    | × | ( | )    | -  | =   |
| CA                             | PS          | I    | 1    | {     | }     | <     | >    | : | ; |      | De | 1   |
| SHI                            | FT          | •    | ,    | •     | 1     | ?     | 1    | 7 | ¥ | §    | +  | •   |
| X ZI SPACE 22 E                |             |      |      |       |       |       |      |   |   |      |    |     |

Tap the field "Narration", Input "Woo Dee's Tap the field "Note", input "Happy Birthday"

Tap [Save] to store.

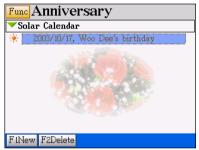

#### The Index Screen

The index screen will display all current anniversary data.

🔆 stands for Solar anniversary.

stands for Lunar anniversary.

#### Note:

For browsing, securing, modifying, duplicating or removing data, please refer to the related explanations of Name Cards.

## 9. Note Taker

Note Taker is a freehand writing program to keep your authentic manuscripts in the record.

#### 9.1 Adding Data

- A. Tap 🔊 under the PIM menu.
  - $\diamond$  If no data has ever been saved, you can access the editing screen directly.
  - $\diamond$  If some data has already been saved, the device will display the index screen.
  - ♦ Press [F1New] to add new data.
- B. You are allowed to write on the full screen with stylus, your original handwriting will be optimized and positioned to the place where the cursor is.
  - After writing on the screen, tap [F4 OK] to put the handwriting into the right position immediately.
  - ♦ Tap [F5 Cancel] to delete the handwriting.
- C. Press et ap [F3Delete] to delete the handwriting in front of/after the cursor.
- D. Tap [F1Clear All] to clear all the handwriting.
- E. To edit a string of manuscripts, tap the first word for about 3 seconds to highlight the word, drag the stylus to the end of the string.
  - ♦ Tap [Func] on the screen.
  - ♦ Select "Clear" to delete the highlighted string.
  - Select "Cut" to cut the highlighted string and put it into the clipboard.
  - Select "Copy" to duplicate the highlighted string and put it into the clipboard.
  - $\diamond$  Select "Paste" to insert the string from the clipboard to the place where the cursor

is. (You need to locate the cursor first)

F. Press esc, the data will be saved automatically.

#### 1. The editing screen

| Func New Note Taker  |
|----------------------|
| (7.bC                |
|                      |
|                      |
| 1                    |
|                      |
|                      |
|                      |
| F1Clear All F3Delete |

| 2. Writing data      |
|----------------------|
| Func New Note Taker  |
| <i>Ab</i> Chi        |
|                      |
|                      |
|                      |
|                      |
|                      |
| F1Clear All F3Delete |

3. Drag the stylus to highlighted words, then Press es to save data and return to index

tap [Func] t o access clear / cut / copy /

screen.

paste function.

| Func New                              | Note Taker |
|---------------------------------------|------------|
| 1 Clear<br>2 Cut<br>3 Copy<br>4 Paste |            |
|                                       |            |
| FiClear All F3                        | BDelete    |

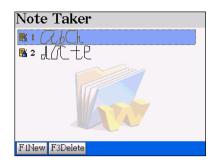

## 10. Paintbrush

## 10.1 An Introduction to the Tool Box

#### Provides 12 tools:

| Pro     | vides 12 tools:                              |              |                                           |
|---------|----------------------------------------------|--------------|-------------------------------------------|
| ۱Ł.     | pick and move object                         | A            | Input characters or letters               |
|         | draw a square                                |              | circle-edge square                        |
| $\circ$ | draw a cicle                                 | Д            | multi-edge square                         |
| <u></u> | pencil                                       | $\mathbf{N}$ | line                                      |
| ð       | eraser                                       | æ            | painter                                   |
| Ø       | color dropper                                | 渔            | picture library                           |
|         |                                              |              |                                           |
| •       | line and dot size sele<br>or width selection | ctior        |                                           |
|         |                                              |              | color adjuster                            |
|         |                                              |              | line color/painter color background color |

#### 10.2 Adding Drawing

- A. Tap ! under the PIM menu.
- B. Utilize the tool box.
  - ➤ Tap <sup>▲</sup> to select a figure and put it on the screen, then tap the dotted edge to rotate the figure, once for 90 degree rotation. Shown as below:

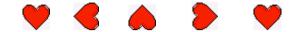

- > Drag the figure to move it to other position.
- If you press esc, the following screen will be displayed.

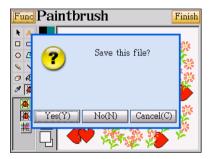

- Select "Y" to save the data.
- Select "N" to exit without saving the data.
- > Select "C" to cancel the operation, and do not exit from current function.
- C. Tap k, the following selection is displayed at the bottom of the tool box:

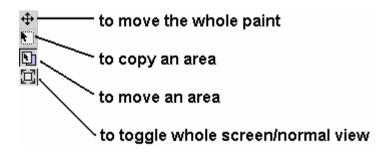

- D. Tap [Func] to edit the drawing.
  - > New File Create a new file

- Open Open an old file
- Save Save the file
- Save As Save current file as another file name or category
- Clear Clear all the content
- Cut Cut the selected part and keep in the clipboard
- Copy Copy the selected part and keep in the clipboard
- Paste Paste the selected part from the clipboard
- Hor Flip Rotate the picture horizontally
- Ver Flip Rotate the picture vertically
- Save As Startup... Save current file as startup picture
- E. After finished drawing, tap [Finish], then select "Y".
- F. Input the file name then tap [Finish] to save the file.

| Func Save File       |        | Finish       |
|----------------------|--------|--------------|
| Name                 | Size   | Date         |
| د [C:\APPS\PAINT]    |        |              |
| 🔀 QU.BMP             | 151 KB | 2004/03/01   |
| 🕺 1.BMP              | 151 KB | 2004/03/01   |
|                      |        |              |
| Disk 🔻 [C] MA File ` | ▼Bmp F | iles (*.Bmp) |
| File Name            |        |              |

#### 10.3 Browsing the Saved Drawings

In the paintbrush menu, press [Func] and select "2 Open"

| Func Open File                                                    |                            | Finish                                         |  |  |  |  |  |
|-------------------------------------------------------------------|----------------------------|------------------------------------------------|--|--|--|--|--|
| Name                                                              | Size                       | Date                                           |  |  |  |  |  |
| 솥 [C:\APPS\PAINT]                                                 |                            |                                                |  |  |  |  |  |
| 🛃 QU.BMP                                                          | 151 KB                     | 2004/03/01                                     |  |  |  |  |  |
| 🕺 1.BMP                                                           | 151 KB                     | 2004/03/01                                     |  |  |  |  |  |
| 🛃 JJ.BMP                                                          | 151 KB                     | 2004/03/01                                     |  |  |  |  |  |
| Disk ▼[C] MA File ▼Bmp Files (*.Bmp)<br>File Name                 |                            |                                                |  |  |  |  |  |
|                                                                   |                            |                                                |  |  |  |  |  |
|                                                                   |                            |                                                |  |  |  |  |  |
| Func Open File                                                    |                            | Finish                                         |  |  |  |  |  |
| Fund Open File                                                    | Size                       | Finish<br>Date                                 |  |  |  |  |  |
|                                                                   |                            | Date                                           |  |  |  |  |  |
| 1 No sort                                                         | 151 KB                     | Date<br>2004/03/01                             |  |  |  |  |  |
| 1 No sort<br>2 Sort by name                                       | 151 KB<br>151 KB           | Date<br>2004/03/01<br>2004/03/01               |  |  |  |  |  |
| 1 No sort<br>2 Sort by name<br>3 Sort by size                     | 151 KB                     | Date<br>2004/03/01<br>2004/03/01               |  |  |  |  |  |
| 1No sort2Sort by name3Sort by size4Sort by date5Display all files | 151 KB<br>151 KB<br>151 KB | Date<br>2004/03/01<br>2004/03/01<br>2004/03/01 |  |  |  |  |  |
| 1 No sort<br>2 Sort by name<br>3 Sort by size<br>4 Sort by date   | 151 KB<br>151 KB<br>151 KB | Date<br>2004/03/01<br>2004/03/01<br>2004/03/01 |  |  |  |  |  |

Press [Func].

You can select the sorting methods as the menu showed.

Tap [5 Display all files/Hide system files] to display all files/hide system files.

#### Note:

You can save files (BMP/JPG files) in drive A (SMC card), and then transfer files to PC.

## 11. Reference

Tap 📠 under the PIM menu.

11.1 Introduces the useful information

related to Thai police stations, hospitals, Embassies overseas, charter of history, telephone information, travel guide, family guide.

- Select the item.
- Press / / / / or tap scroll bar to select more.
- Press (A) / (V) to view the previous / next page.
- > Tap to view the detailed information
- Press st to return.

|  | Ref | erence |
|--|-----|--------|
|--|-----|--------|

 1 Police Stations in Thailand

 2 Hospitals in Thailand

 3 Thai Embassy Overseas

 4 Thai Charter of History

 5 Telephone Information

 6 Travel Guide

 7 Family Guide

 8 Chinese Fortune Teller

 9 Physiological Curve

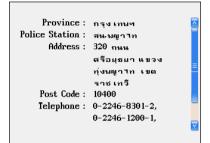

#### **11.2 Chinese Fortune Teller**

A person's year, month, date and hour of birth in the lunar calendar are 4 pairs of Chinese characters, so called 8 characters by Chinese. You can obtain a fate analysis by entering your birthday and hour of your birth.

1. Press [8] to select "Chinese Fortune

Teller". Tap 💌 to select "Solar/Lunar"

| Chinese Fortune Teller    |  |  |  |  |  |
|---------------------------|--|--|--|--|--|
| ▼Solar                    |  |  |  |  |  |
| Birthday: 2004/03/01      |  |  |  |  |  |
| Birth Time: 🕶 ងឺត 23-01   |  |  |  |  |  |
|                           |  |  |  |  |  |
|                           |  |  |  |  |  |
|                           |  |  |  |  |  |
|                           |  |  |  |  |  |
| F1Fortune Teller F2Weight |  |  |  |  |  |

2. Tap the field of "Birthday" to select your

birthday in the calendar.

| Birth             | ıday              | •                 |        |   | F                | 2Toda | y Fini            | sh |
|-------------------|-------------------|-------------------|--------|---|------------------|-------|-------------------|----|
| AD                | < 197             | 6 🕨               | 1      | 2 | 3                | 4     | 5 6               | ,  |
| 1976/08/13        | 3                 |                   | 7      | 8 | 9                | 10    | 11 1              | 2  |
| SUN               | MON               | TUE               | WED    |   | THU              | FRI   | SAT               |    |
|                   |                   |                   |        |   |                  | 1 08  | 2109              |    |
| 310               | 4 <sup>111</sup>  | 512               | 613    |   | 714              | 815   | 9 <sup>he</sup>   |    |
| 1017              | 1118              | 1219              | 13/20  | 1 | 4 <sup>[21</sup> | 15 22 | 16 23             |    |
| 17124             | 18 <sup>125</sup> | 19 <sup>126</sup> | 20127  | 2 | 1 <sup>[28</sup> | 22 29 | 23 <sup>9</sup>   |    |
| 24 102            | 25 <sup>103</sup> | 26 <sup>104</sup> | 27 105 | 2 | Bloe             | 29/07 | 30 <sup>108</sup> |    |
| 31 <sup>109</sup> |                   |                   |        |   |                  |       |                   |    |

3. Tap [Finish] and then Tap 💌 to select

birth Time.

| Chinese Fortune Teller    |  |  |  |  |  |
|---------------------------|--|--|--|--|--|
| ▼Solar                    |  |  |  |  |  |
| Birthday: 1976/10/06      |  |  |  |  |  |
| Birth Time: 🔫 🖏 07-09     |  |  |  |  |  |
| \$                        |  |  |  |  |  |
|                           |  |  |  |  |  |
|                           |  |  |  |  |  |
| F1Fortune Teller F2Weight |  |  |  |  |  |
| r mortune rener rzwelynt  |  |  |  |  |  |

5. Press [F2Weight] to see the weight

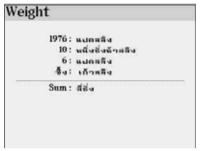

#### 11.3 Physiological Curve

You can enter a birthday and current date to learn about change in one's physical strength, intelligence and moods over a period of time, and analyze the above elements in terms of physiological curves.

The curve is composed of ordinate and abscissa. The abscissa is divided into a fixed number of parts equal in length, each representing a day. The position of the ordinate represents the current date entered.

4. Press [F1Fortune Teller] to see the

fortune.

#### Fortune Teller

|        | ht:4.0                   |
|--------|--------------------------|
| Fortun | es: ด้ามามจำรวมกิจการรหญ |
|        | รด มีลากมีแต             |
| Poe    | :m: มีดวามมุมานะมิ่นดง   |
|        | อดทนตาบาก เนื่อดวาม      |
|        | สาเร็จจนกามหน้าดี        |

- 1. Press [9] to select "Physiological Curve". 5. Tap [F1Curve] to select a curve of
- 2. Tap 💌 to select "Solar/Lunar".
- 3. Tap "Birthday" to set the date if birth.
- 4. Tap "Date" to set current date.

| thday: | 1976/10/06 |
|--------|------------|
| Date:  | 2004/03/01 |
|        |            |
|        |            |

Emotion, Mental or Physical.

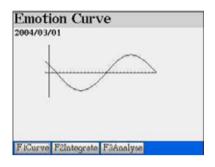

6. Tap [F2 Integrate] to view all the 3 curves 7. Press [F1Analyse] to view the dates of

in a picture.

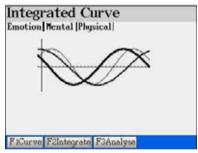

highest and lowest value.

|          | Highest Day | Lowest Day |
|----------|-------------|------------|
| Emotion  | 24          | 10         |
| Mental   | 01          | 16         |
| Physical | 04          | 15         |

## 12. Calculate

Tap 🖄 under the PIM menu. You can find some advanced and downloadable calculation software in [F5MULTI]--> [8.Tool]

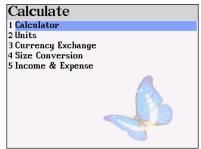

#### 12.1 Calculator

A. Provides 4 fundamental arithmetical operations, memory operations and others functions such as percentage, square root of 12-digit calculation.

B. Provides Engineering arithmetical operations, trigonometric functions, logarithm, angle and radian conversions.

Press [Func] to switch between 12-digit Calculator and Engineering Calculator.

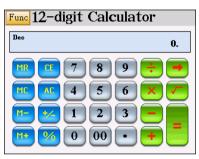

| Func Engineering Calcula               | ator |
|----------------------------------------|------|
| Dec                                    | 0.   |
| Inv Hyp Mode CE A                      | 0 🥱  |
| MR cos XY 7 8 9                        |      |
| MC sin X2 4 5 6 7<br>MS tan in 1 2 3 - |      |
|                                        | 58   |

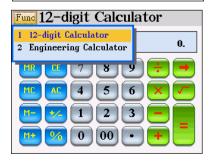

#### Function Keys of 12-digital Calculator: Α.

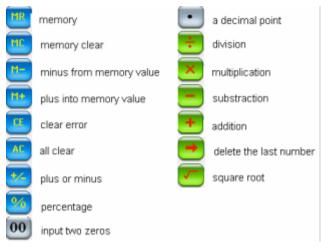

#### В. **Function Key of Engineering Calculator**

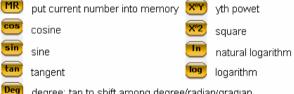

degree; tap to shift among degree/radian/gradian

Mode tap it to shift among counting systems:

[DEC]: decimal system

[HEX]: hexadecimal system

[BIN]: binary system

[OCT]: octonary system

#### Tick the check box: С.

reciprocal of sin, cos, tan, x^y, x^2, In, log. (sin<sup>-1</sup>, cos<sup>-1</sup>, tan<sup>-1</sup>,  $Y_{VX}$ , e<sup>x</sup>, 10<sup>x</sup>) Inv Нур "hyper" of hyper sine, hyper cosine and hyper tangent.

The ticks will be disabled automatically after the operations.

#### 12.2 Units

Ex: Initial screen

changed from

Select unit:

1 Sq.Meter 2 Hectare

3 Sq.foot 4 Sq.km

5 Are

6 TW.Jia

7 Acre

8 SAMD

9 Ping

**TTT\_\_\_\_\_4** 

| Func Ur        | nits |     | Length |
|----------------|------|-----|--------|
| ▼Yard          |      | -   | Metre  |
| Ratio 1        |      | :0. | 9144   |
| Num 0.0        |      | =   | 0.0    |
| Num 0.0        |      | -   | 0.0    |
| Num 0.0        |      | 1   | 0.0    |
| Num 0.0        |      | F   | 0.0    |
| Num 0.0        |      | =   | 0.0    |
| Num 0.0        |      | =   | 0.0    |
| Num <u>0.0</u> |      | =   | 0.0    |

Tap 💌 on the left to select unit to be

Tap Func to select conversion units: length, temperature, area, heat, capability, power, weight and pressure.

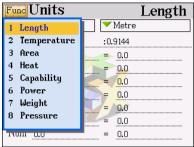

#### Tap 💙 on the right to select unit to be

#### changed to

| Func Units  | Select unit: |
|-------------|--------------|
| ✓Acre       | 1 Sq.Meter   |
| Ratio 1     | 2 Hectare    |
| Num 300.0   | 3 Sq.foot    |
| Num 0.0 🗾 🗾 | 4 Sq.km      |
| Num 0.0 🛛 💦 | 5 Are        |
| Num 0.0     | 6 TW.Jia     |
| Num 0.0     | 7 Acre       |
| Num 0.0     | 8 SAMD       |
| Num 0.0     | 9 Ping 🚽     |
|             |              |

Input number in the "Num" field to see the result.

ectare

120.0

b.o.

b.o

b.o.

0.0

b.o

b.o

Area

| Func  | Units |     |         | Area |
|-------|-------|-----|---------|------|
| ✓Acr  | re    |     | Hectare |      |
| Ratio | 1     | :0. | .4      |      |
| Num   | 300.0 | =   | 120.0   |      |
| Num   | 70.0  | ] = | 28.0    |      |
| Num   | 0.0   | _   | 0.0     |      |
| Num   | 0.0   | =   | 0.0     |      |
| Num   | 0.0   | =   | 0.0     |      |
| Num   | 0.0   | -   | 0.0     |      |
| Num   | 0.0   | =   | 0.0     |      |
|       |       |     |         |      |

#### 12.3 Currency Exchange

- A. Provides 133 default currencies and 2 user-defined currencies.
- B. Please set standard currency and currency exchange rate before you convert currencies.
- Ex: Initial screen

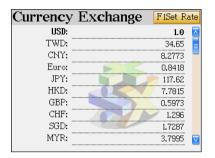

Ex. Set base currency as USD. The

currency exchange rate between USD to

THB is 1:40.5.

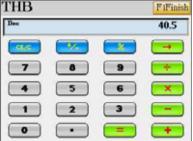

Ex. USD20 = THB ??

Ex. Press [F1 Set Rate] to set base

currency and currency exchange rate first.

| Base 💙 USD | Sum 1.0 |
|------------|---------|
| TWD:       | 34.65   |
| CNY:       | 8.2773  |
| Euros      | 0.8418  |
| JPY:       | 117.62  |
| HKD:       | 7.7815  |
| GBP:       | 0.5973  |
| CHF:       | 1.296   |
| SGD:       | 1.7287  |
| MYR:       | 3.7995  |

Ex. Press [F1Finish] to confirm.

| Base 💙 USD | Sum 1.0 |
|------------|---------|
| AUD:       | 1.4977  |
| CAD:       | 1.336   |
| SEK:       | 8,6036  |
| NZD:       | 1.7164  |
| THB:       | 40.5    |
| IDR:       | 8,205.0 |
| MOP:       | 8.033   |
| AFA:       | 43.0    |
| ADP:       | 166.386 |

| Currency | Exchange | FiSet Rate |
|----------|----------|------------|
| AUD:     |          | 29.954     |
| CAD:     |          | 26.72      |
| SEK:     |          | 172.072    |
| NZD:     | <b>P</b> | 34.328     |
| THE:     |          | 810.0      |
| IDR:     | - 1 - V  | 164, 100.0 |
| MOP:     |          | 160.66     |
| AFA:     |          | 860.0      |
| ADP:     |          | 3,327.72   |
| AON:     |          | 118,4025   |

#### 12.4 Size Conversion

Provides dress/shoes/hat size comparison chart of American, Britain, Japan, Germany and Europe.

Initial screen

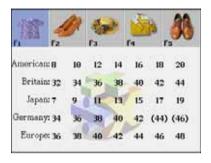

Press [F1] to [F5] to view different types

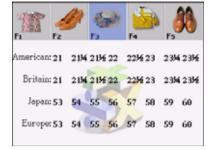

#### 12.5 Income & Expense

This function helps you to manage your incomes and expenses.

Ex: Initial screen

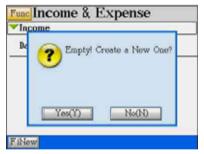

Ex. Input data.

Ex. Press [Y] to input new data.

| New Income & Exp | e To Save |
|------------------|-----------|
| Category:Income  |           |
| Date: 2004/03/01 |           |
| Currency: THB    |           |
| Sum: 0.00        |           |
| Narration:       |           |
| Memo:            |           |
|                  |           |
|                  |           |
|                  |           |
| <b>11</b>        | <u> </u>  |

Ex. Press st to confirm.

| Date: 2004/03/01<br>Currency: VTHB                                                                                                    |
|----------------------------------------------------------------------------------------------------|
|                                                                                                    |
| Part and a state of the state of the state o |
| Sum: 10000.00                                                                                                    |
| larration:salary                                                                                                    |
| Memo:                                                                                                    |

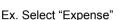

| Func Income & Expense  |   |
|------------------------|---|
| Vincome                |   |
| Select Category:       |   |
| 1 Income               |   |
| 2 Expense              | - |
| FiNew F2Total F3Delete |   |

# Ex. Press [F2Total] to calculate the total incomes, expenses or overall net income.

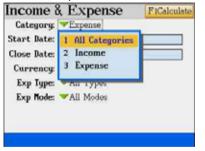

Ex. Press [Func]

| ncome    |          |           |
|----------|----------|-----------|
| Date     | Sum      | Narration |
| 04/03/01 | 10.000.0 | ) salary  |
|          | 111      |           |
|          | War      | -         |
|          |          | 4         |

## Ex. Input another data and press

| 4/03/01 | 2,000.0 | 0 house rental |
|---------|---------|----------------|
|         | 111     |                |
|         | Was     |                |

#### Ex. Select "All Categories"

| Income<br>Expense | gories Calculator<br>THE: 10,000.00<br>THE: 2,000.00 |
|-------------------|------------------------------------------------------|
| Total: 8,000      | .00 THB                                              |

Ex. Select "Setting" to select the digits kept after the decimal points.

| Fund Income & E                    | xpense          | Setting                            | Finish |
|------------------------------------|-----------------|------------------------------------|--------|
| 1 Show Private           2 Setting | Narration       | Digits kept after decimal:<br>None | 123    |
| 2004/03/01 2,000.                  | 00 house rental | T. m.                              |        |
| West                               | N.Y             |                                    |        |
|                                    |                 |                                    |        |
| FiNew F2Total F3Dele               | te              |                                    |        |

Note: For detail operations of securing data, please refer to "1. Name Cards".

# Chapter 5. System

## 1. Memory

- Provides memory management for the device and the expansion card (SMC)
- Provides 2 kinds of file browsing mode: Shortcut Mode (for specified data of the device only) & More DirMode
- You can format SMC on this device to ensure it is well-formatted before using it
- Allows to delete personal data, files or folders, create new folder, rename folder / file, as well as delete folder
- Allows to exchange data (cut, copy, paste) between device and the extension card (SMC)
- Allows to optimize the memory management

#### Note: SMC stands for "Smart Media Card", which is an optional accessory.

## 2. Information Communication

• Allows to exchange personal data with a computer via PC-Link or transfer downloadable titles, files and software from a computer.

## 3. System Settings

- Menu Setting: Thai / Icon / English
- Pen & Key Tone: Turn On/Off
- **Picture Setting:** No Drawing / Internal Drawing / Custom Drawing / Default Drawing
- Speech Adjustment: Settings of Volume & Speed
- Password Setting: for the security of personal data
- **Power Management:** Settings of Auto Power Off Time and Auto Power Saving Time
- Alarm Setting: Allows to select different alarm sounds for schedule alarm, daily alarm and opening greeting music
- Chinese System Setting: Traditional Chinese / Simplified Chinese

• Handwriting Setting: to set touch panel sensitivity and pen lifting time for handwriting recognition

## 4. Personal Settings

- Allows to set your favorite colors for the background, title bar, highlight bar and function bar.
- Allows to assign your favorite hot key function to *Picture*, e-Book, Games World, Text Viewer, etc.

## 5. Hot Line

 Provides our company information such as customer service telephone number, Fax number and website address, as well as the OS Version and Product No of this device.

## 1. Memory

This function is mainly for data, file, folder and memory management, you are not allowed to run or open any files under this feature.

#### 1.1 Shortcut Mode

You can delete specified data of the device (C:) such as PIM, MP3, My Picture, etc. and also optimize the memory of the device.

- A. Tap 🖳 under [4.SYS] menu, the default initial screen is in ShortCutMode.
- B. Press M/ to scroll a line up/down.
- C. Press M/M to display the previous/next page.
- D. Press [F1Optimize] to optimize the memory.
- E. Press et al or tap on the item to mark it. If there are some data inside this item, [F2 Delete] will appear on the screen. Press [F2Delete] to delete all the data in this item.
- F. Tap Func to select other functions.
  - More DirMode Switch to More DirMode
  - SelectAll Select all items (tick all items)
  - InverseSelect Inverse the selection of the items
  - ➢ Format Card Formatting SMC.

Ex: Select an item, [F2 Delete] appears.

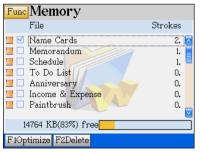

EX. Press [F1] to optimize the memory.

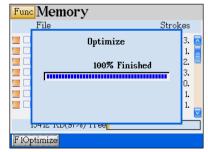

#### 1.2 More DirMode

You can Browse / Cut / Copy / Paste / Delete / Rename the files in all the folders of the device (C:) and SMC (A:), as well as Rename / Create folders in Drive C: & A:. (Press [F1 Shift] to change between the drives.)

- A. Tap Func and select "More DirMode"
- B. Press [F1Shift] to switch between Drive C and Drive A. "C:" stands for the memory of the device, "A" stands for the memory of SMC.
- C. Press (A) to scroll a line up/down.
- D. Press M/M to display the previous/next page.
- E. Press er tap on the item to mark it.

[F2Cut] - Cut the selected folder or file and keep it in the clipboard.

[F3Copy] – Copy the selected folder or file and keep it in the clipboard.

[F4Paste] – After you press [F2Cut] or [F3Copy], [F4Paste] appears on the screen for your selection. You can selected another drive or folder, then press [F4 Paste] to paste the mentioned item from the clipboard.

[F5Delete] – Delete all the selected items.

- F. Tap Func to select other functions.
  - ShortCutMode Switch to ShortCutMode.
  - SelectAll Select all items (tick all items).
  - InverseSelect Inverse the selection of the items.
  - Create Folder Create a new folder.
  - Rename Rename a folder or file.
  - Format Card Formatting SMC.

#### 1.2.1 Change Drive

Ex: Tap Func and select [More DirMode]. EX. Press [F1Shift] to change Drive.

| Fund Memory                                                                                                    | 2963     |
|----------------------------------------------------------------------------------------------------|----------|
| 1 Nore Birflode                                                                                                    | Strokes  |
| 2 SelectAll                                                                                                    | 0.       |
| 3 InverseSelect                                                                                                    | C. M     |
| 4 Format Card                                                                                                    | 0. U     |
| The substrate and a substrate of the substrate of the sub | <u>n</u> |
| 1 Income & Expense                                                                                                    | 0        |
| 🖬 🗋 Peintbruik                                                                                                    |          |
| 8537 KB(38%) free                                                                                                    |          |
| FiOptimize                                                                                                    |          |

| Fund | Memo                           | ry<br>Sas            |
|------|--------------------------------|----------------------|
| 0000 | STUDY<br>MULTI<br>APPS<br>DCIM | .C:>Device<br>A:>SMC |
| G. I | ISST EBCR                      | 25) free             |
| Fish | d1                             |                      |

#### 1.2.2 Browse Folder and File

Ex: Tap [STUDY] to browse more folder.

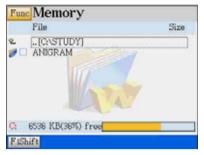

#### 1.2.3 Cut, Copy, Paste, Delete the Files

Ex: Tap to select the files to be cut, copied,

pasted or deleted.

[F2Cut], [F3Copy] & [F5Delete] appear for selection.

Ex. If you press [F2Cut] or [F3Copy],

[F4Paste] appears on the screen.

EX. Tap [ANIGRAM] to browse the files.

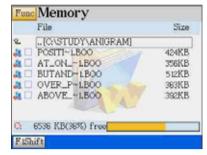

| Fun  | Memory            | FSDelete |
|------|-------------------|----------|
|      | File              | Size     |
| 8    | [C:\MULTI\GAME]   | 6        |
| PR B | VH.ROM            | 155KB    |
| 1 6  | BALLROM           | 156KB    |
|      | BINGO.ROM         | 132KB    |
| RE   | CDZ.ROM           | 180KB    |
| RE   | GOBANG.ROM        | 151KB    |
| R C  | MAJIANG.ROM       | 152KB    |
| Çi.  | 6536 KB(36%) free |          |
| FIS  | hift F2Cut F3Copy |          |

| Fun          | Memory                    | FSDelete |
|--------------|---------------------------|----------|
|              | File                      | Size     |
| 8            | [C:\MULTI\GAME]           | 0        |
| RE           | VH.ROM                    | 155KB    |
| 18 6         | BALLROM                   | 156KB    |
| Pt D         | BINGO.ROM                 | 132KB    |
| RE           | CDZ.ROM                   | 180KB    |
| RE           | GOBANG.ROM                | 151KB    |
| 1 <u>8</u> [ | MAJIANG.ROM               | 152KB    |
| Ç;           | 6536 KB(36%) free         |          |
| Fis          | hift F2Cut F3Copy F4Paste |          |

#### 1.2.4 Create Folder

Ex: Tap Func and select [Create Folder]

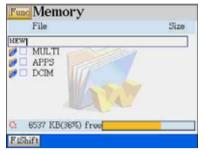

#### 1.2.5 Rename Folder and Files

Ex: Tap **Func** and select [Rename].

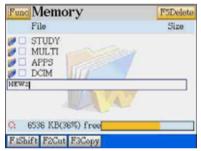

#### 1.2.6 Format Card

Ex: Tap Func and select "Format Card"

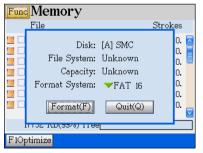

EX. Tap [ANIGRAM] to browse the files.

|      | Memory            | (T)  |
|------|-------------------|------|
|      | File              | Size |
| 1    | STUDY             |      |
|      | MULTI             | 100  |
|      | APPS              |      |
|      | DCIM              |      |
|      | NEW               |      |
| -    |                   |      |
|      |                   |      |
|      |                   |      |
| Ci . | 6536 KB(36%) free |      |
|      |                   |      |

EX. Tap [ANIGRAM] to browse the files.

| Size |
|------|
|      |
|      |
|      |

#### Press [F] to confirm.

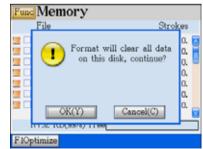

Press [Y] to start.

| Func       | Memory                                                                                |                                  |  |  |
|------------|---------------------------------------------------------------------------------------|----------------------------------|--|--|
|            | File                                                                                  | Strokes                          |  |  |
|            | Disk: [A] SMC<br>File System: Unknown<br>Capacity: Unknown<br>Format System: 🛩 FAT 16 | 0.<br>0.<br>0.<br>0.<br>0.<br>0. |  |  |
|            | 96%                                                                                   | 0.                               |  |  |
| Floptimize |                                                                                       |                                  |  |  |
| 1 IOP      | chilize                                                                               |                                  |  |  |

The formatting process is completed.

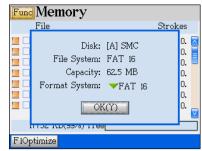

## 2. Information Communication

First of all, install PC-Link software into your personal computer (PC), then connect the unit and PC with a PC-Link cable (USB). The personal data (ex. PIM) of the unit and downloadable titles/software of the PC are allowed to exchange via PC-Link cable and PC-Link software.

- A. If the operation system of your PC is Windwos98 or Windows2000, please make sure the USB driver has been installed successfully. Please refer to "Install USB Driver program" in the CDROM which comes with this device.
- B. Connect USB Faucet of PC and the USB socket of the device with a PC-Link cable as the following picture.

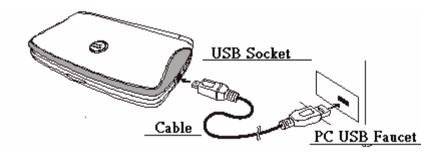

C. Whenever the USB cable is inserted, the display will change as the following picture automatically and ready for exchanging data. You can also select [F4SYS] [2. Information Communication]).

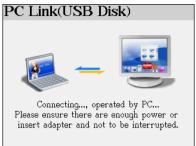

#### Note:

When the two terminals are connected, you can start data transmission from PC. The red alert message will remind you that data is under transmission; and at the end, the black word will remind you that the transmission is over. (Please refer to the introduction of PC-Link)

## 3. System Settings

#### 3.1 Menu Setting

Allows to set the display mode, you can choose Thai Menu, Icon Menu or English Menu.

- A. Tap 📖 under the System screen.
- B. Press A/ to move the cursor.
- C. Tap to select an item, press eres to confirm.
- Ex: Menu Setting

EX. Icon Menu

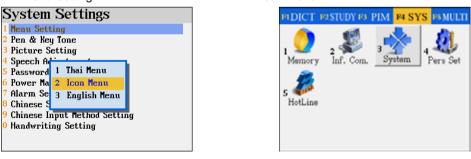

#### Ex: Thai Menu

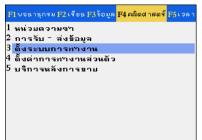

#### EX. English Menu

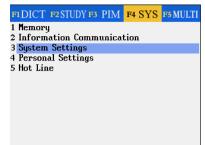

#### 3.2 Pen & Key Tone

- A. Press () to move the cursor to select "Turn Off" or "Turn On".
- B. Tap the highlighted item, press erest to confirm.

| System Settings                |
|--------------------------------|
| 1 Menu Setting                 |
| 2 Pen & Key Tone               |
| 3 Picture Setting              |
| 4 Speech Adjustment            |
| 5 Password 1 Turn Off          |
| 6 Power Ma<br>2 Turn On        |
| 7 Alarm Se                     |
| 8 Chinese System coverng       |
| 9 Chinese Input Method Setting |
| 0 Handwriting Setting          |
|                                |
|                                |

#### 3.3 Picture Setting

- A. Press (A) to move the cursor to select item.
  - \* No Drawing: No startup picture will be displayed.
  - \* Internal Drawing: Access the slide show to select a picture and set as startup picture.
  - \* Custom Drawing: You must download picture from PC or draw picture in Paintbrush and save it as the startup picture.
  - \* Default Drawing: Display the window default picture when you start the unit.
- B. Tap the highlighted item, press ITER to confirm.

#### Note:

The operation of "2 Internal Drawing" is same as the operation of "STUDY" "3 Picture Galley", please refer to it.

#### Note:

You must download picture from PC or draw picture in Paintbrush to save it as startup picture first.

Ex: Draw a picture in Paintbrush

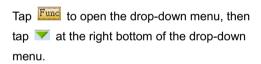

System Settings
I Menu Setting
Pen & Key Tone
Ficture Setting
Spassword
Spassword
Power Ma
Content Setting
Content Setting
Content Setting
Content Setting
Content Setting
Content Setting
Content Setting
Content Setting
Content Setting
Content Setting
Content Setting
Content Setting
Content Setting
Content Setting
Content Setting
Content Setting
Content Setting
Content Setting
Content Setting
Content Setting
Content Setting
Content Setting
Content Setting
Content Setting
Content Setting
Content Setting
Content Setting
Content Setting
Content Setting
Content Setting
Content Setting
Content Setting
Content Setting
Content Setting
Content Setting
Content Setting
Content Setting
Content Setting
Content Setting
Content Setting
Content Setting
Content Setting
Content Setting
Content Setting
Content Setting
Content Setting
Content Setting
Content Setting
Content Setting
Content Setting
Content Setting
Content Setting
Content Setting
Content Setting
Content Setting
Content Setting
Content Setting
Content Setting
Content Setting
Content Setting
Content Setting
Content Setting
Content Setting
Content Setting
Content Setting
Content Setting
Content Setting
Content Setting
Content Setting
Content Setting
Content Setting
Content Setting
Content Setting
Content Setting
Content Setting
Content Setting
Content Setting
Content Setting
Content Setting
Content Setting
Content Setting
Content Setting
Content Setting
Content Setting
Content Setting
Content Setting
Content Setting
Content Setting
Content Setting
Content Setting
Content Setting
Content Setting
Content Setting
Content Setting
Content Setting
Content Setting
Content Setting
Content Setting
Content Setting
Content Setting
Content Setting
Content Setting
Content Setting
Content Setting
Content Setting
Content Setting
Content Setting
Content Setting
Content Setting
Content Setting
Content Setting
Content Setting
Content Setting
Content Setting
Content Setting
Content Setting
Content Setting
Content Setting
Content Setting
Content Setting
Content Setting
Content Setting
Con

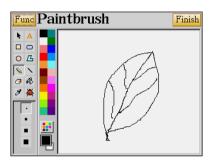

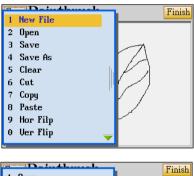

Press () to select "0 Save As Startup ...", then press () to confirm to save this picture.

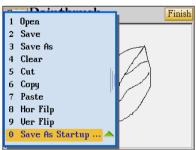

## 3.4 Speech Adjustment

- A. Press us to shift among the functions.
- B. Press S/ to adjust your desired level, or directly tap the scale to select.
- C. Press [F1Default] to return to the default value.
  - \* The default value is "Volume" :09, "Speed" :05.
- D. Press [F2Finish] to confirm.

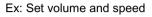

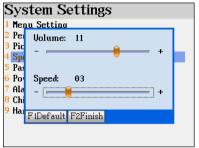

EX. Default Value.

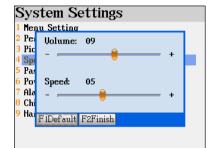

#### 3.5 Password Setting

#### 3.5.1 Setting New Password

- A. Input new password. (Up to 8 characters)
- B. Press A/ or B to move the cursor.
- C. Input the same password again.
- D. Tap [Finish] to confirm.
- E. Press the letter key [Y] or directly tap OK[Y] to complete the password setting.

After password setting, the screen below will be displayed when you enter password setting again.

- A. Tap [F1Set Password] to change password.
- B. Tap [F2Lock Master] to secure the device, you need to input the password whenever you turn on the power.

Tap [F2Unlock Master] to unlock the device.

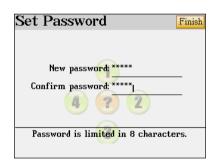

| Set I | Password         |
|-------|------------------|
|       |                  |
|       | F1Set Password   |
|       |                  |
|       | F2Lock Master    |
|       | F3Clear Password |
|       |                  |
|       | 3                |
|       |                  |

- C. Tap [F3Clear Password] to clear the password.
- D. Press  $\bigcirc$  or  $\bigcirc$  to move the cursor.

#### 3.5.2 Password Setting

- A. Input old password.
- B. Input new password.
- C. Input new password again to confirm.
- D. Tap [Finish] to confirm.

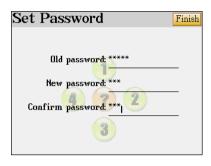

#### 3.5.3 Securing the Unit

If the unit is secured, you need to input correct password whenever turning on the power.

- A. Input correct password.
- B. Tap [Finish] to confirm.

#### Note:

Same method to unlock the unit. Input password to secure the unit.

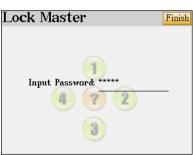

## 3.5.4 Clearing Password

- A. Input correct password.
- B. Tap [Finish] to confirm.

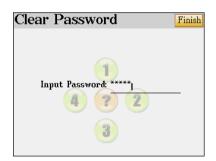

#### 3.6 Power Management

- A. Press or to move the cursor.
- B. Tap  $\longrightarrow$  or press  $\bigcirc$  to adjust the auto power off period.
- C. Tap v or press to set time, if it is over the setting time when you operate, the system will auto access to power-saved mode.

EX. Power-saved time

D. Tap [Finish] to confirm.

#### Ex: Auto Power off Time

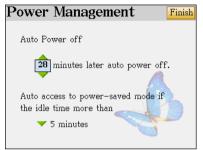

# Power Management Finish Auto Power off 1 15 seconds 2 30 seconds 3 1 minute 4 2 minutes 5 3 minutes 6 4 minutes 7 5 minutes

#### 3.7 Alarm Setting

12 alarm sounds and all MP3 songs can be selected for Schedule Alarm, Daily Alarm and Opening Midi.

- A. Press  $\checkmark$  or  $\blacksquare$  to move the cursor.
- B. When you select an item, press IMP to open the sub-menu.
  - \* Press 🔊 🖉 to select music line by line.
  - \* Press M/M to page up/down to select music.
  - \* Press 🕑 to display all alarm sounds and music.
  - \* Tap any space or press esc to return to the previous screen.
- C. Tap [Finish] to confirm selection.

#### Ex: Initial Screen

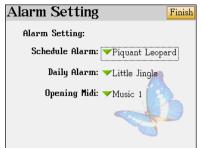

EX. Select Music

| Alarm Settin   |                                       |
|----------------|---------------------------------------|
|                | 1 None                                |
| Alarm Setting: | 2 Little Jingle                       |
| Schedule Aları | <b>3 Piquant Leopard</b>              |
| Schedule main  | 4 Jingle Bell                         |
| Daily Alarn    | 5 Music 1                             |
| -              | 6 Music 2                             |
| Opening Mid    | 7 Music 3                             |
|                | 8 Music 4                             |
|                | 9 Music 5                             |
|                | 0 Music 6 🚽                           |
|                | · · · · · · · · · · · · · · · · · · · |

Press 🕑 to display all alarm sound and music. Tap any space or press 📧 to exit.

| <u> </u>        | _       |    |
|-----------------|---------|----|
| None            | Music 7 |    |
| Little Jingle   | Music 8 |    |
| Piquant Leopard |         |    |
| Jingle Bell     |         |    |
| Music 1         |         | l. |
| Music 2         |         |    |
| Music 3         |         |    |
| Music 4         |         |    |
| Music 5         |         |    |
| Music 6         |         |    |

#### 3.8 Chinese System Setting

This device provides two kinds of Chinese system when displaying Chinese content: 1 Traditional

Chinese 2. Simplified Chinese

- A. Press A/ to select.
- B. Press Errer to confirm.

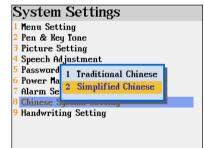

#### 3.9 Handwriting Setting

- A. Press Me to move the cursor.
- B. Tap the scale on the screen or press I to adjust the handwriting pen lifting time.
  - \* "Handwriting Pen Lifting Time" means the time interval from lifting the stylus until handwriting recognition starts. If you are not familiar to the handwriting of the words, it's better to set longer pen lifting time.
- C. Tap [F1Touch Panel Correction] to adjust touch panel sensitivity, and then tap the center of circle as the on-screen instructions to complete the correction.

#### D. Tap [Finish] to confirm.

#### Ex: Adjust Pen Lifting Time

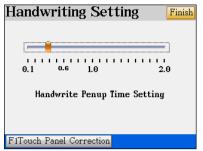

#### EX. Touch Panel Correction

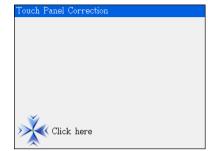

## 4. Personal Settings

You can set your favorite colors for background, title bar, highlight bar and function bar. And you can assign your favorite function to the hot key

- A. Tap 繼 under the System menu.
- B. Press OV or tap on [F1Topic] or [F2HOTKEY] to shift among the settings.
  - In the Topic screen, press is to select your favorite season, then press is to select. When "1 Background" is highlighted, press is to select other items, tap your favorite colors at the bottom of the screen. Finally tap [Finish] or press is to confirm; Tap [F5Default] to resume all default values.

#### Ex: Default Value Display

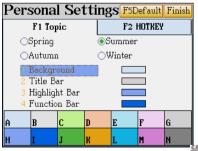

#### EX. After Color Setting

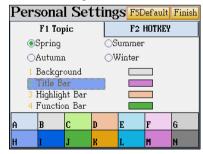

**Note:** After assigning a function to *Me* hotkey, you can access this function when pressing *Me*.

Ex: Set "English-Thai Dictionary" as your favorite hot key function, tap [Finish] to confirm.

| Personal Settings F5Default Finish |                                                |              |  |
|------------------------------------|------------------------------------------------|--------------|--|
| F1 Tc                              | pic                                            | F2 HOTKEY    |  |
| <b>TAB</b><br>Setting              | <mark>7 English</mark><br>8 Thai –<br>9 Thai – | ure<br>World |  |

Press hotkey. It will access the input screen of English-Thai Dictionary directly.

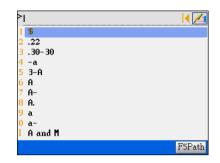

## 5. Hot Line

Tap 🛃 under the System menu.

#### Hot Line Thank you for using our product! Your advice is always welcome. Phone: (66)0-2679-8008 Fax: (66)0-2285-5040 Website: www.cyberdict.com OS Uersion: U0.16 Product No: Decode Key: 331106

# Chapter 6. Multimedia

## 1. MP3 Song (e)

- Built-in MP3 Player with fine sound quality speaker
- Allows to download standard MP3 songs into this device, even if the MP3 song isn't in correct path, the device will search for the \*.mp3 files in other paths automatically

## 2. My Picture (Album) (e)

Allows to browse downloaded pictures

## 3. e-Book (e)

• This is an e-Book viewer, you can download e-book contents from CyberDict Technology website

## 4. Games World (e)

- Provides many colorful and funny games, to save user's memory space, all the games can be deleted by user
- You can download all the games from CyberDict Technology website or the CDROM which comes with this device

## 5. Text Viewer (e)

• Allows to view pure text documents

## 6. Digital Voice Recorder

• This device can work as a digital voice recorder, you can record voice and play back the voice anytime

## 7. Video English Learning (e)

 Video Learning is the most advanced technology to learn English as a second language. You can view the video, understand the background of each conversation and the actions of every actor/actress, while listening to MP3 quality voice and reading the sentences shown on the screen at the same time. This is an easier way to learn and remember many ways of pronouncing or expressing a sentence or dialog

- To save user's memory space, only a few Video English Learning titles will be bundled in this device, these files can also be deleted by yourself. You can also download more Video English Learning titles from CyberDict Technology website and the CDROM which comes with this device
- If the Video Learning titles aren't in the correct path, the device will search for the files in other paths automatically

## 1.MP3 Song (e)

Tap kinetic to access the MP3 player directly in the MULTI main menu.

If no songs in play list, it will display:

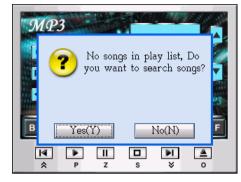

Tap "YES" to search for the songs.

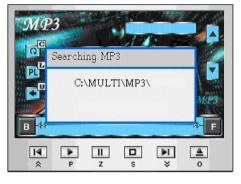

- Select Play Single / Single Cycling / Play All / All Cycling / Play Randomly / Play Order
- Dpen the play list
- Select Default / Rock / Pop / Classic / Jazz
- Play the previous song in the list
- Play the next song in the list
- B Backward during playing songs
- F Forward during playing songs
- Back to the front of the song or press key
- Play current song (or press [P] key)
- Pause (or press [Z] key)
- Stop (or press [S] key)
- Back to the end of the song (or press key)
- Select songs in the folder (or press [O] key)

### Playing

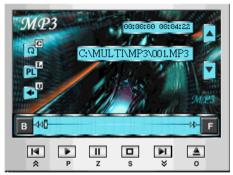

## 2.My Picture(e)

Tap 🕺 to access My Picture in the MULTI Func My Picture

main menu

\* Select the downloaded pictures or photos from corresponding drive.

| Name∆         | Size  | Date       |  |  |  |
|---------------|-------|------------|--|--|--|
| & [C:\DCIM]   |       |            |  |  |  |
| 🔁 DESK 1. BMP | 226KB | 2004/03/16 |  |  |  |
| 🔁 DESK2.BMP   | 226KB | 2004/03/16 |  |  |  |
| 🔁 DESK3.BMP   | 226KB | 2004/03/16 |  |  |  |
| 🔁 DESK4.BMP   | 226KB | 2004/03/16 |  |  |  |
| 🛃 DESK5.BMP   | 226KB | 2004/03/16 |  |  |  |
|               |       |            |  |  |  |

- \* Tap a downloaded file to browse the picture in full screen.
- \* Press II key or tap anywhere on the screen to select the function.
- \* Tap "1.Set As Startup Picture", it will display "Startup picture has already saved".
- \* Tap "2.Slide Show" to the browse orderly.
- \* Tap "3.Slide Setting" to set the slide sequence and the interval time.
- \* Tap "4.Exit" to return to the list screen.
- \* Tap "3.Slide Setting".
- \* Tap the circle to select slide sequence
   "Forward/Backward".
- Tick the square brackets to select "Repeat".
- \* Tap the axis to select the interval time.
- \* Tap [Finish] after setting.

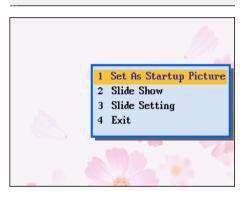

| Ig              |                    | Sli                  | de                    | Sh                       | ow                       | Finish                     |  |
|-----------------|--------------------|----------------------|-----------------------|--------------------------|--------------------------|----------------------------|--|
| Slide Sequence: |                    |                      |                       |                          |                          |                            |  |
| vard            |                    | Rep                  | eat                   | t                        |                          |                            |  |
| ward            |                    |                      |                       |                          |                          |                            |  |
|                 |                    |                      |                       |                          |                          |                            |  |
|                 |                    |                      |                       |                          | -                        |                            |  |
| 4 5             | 6                  | ż                    | 8                     | ģ                        | io                       | Sec.                       |  |
|                 |                    |                      |                       |                          |                          |                            |  |
|                 | e:<br>vard<br>ward | ≈<br>™ard □]<br>ward | e:<br>vardRep<br>ward | e:<br>vardRepea'<br>ward | e:<br>vardRepeat<br>ward | e:<br>vard □Repeat<br>ward |  |

## 3.e-Book (e)

Tap 🕌 to access e-Books in the MULTI main menu

Select the downloaded e-books from the corresponding drive.

Note: Animated Grammar is a kind of e-book.

| Func e-Book       |       |            |  |  |  |
|-------------------|-------|------------|--|--|--|
| Name              | Size  | Date       |  |  |  |
| 🐁 [C:\MULTI\EBOO] | K]    |            |  |  |  |
| 🔉 Positional Prep | 424KB | 2004/03/09 |  |  |  |
| at.on.in          | 356KB | 2004/03/15 |  |  |  |
| 🔉 But and object  | 512KB | 2004/03/09 |  |  |  |
| 🚴 over, past, aft | 363KB | 2004/03/09 |  |  |  |
| 🚴 above, over; be | 392KB | 2004/03/09 |  |  |  |
|                   |       |            |  |  |  |
|                   |       |            |  |  |  |
|                   |       |            |  |  |  |

Tap a downloaded file to browse the e-book.

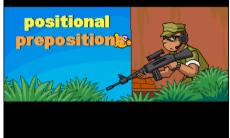

Press any key of [F1]~[F5]:

- \* Restart-Return to the head and start
- \* Information—Display the title name
- \* Ins Bookmark—Insert a bookmark
- \* Setting—Set auto page down
- \* About—View the copyright notice

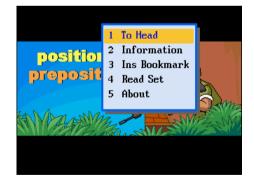

## 4.Games World(e)

Tap 🐑 to access the Games World in the MULTI main menu.

All Downloaded games will be displayed in

the corresponding folder.

Tap a downloaded game to open the game.

| Func Games World  |       |            |   |  |  |  |
|-------------------|-------|------------|---|--|--|--|
| Name              | Size  | Date       |   |  |  |  |
| 💪 [C:\MULTI\GAME] | ]     | [          | ^ |  |  |  |
| 茻 V&H             | 155KB | 2004/03/09 |   |  |  |  |
| 💊 Magic Ball      | 156KB | 2004/03/09 |   |  |  |  |
| 🍇 Bingo           | 132KB | 2004/03/09 |   |  |  |  |
| 🤃 Magic Beans     | 180KB | 2004/03/09 |   |  |  |  |
| 🎊 Gobang          | 151KB | 2004/03/09 |   |  |  |  |
| 🔊 Mahjong         | 152KB | 2004/03/09 |   |  |  |  |
| 🎊 Landmine        | 261KB | 2004/03/09 |   |  |  |  |
| 🐨 Mushroom Man    | 148KB | 2004/03/09 | ~ |  |  |  |

### 4.1 V&H

Select "V&H ".

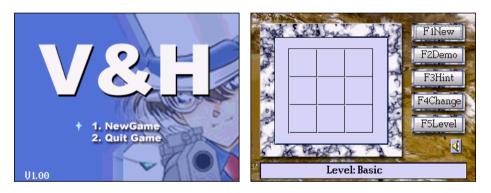

Tap "1.New Game"

- 1. [F1 New]: Start a new round.
- 2. [F2 Demo]: Demonstration of the game by the device itself. Tap anywhere on the screen or press [F1 New] to start a new round.
- 3. [F3 Hint]: Show the hint of the step.
- [F4 Change]: Change the first step. After the first step, [F4 Change] will display as [F4 Retract], you can retract for 4 steps. After 4 times the button will disappear.
- 5. [F5 Level]: Choose the level of difficulty, Basic /Normal / Advanced.
- 6. Tap the icon 🝕 🕺 to switch the sound on/off.
- 7. The rules: If "A" stands for one side, "B" stands for another side. Whenever the

chess pieces display as "ABBA", "AABB", "BAAB" or "BBAA" in one line, the side who completes the mentioned order will eat the chess pieces belongs to another side.

### 4.2 Magic ball

Select "Magic ball".

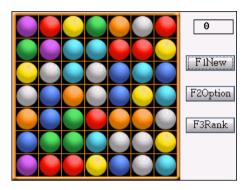

Operations:

- Introduction: When the game starts, the colorful balls located on the screen randomly, if there are 3 balls of same color stand in a horizontal or perpendicular line, the balls blow up. You are allowed to exchange the locations of 2 adjacent balls to create three same color balls in one line. Whenever none of the balls can be exchanged, the game is over.
- The Rules: You earn 5 points for every blow up ball, when your total score reaches 99995 points, you win the game.
- Hot-key introduction: Tap [F1 New] to start the new game; Tap [F2 Option] to select size of the chessboard and sound on/off; Tap [F3 Rank] to view the scores and ranking.

## 4.3 Bingo

Select "Bingo".

Tap "1.New Game"

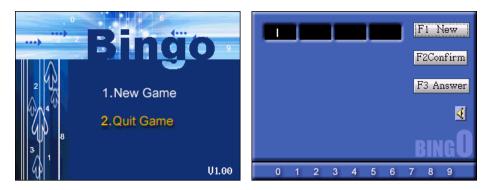

- The Rules: The device will choose a 4-digits number randomly for each round, the digits are from 0-9, no repetition. Please guess what is this number. You have 10 chances, you lose the game if you can't find out the correct number.
- When you input an incorrect number, (X)A(Y)B will be shown. It means X digit(s) is(are) correct and in the right position, Y digit (s) is (are) correct but in the wrong position.
- If you input wrong answer for 10 times, you lose the game and the right answer will be displayed.
- Tap [F1New] to start the new game; Tap [F2Confirm] to confirm the inputted number; Tap [F3Answer] to get the right answer.

### 4.4 Magic Beans

Select "Magic Beans".

Tap Find to select New Game and sound on/off.

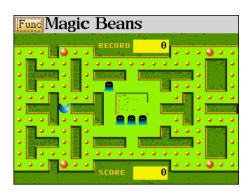

### Operations:

- 1. When you eat up all the beans, you win the game. You have three chances in the game, when you finally ate by the ogre, then you lose the game.
- 2. There are four ogres in the maze, they will run out to catch you.
- 3. When the ogre is dark, it will eat you; but when you eat a big bean, the ogres will turn into gray for a short period, then you can eat them, but the ogres won't die, it will back to the center to have a rest and run out later.
- 4. Score: you earn 10 points when you eat a small bean, you get 40 points when you eat a big bean, you earn 100 points when you eat one ogre.

## 4.5 Gobang

Select "Gobang".

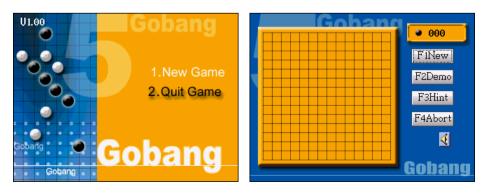

Tap "1.New Game"

Operations:

- The players take turns to place their chess pieces at intersect of lines on the board. If one of the players succeeds in placing five chess pieces in a row vertically, horizontally or diagonally, that player wins the game.
- As a default setting, you hold the black chess and the unit holds the white chess. If you tap [F4 Abort], then you hold the white chess, and the unit will hold the black one. [F4Abort] will disappear when the game start.
- 3. The black chess starts first. Tap at intersects of lines to place your chess piece, then the unit's turn.
- 4. Tap [F2 Demo] to demonstrate one round, tap anywhere on the screen to stop it.
- 5. Tap [F1 New] to start a new round; Tap [F3 Hint] to ask for hint; Tap [F4 Abort] to give up your chance to hold the white chess.

### 4.6 Mahjong

Select "Mahjong".

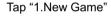

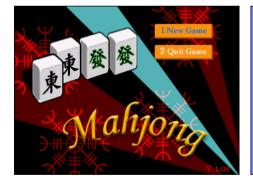

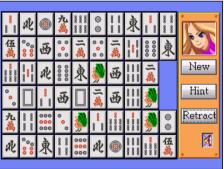

### Rules:

- There are 60(10\*6) Mahjong blocks. The mission is to match 2 same blocks and make them disappear from the screen.
- 2. If 2 same blocks are linked with a simple path, they will combine and disappear together.
- 3. A simple path means a path which has no more than 2 corners to connect 2 blocks without any other blocks on the path.

- 4. So you should find 2 same blocks first, tap one of them and then tap another. if the path is correct, the blocks will disappear from the screen.
- 5. You win if all the blocks are cleaned up.

Operations:

- 1. [New]: Starts a new round.
- 2. [Hint]: Show a hint for the blocks you can tap to cleanup.
- 3. [Retract]: Back to the previous step.
- 4. If there are some blocks cannot be cleaned up and no more 2 same blocks in a simple path, a message "You lose! Start again!" pops up. If you tap "Yes", you can start a new round. Tap "No" to stay in the present round and retract once.
- When all the blocks are cleaned up, a message "Congratulations! You win!" pops up, Tap "Y" to start a new round.

### 4.7 Land Mine

Select "Landmine".

Tap "New Game"

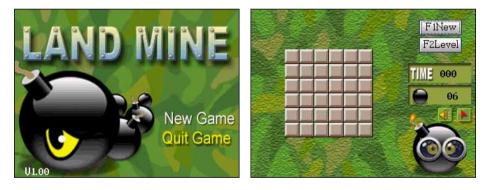

- 1. The timer will start whenever you tap any blocks.
- 2. Tap to tread on the block, the game is over if you tread on a landmine, you dead!
- The number displayed on the block means the total number of landmines around this block.
- Tap I and then tap the block where you think there might be a landmine inside to mark it.

- 5. The rule: If you haven't tread on any landmines and no more block to be treaded on, you win the game.
- Tap [F1 New] to start a new game; Tap [F2 Level] to set the level of difficulty, Basic, Normal or Advanced, or customize the size of the chessboard.

### 4.8 Mushroom Man

Select "Mushroom Man". Tap Funct to select New Game, Level, Pause and sound on/off

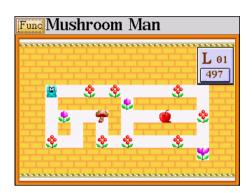

- There are 12 items and a little man in this game, using the directional keys or tap on the screen horizontally or vertically to move the Mushroom man. Whenever the little man eats the fresh mushroom means you pass this round and enter to the next round.
- 2. In order to eat the mushroom, the little man must go though some barriers, such as the poison mushrooms, man-eating flowers and the wall.
- The little man can move the ball, apple, crystal and detonator. The detonator will blast at the 16th second counts from the beginning, it will destroy all items around except the ball, the apple, the crystal and the wall.
- 4. When 2 crystals combine, they will disappear at the same time.
- 5. The men-eating flower will turn out whenever the little man pass it for the first time. In order to pass it safely, the little man can push the apple toward the men-eating flower, the men-eating flower will eat the apple and need 16 seconds to digest it, then the little man can pass safely within this period.

- 6. When the little man gets the key, he can pass the door, one key for one door .
- 7. The little man shouldn't bypass the poison mushroom, otherwise he will be poisoned to death.
- 8. Whenever the two things combine, it won't move any more.
- 9. The time limit is 500 seconds a round, your earn 5 extra seconds for every flower the little man takes, you earn 20 extra seconds for every block of gold. If time is up and the little man hasn't eat the mushroom yet, the game is over.
- 10. There are 15 levels in this game.

### 4.9 Othello

Select "Othello".

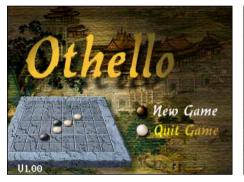

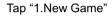

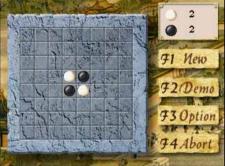

- You hold the white chess and the unit holds the black chess. While chess plays first, the players take turns to place their chess pieces on the chessboard until every square are occupied.
- Place a white chess piece on a square and make the black chess piece(s) positioned in the middle of your chess pieces, the black chess piece(s) will turn into white (yours). You win if your chess pieces occupy more squares at the end. And vice versa.
- 3. You can just put the chess pieces in the right positions.
- 4. Tap [F1 New] to start a new round. Tap [F2 Demo] to demonstrate the game, tap anywhere on the screen to stop the demo and start a new round. Tap [F3 Option] to

select a level. At the very beginning of a new round, if you tap [F4 Abort], it means you give up your chance to hold the white chess. Tap [F4 Abort] during the game is to give up this round and start a new round.

Tap "1.New Game"

### 4.10 Puzzle

Select "Puzzle".

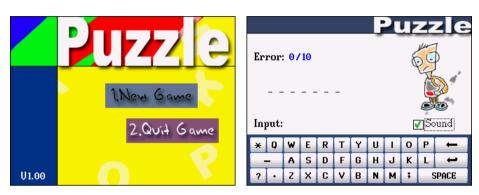

Operations:

- 1. The unit prepares an English word, you should input all the possible letters of this word. You win if you succeed to guess this word.
- If the word contains the letter you input, that letter will appear in the correct position.
   If you input a wrong letter, it will be displayed on the bottom of the screen. If you input 10 wrong letters, you lose the game and the word will be displayed.

## 4.11 Tetris

Select "Tetris".

| _ |                 | 0      | 0  |
|---|-----------------|--------|----|
|   |                 | 0000   | 00 |
|   | Ą               | ţ      | >  |
|   | F1New<br>F3Rank |        |    |
|   | 1 SIQUIK        | 1 41 1 |    |

Operations:

- The falling squares will be eliminated if they form a complete horizontal line. You lose the game when the blocks dumped high enough to touch the top.
- 2. The blocks fall down from the top, use the directional keys to change their direction, and also the speed of the falling block, or to rotate the block.
- 3. Hot-key introduction(same as direction key): Set to move the block to the left, set to move the block to the right, set let the block speeding up when falling, set to rotate the block; tap [F1 New] to start the new game; tap [F2 Option] to select the speed and sound; tap [F3 Rank] to view the scores and ranking; tap [F4 Pause] to pause the game.

### 4.12 Super Shooter

Select "Super Shooter".

Tap "1.New Game"

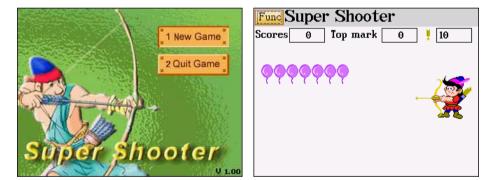

- 1. There are 4 levels in the game. In each level, the user must shoot all the moving targets to access the next level.
- 2. Tap once on the archer, an arrow will be set on the bow. Tap on the archer once again, the arrow will be shot when you lift the stylus.
- 3. There are 10 arrows in level 1, 8 in level 2, 6 in level 3, 4 in level 4. Any arrows left in each level can be used in the next level. Any left arrows in each level can be used in the next level.

- 4. If no more arrows left but still have some targets not been shot, you lose the game.
- 5. When you get 2500 scores you are one of the greatest Besta Archer.
- 6. Operations: tap Fund to select "New Game, Sound on/off or Pause".

How will the points be counted?

- A. Level 1 30 points for each purple balloon.
- B. Level 2 50 points for each purple balloon, but lose 100 points if you shoot a blue balloon, because it is not the shooting target.
- C. Level 3 80 points for each butterfly.
- D. Level 4 50 points for outer target, 80 points for middle target and 130 points for inner target.

## 4.13 Black Jack

Select "21 Points".

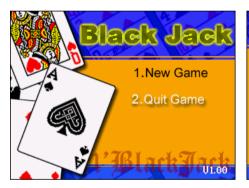

Tap "1.New Game"

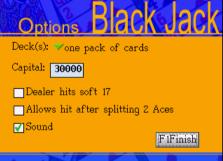

Operation rule as following:

Setting the number of Decks: one / Two /

Three / Four.

Setting the capital.

Ticking the corresponding function.

Tap [F1Finish] to start games.

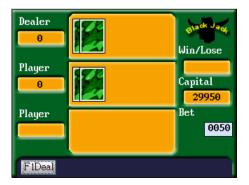

### Operations:

The basic premise of the game is that you want to have a hand value that is closer to 21 than that of the dealer, without going over 21.

The value of a hand is simply the sum of the point counts of each card in the hand.

- An Ace can count as either 1 or 11, it's assumed to always have the value that makes the best hand.
- $\diamond$  The cards from 2 through 9 are valued as indicated.
- ♦ The 10, Jack, Queen, and King are all valued at 10.
- A blackjack, or natural, is a total of 21 in your first two cards. A blackjack is therefore an Ace and any ten-valued card, with the additional requirement that these be your first 2 cards. You win if you have a blackjack, unless the dealer has a blackjack too.
- The game starts from setting your bet. Tap [F1Deal] to start, 2 cards will be dealt to the players. If no one get the "Black Jack", the player has the right to choose [F2Hit] or [F3Stand], or even choose [F4Double] or [F5Split] when it appears.
- [F2Hit]: If you are not satisfied with your current value, you can ask the dealer to "hit you" which means let him deal another card to you. "Hit" until you satisfies with your value, or until you "bust".

[F3Stand]: You stand if you don't want any cards more.

**[F4Double]**: If you think you will win without getting more than one card, you can double your bet. If your total value is higher than the dealer's after receiving the card, you win.

**[F5Split]:** If your starting hand contains two cards of the same type (i.e. two 9's) you can split them up into two new hands. You have to add an equal amount to your wager and get two more cards dealt forming two separate new starting hands.

 When the dealer's first card is Ace, there will be a pop up to ask if you want an "Insurance" or not.

**Insurance:** Insurance is offered to the players if the dealer's up card is an Ace, to protect against dealer's Black Jack. You will have to pay half of your original bet and will get 2:1 odds when the dealer has a Black Jack. Unless you also have a black jack your original bet is lost.

- 4. The values of the cards in Black Jack from two to ten are at face value. Jacks, Queens and Kings count ten and the Ace counts eleven or one. The Ace always counts eleven except if your total exceeds 21 - then the value of the Ace is reduced to one.
- 5. The more the total of the card near 21 points the big change to win. But it cannot over 21, otherwise it is "burst". If the dealer's and the player's total of the card is all less than 21, then whose is the bigger who is the winner.
- 6. Getting a start total of 21 is called a Black Jack. Black Jack is the biggest winner.
- 7. If the dealer's up card is an Ace, he need to check for a dealer black jack first and then continues the game. Exceeding a total of 21, and already counting all the aces you have in your hand as one, means you are bust and lose your bet.
- 8. Soft 17 : A hand that contains an Ace is called a "soft" total if the Ace can be counted as either 1 or 11 without the total going over 21. For example (Ace, 6) is a soft 17. The hand (Ace, 6, 10) on the other hand is a "hard 17", since now the Ace must be counted as only 1, again because counting it as 11 would make the hand go over 21.

## **5.Text Viewer**

Tap 💒 to access the Text Viewer in the MULTI main menu.

All Downloaded files will be displayed in the corresponding folder.

| Func Text Viewer Finish |        |            |  |  |  |  |
|-------------------------|--------|------------|--|--|--|--|
| Name                    | Size   | Date       |  |  |  |  |
| د [C:\MULTI\TEXT]       | ]      |            |  |  |  |  |
| 📜 CUSTOM.TXT            | 10 KB  | 2004/03/16 |  |  |  |  |
| 🎩 APP.TXT               | 47 KB  | 2004/03/16 |  |  |  |  |
| 🎩 CALENDAR.TXT          | 28 KB  | 2004/03/16 |  |  |  |  |
| 🎩 CATEGORY.TXT          | 6 KB   | 2004/03/16 |  |  |  |  |
| 🐌 CLASSSCH.TXT          | 2 KB   | 2004/03/16 |  |  |  |  |
| 🎩 CONCLASS.TXT          | 211 KB | 2004/03/16 |  |  |  |  |
| 1. ADDRESS.TXT          | 9 KB   | 2004/03/16 |  |  |  |  |

Tap to open a file.

Tap Func:

- 1. Open file
- 2. Open recent files
- 3. Select code type
- 4. Select HEX mode
- 5. Set the font type / color / background color.
- 6. Read Text.

Tap [F1Save Bookmark] to save bookmark.

Tap [F2Load Mark] to load bookmark

Tap [F3Find] to search the content you

want.

| Fund A:\INSTALL.LOG Finish                                   |                                                                                                    |  |  |  |  |
|--------------------------------------------------------------|----------------------------------------------------------------------------------------------------|--|--|--|--|
| 1Open File2Recent Files3Code Type4HEX Mode5Setting6Read Text | 82    5832260   86574cd3<br>\Counter-Strike\cstrike\<br>-2000   15:30:32    1562  <br>\Counter-Strike\cstrike\<br>1-2000   15:30:32    159532 |  |  |  |  |
| Cs_dust.wad   10-31-2000   15:30:32    1055884<br>  f77c9856 |                                                                                                    |  |  |  |  |
| F1Save Bookmark F2Load Bookmark F3Find                       |                                                                                                    |  |  |  |  |

## **6.Digital Voice Recorder**

Tap 🔨 to access the Digital Voice Recorder in the MULTI main menu.

Tap  $\boxed{\text{Funct}}$  to play, delete or rename a file. Tap  $\boxed{\text{F1}}$  to record.

| Func Digital Recorder |      |                    |  |  |  |  |
|-----------------------|------|--------------------|--|--|--|--|
| Name                  | Size | Length             |  |  |  |  |
| د. [C:\MULTI\RECPI    | LAY] |                    |  |  |  |  |
|                       |      |                    |  |  |  |  |
|                       |      |                    |  |  |  |  |
|                       |      |                    |  |  |  |  |
|                       |      |                    |  |  |  |  |
|                       |      |                    |  |  |  |  |
| Position 🖨 Length     |      |                    |  |  |  |  |
| 00:00:00              |      | Length<br>00:00:00 |  |  |  |  |
| F1 🔴 F2 🔳 F3          |      |                    |  |  |  |  |

| Func Digital Recorder |      |          |  |  |  |  |
|-----------------------|------|----------|--|--|--|--|
| Name                  | Size | Length   |  |  |  |  |
| د [C:\MULTI\RECPI     | LAY] |          |  |  |  |  |
| PRECODI.WAV           | 1 KB | 00:00:00 |  |  |  |  |
|                       |      |          |  |  |  |  |
|                       |      |          |  |  |  |  |
|                       |      |          |  |  |  |  |
|                       |      |          |  |  |  |  |
| Position              |      | Length   |  |  |  |  |
| 00:00:04              |      | 00:14:25 |  |  |  |  |
| F1 🥚 F2 🔳 F3          |      |          |  |  |  |  |

Index screen

Select "REC001.WAV", tap **F**<sup>3</sup> to play.

| Func Digital Re          | ecorder | ,                  | Func Digital        | Recorde | r                  |
|--------------------------|---------|--------------------|---------------------|---------|--------------------|
| Name                     | Size    | Length             | Name                | Size    | Length             |
| 🛍 [C:\MULTI\RECP         | LAY]    |                    | د [C:\MULTI\RE      | ECPLAY] |                    |
| 💠 REC001.WAV             | 132 KB  | 00:00:33           | <b>♦</b> REC001.WAV | 527 KB  | 00:02:12           |
| 🔶 REC002.WAV             | 31 KB   | 00:00:07           | REC002.WAV          | 10 KB   | 00:00:02           |
| REC003.WAV               | 20 KB   | 00:00:04           | 💠 REC003.WAV        | 4 KB    | 00:00:01           |
| Position                 |         | Length<br>00:00:00 | Position            |         | Length<br>00:02:12 |
| F1 <b>F</b> 2 <b>F</b> 3 |         | 00,00,000          | F1 F2               | F3      | 00100110           |

If the button [F1/ F2/ F3] turns to gray, it means that the present function is not available.

## 7. Video Learning

Tap to access the Video Learning in the MULTI main menu.

All Downloaded files will be displayed in the corresponding folder.

# Play list Finish SocialEng-Introductions-Names SocialEng-Congratulations1 SocialEng-CheeringUp-Depressed SocialEng-CheeringUp-Sympathy SocialEng-SayingThankYou SocialEng-SayingThankYou

Tap to playing the downloaded file.

- : Replay your voice
- 🕙 : Follow the reading if it is available
- 😎 : Display or hide the caption
- 🖲 : Browse the play list
- : Play the previous sentence or file
- I Play the next sentence or file
- 🕑 : Play or pause
- 🖲 : Stop

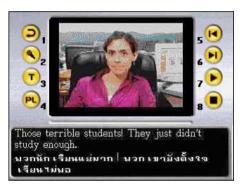

# Chapter 7. Downloadable Mathematical Titles

## 1. Statistical Calculator

- Four fundamental arithmetical operations and functions
- Allows to perform the following calculation or regression models: uniform statistic, linear regression, logarithmic regression, index (exponential) regression and power regression based on the entered values
- Stores and analyzes up to 99 data entries

## 2. Formula Calculator

- Provides common mathematical formulae of area, volume, series, probability, geometry and triangle
- Calculates formulae depending on the entered variables

## 3. Graphic Calculator

- Graphics of functional equations and parametric equations
- Display up to four function graphs simultaneously
- Provide general plotting and shade plotting
- Allows exploring the graphs with zoom, trace and inequality

## 4. Multi-lines Calculator

- Four fundamental arithmetical operations
- Saves every entered value automatically
- Stores up to 99 entries.

## 5. Scientific Calculator

- Four fundamental arithmetical operations, trigonometric functions, logarithm, natural logarithm, Boolean operations
- Storage functions: [MR], [MC], [M+], [M-]
- Conversions computation among binary, octonary, decimal and hexadecimal systems
- Other calculations: percentage, square root, square, y<sup>th</sup> power

## 6. Basic Equation

• Provides two kinds of equations: Advanced Equation and Multi Equation.

## 1. Statistical Calculator

Tap the downloaded file to access the statistical calculator.

[F1Func]: To select a trigonometric function.

[F2Calc]: To select a calculation type.

(Uniform Statistic, Linear regression,

Logarithm regression, Index regression,

Power regression)

| Statistical Calculator       |    |    |  |  |  |  |
|------------------------------|----|----|--|--|--|--|
| i                            | Xi | Yi |  |  |  |  |
| 00                           |    |    |  |  |  |  |
| 01                           |    |    |  |  |  |  |
| 02                           |    |    |  |  |  |  |
| 03                           |    |    |  |  |  |  |
| 04                           |    |    |  |  |  |  |
| 1                            |    |    |  |  |  |  |
| F1Func F2Calc F3Sort F5Clear |    |    |  |  |  |  |

[F3Sort]: To select a sorting type (rise or fall in X, rise or fall in Y)

[F5Clear]: To delete all statistical data.

For uniform statistic calculation, Yi is the total number (q'ty) of Xi. For example, 10 people got 60 points, means that (Xi, Yi) is (60,10).

Ex. Mathematics exam scores of a class of 40 students are as follow:

| Score | the number of students | score | the number of students |
|-------|------------------------|-------|------------------------|
| 60    | 7                      | 80    | 3                      |
| 65    | 2                      | 85    | 8                      |
| 70    | 4                      | 90    | 6                      |
| 75    | 5                      | 100   | 5                      |

Input all data

| Statistical Calculator       |     |    |  |
|------------------------------|-----|----|--|
| i                            | Xi  | Yi |  |
| 04                           | 80  | 3  |  |
| 05                           | 85  | 8  |  |
| 06                           | 90  | 6  |  |
| 07                           | 100 | 5  |  |
| 08                           |     |    |  |
| 1                            |     |    |  |
| F1Func F2Calc F3Sort F5Clear |     |    |  |

Tap [F2Calc], select "1.Uniform Statistic".

Note:

n=7+2+4+5+3+8+6+5=40

X=60\*7+65\*2+70\*4+75\*5+80\*3+85\*8+

90\*6+100\*5=3165

$$Sx = \sqrt{\frac{1}{n-1}\sum_{i=1}^{n} (x_i \cdot \overline{x})^2}$$

 $\delta_x = \sqrt{\frac{1}{n} \sum_{i=1}^{n} (x_i \cdot \bar{x})^2}$ 

| i  | Xi                                         | Yi  |
|----|--------------------------------------------|-----|
| 04 | Iniform Statistic                          | . 3 |
| 05 | n = 40                                     | . 8 |
| 06 | $\overline{x} = 79.125$<br>S = 12.95393713 | 3 6 |
| 07 | σx = 12.79098803<br>Σx = 3165              |     |
| 08 | $\Sigma \times^2 = 256975$                 |     |
|    |                                            |     |

Sorting Type:

- 1. Ascending sort from X-Sorts X in ascending order.
- 2. Descending sort from X-Sorts X in descending order.
- 3. Ascending sort from Y-Sorts Y in ascending order.
- 4. Descending sort from Y-Sorts Y in descending order.

The Table of regression:

| Types of regression | Formulae          | Range of values |
|---------------------|-------------------|-----------------|
| Linear              | y=a+bx            |                 |
| Logarithm           | y=a+b ln x        | X>0             |
| Index (Exponential) | y=ab <sup>x</sup> | Y>0             |
| Power               | y=ax <sup>b</sup> | X>0,Y>0         |

## 2.Formula Calculator

Tap the downloaded file to access the formula calculator.

Tap to select the first category, and then select the sub-category.

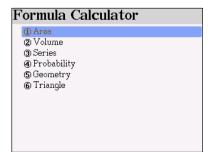

Ex. Select "4.Probability". Steps:

Tap to access "4. Probability" under the formula calculator menu.

## Probability

Binomial distri prob fnt
 Poisson distri prob fnt
 Geometry distri prob fnt
 Non-Euclid geom prob fnt
 Exponent distri prob fnt
 Uniform distri prob fnt
 Stand-normal dist fnt
 Recombinable

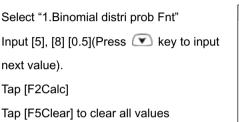

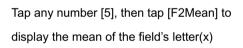

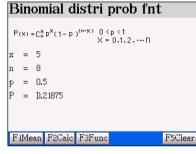

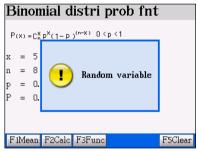

## **3.Graphic Calculator**

Tap the downloaded file to access the graphic calculator.

Tap **Fund** to select "General plotting" or "Shade plotting".

Ex. Y1=sin(x). Steps:

1. Tap **Fund** to select "1.General Plotting".

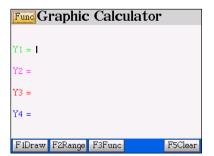

- 2. Tap [F3Func], select [sin]
- 3. Input [x](tap [C] key)

[F1Draw]: To draw the functional graphic.

[F2Range]: To view the default range of values.

[F3Func]: To select the function type.

[F5Clear]: To delete all values.

Tap [F2Range] to view the default range of values.

- \* Tap [F2Stand] to re-set the range of coordinates as the standard values.
- \* Tap [F4OK] to confirm.
- \* Tap [F5Clear] to delete all values.

Tap [F1Draw] to draw the Graphic.

- \* Tap [F1Shift] to access transforming.
- \* Tap [F2Trace] to select tracing method.
- \* Tap [F3 Inequ] to access in equation calculation.

| Tap [F1Shift] | double tap"2.Zoom In |
|---------------|----------------------|
| (Magnifying)" | Press [Enter] again  |

# Fund Graphic Calculator Y1 = sin(X) Y2 = Y3 =

F1Draw F2Range F3Func F5Clear

Y4 =

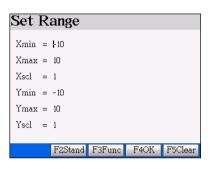

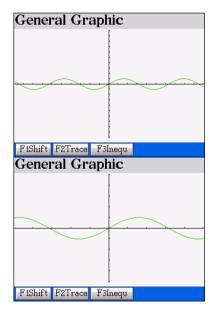

Tap [F2Trace]tap "1. Tracing AlongCurves"tap any dot along the curve todisplay the coordinate number

| Tracing Along Curves |                   |  |  |
|----------------------|-------------------|--|--|
|                      |                   |  |  |
| X= 2.012578616352    | Y= 0.903991079164 |  |  |

Inequation Graphic

Tap [F3Inequ] tap "Y1" tap "1.Y>=f(X)".

## 4. Multi-lines Calculator

Tap the downloaded item to access the Multi-lines Calculator.

| Multi-lines Calcualtor |      |  |
|------------------------|------|--|
|                        | 789÷ |  |
|                        | 456× |  |
|                        | 123- |  |
|                        |      |  |
|                        |      |  |
|                        |      |  |

Tap [11][×][6][+][46][-][10][=].

Tap the line to modified. Ex. Tap the second line [02]; Tap [87]; Tap [=].

| Multi-lines Calcualtor |     | Multi-lir    | ies Cal <b>c</b> | ualtor |                      |
|------------------------|-----|--------------|------------------|--------|----------------------|
|                        |     | 789÷<br>456× |                  |        | 789÷<br>456×         |
| 01                     | 11  | 123-         | 01               | 11     | 123-                 |
| 02 ×                   | 6   |              | 02 ×             | 87     | $0 \cdot \mathbf{z}$ |
| 03+                    | 46  |              | 03+              | 46     |                      |
| 04 -                   | 10  | AC → CE =    | 04 -             | 10     | AC → CE =            |
| =                      | 102 |              | =                | 993    |                      |

#### Note:

When the result is over 9999999999, an error message shall appear.

## **5.Scientific Calculator**

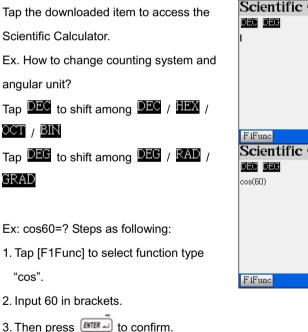

Ex: Sinh(30)=? Steps as following:

- 1. Tap [F1Func] to select "sinh".
- 2. Input 30 in brackets.

| Scientific Calculator<br>DEC DEC<br>I      |         |
|--------------------------------------------|---------|
| FIFunc<br>Scientific Calculator<br>DEC DEC | F5Clear |
| Cos(60)                                    | 0.5     |
|                                            |         |
| F1Func                                     | F5Clear |

- 3. Then press Errain to confirm.
- Ex: 20AND55=? Steps as following:
- 1. Input [20]
- 2. Input AND ([SHIFT]+[Y]).

3. Input 55, press

(10100AND11011=10100)

Ex: How to convert minutes and seconds to

degrees?

- Ex: 15 °30' 20 "=? Steps as following:
- 1. Input [15] tap [T]
- 2. Input [30] tap [T]
- 3. Input [20] tap [T]
- 4. Press ENTER J

Ex: Calculate 20Log(1/ 2)=? Steps as

following:

- 1. Input [20] tap [A]
- 2. Input [1] tap [Y]
- 3. Tap [D input [2]
- 4. Press ENTER ........

Scientific Calculator
DEC DEC
cos(60)
0.5
sinh(30)
5343237290762.2

| Scientific Calculator |                 |
|-----------------------|-----------------|
| DEC DEG<br>cos(60)    |                 |
| sinh(30)              | 0.5             |
| 20AND55               | 5343237290762.2 |
| I                     |                 |
| FIFunc                | E5Clear         |

| Scientific Calculator |     |  |
|-----------------------|-----|--|
| dec dec               |     |  |
|                       | 720 |  |
| 4^(3)                 | 64  |  |
| I                     |     |  |

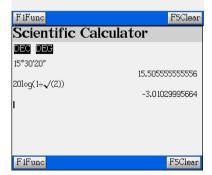

Ex: 6!=? Steps as following:

- 1. Input [6]
- 2. Input ! ([SHIFT]+[V])

| 3. Press                          | Scientific Calc            | culator         |
|-----------------------------------|----------------------------|-----------------|
| 5. Tiess                          | DEC DEC                    |                 |
|                                   | 15°30′20″<br>20log(1÷√(2)) | 15.505555555556 |
|                                   | 6!                         | -3.01029995664  |
|                                   | 0:                         | 720             |
| Ex: 4^3=? Steps as following:     |                            |                 |
| 1. Input [4]                      | F1Func                     | F5Clear         |
| 2. Input ^ ([SHIFT]+[F])          |                            |                 |
| 3. Input [3]                      | Scientific Cale            | culator         |
|                                   | DEC DEG                    |                 |
| 4. Press Inter                    | 6 <br>4^(3)                | 720             |
|                                   | 4 (3)                      | 64              |
|                                   | 1                          |                 |
| Tap [F5Clear] to delete all data. |                            |                 |
|                                   | F1Func                     | F5Clear         |

Note: Hexadecimal, octonary and binary mode do not support scientific symbols.

## **6.Basic Equation**

Tap the downloaded item to access the

Basic Equation.

Tap Fund to select two kinds of equations:

Advanced Equation and Multi Equation.

| Fund Basic equation |                            |  |  |  |
|---------------------|----------------------------|--|--|--|
|                     | Input Dimension<br>Dim: 92 |  |  |  |
|                     |                            |  |  |  |

## 6.1 Advanced Equation Operation

Step as following:

1. Input dimension.

2. Input coefficient.

3. Press me or tap [F2Calc].

Ex: Input dimension 03.

Press

Input coefficient [5] [6] [7] [9]. (Press 💌

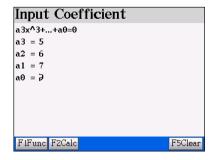

key to input next value).

| Press eresult. | Result<br>x1 = (-1.24082,0)<br>x2 = (0.020411, 1.204257) |  |  |
|----------------|----------------------------------------------------------|--|--|
|                | x3 = (0.020411,-1.20426)                                 |  |  |
|                |                                                          |  |  |

Tap [F5Clear] to delete all input values.

### 6.2 Multi Equation

Step as following:

- 1. Input dimension.
- 2. Input coefficient.
- 3. Press ere or tap [F2Calc].

| Fund Basic equation |               |                |  |  |
|---------------------|---------------|----------------|--|--|
|                     | Input<br>Dim: | Dimension<br>2 |  |  |

Ex: Select dimension 2.

Press

Input coefficient [4] [5] [6]. (Press 💌 key

to input next value).

| Input         | coet               | ficier | it     |         |
|---------------|--------------------|--------|--------|---------|
| a1, 1x1+      | a1, 1x1+a1, 2x2=b1 |        |        |         |
| $a_{1,1} = 4$ | al,1 = 4           |        |        |         |
| $a_{1,2} = 5$ | a1,2 = 5           |        |        |         |
| b1 = 6        | I                  |        |        |         |
|               |                    |        |        |         |
|               |                    |        |        |         |
|               |                    |        |        |         |
|               |                    |        |        |         |
|               |                    |        |        |         |
|               |                    |        |        |         |
| F1Func        | F2Calc             | F3Prev | F4Next | F5Clear |

Tap [F4Next] to input coefficient [5] [6] [8]

(Press 💌 key to input next value).

|                                        | Input coefficient                   |
|----------------------------------------|-------------------------------------|
|                                        | a1, 1x1+a1, 2x2=b1<br>a2,1= 5       |
|                                        | $a_{2,2} = 6$<br>$b_{2} = 8$        |
|                                        | 62 - 61                             |
|                                        |                                     |
| Press 💷 or tap [F2Calc] to get result. |                                     |
|                                        | F1Func F2Calc F3Prev F4Next F5Clear |

Tap [F5Clear] to delete all input values.

| X1 = 4<br>X2 = −2 |  |  |  |
|-------------------|--|--|--|
|                   |  |  |  |
|                   |  |  |  |
|                   |  |  |  |
|                   |  |  |  |
|                   |  |  |  |

Result

Note: Press 📧 to return to the previous screen.

## **Chapter 8. Introduction to the PC Link**

PC Link is a useful tool for personal data backup and management as well as data downloading from your PC to the unit. Personal data means the data you input in Name Cards, Memorandum, To Do List, Schedule, Curriculum Schedule, Anniversary, Income & Expenses.

This CDROM include 3 parts: PCLink Software, USB Driver for Windows 98 & English user's manual (PDF)

Insert the CDROM into the CDROM-drive of your PC. If the OS of your PC is Windows 98, click "USB Driver" to install the USB driver first.

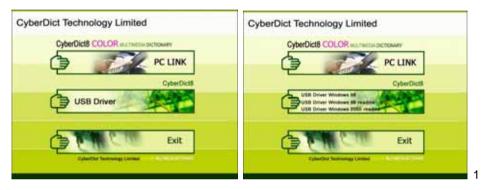

USB Driver: Installation of USB driver, please refer to page 2-4.

PCLink: Installation of PCLink program, please refer to page 5-18.

System Requirement: Windows 98/2000/ME/XP on Pentium(R) 450MHz or Above The English user's manual is in PDF format, please check the files in this CRROM with "File Explorer" of your PC.

### Note:

A. If the OS of your PC is Windows 2000, please install Window 2000 Service Pack 3 (or later version) program provided by Microsoft. After installing Service Pack 3 (or later version) program, you do not have to install USB driver program, otherwise you should install USB Driver program manually. Please click "USB Driver"→"USB Driver Windows 2000 readme" to follow the instructions step by step.

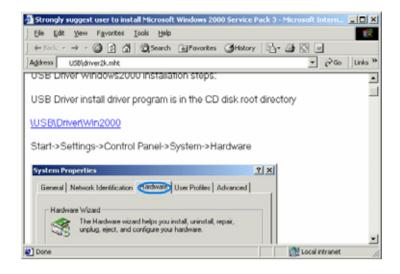

- B. If the OS of your PC is Windows 2000, please use super administrator (Administrator) to login.
- C. If Windows 98 user fails to install USB driver from the CDROM, please click "USB Driver"→"USB Driver Windows 98 readme" to install it step by step manually.
- D. If you are user of WindowsXP or WindowsMe, your operation system has been already been USB-supported, you do not have to install it again.
- E. If you are using Windows95 or WindowsNT, the operation system doesn't support USB. Please upgrade your OS to Windows 98, 2000, ME, XP.

## 1. To Install USB Driver Program

- A. Insert the CDROM into the CDROM driver of your PC.
- B. If your OS is Windows 98, click "USB Driver" "USB Driver Windows 98" to install the driver.
- C. Prepare for InstallShield Wizard.

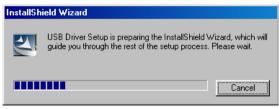

D. Click "Next".

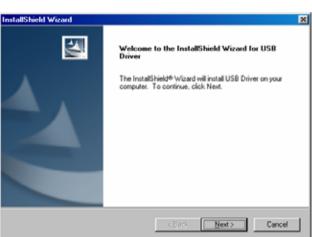

E. Start installing USB driver.

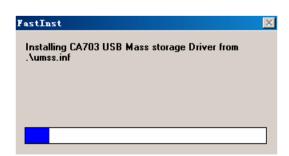

F. After a short while, the following screen will be displayed. Please select restarting computer and click "Finish".

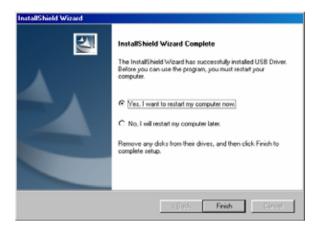

G. Click "Finish" to finish USB driver program installing.

| InstallShield Wizard |                                                                                             |
|----------------------|---------------------------------------------------------------------------------------------|
|                      | InstallShield Wizard Complete<br>Setup has finished installing USB Driver on your computer. |
|                      | or only maximum nor moving our of privation your composer.                                  |
|                      | < Besk Finish Censel                                                                        |

## 2. Introduction of PCLink

PCLink is a useful software for you to transfer data between CyberDict 8 and your PC through USB cable. You can backup or restore your personal data and download MP3 Songs, Video Learning titles, Animated Grammar titles, English Proficiency Test, Interactive English, pictures, eBooks, text files from PC, as well as import/export personal information of the device and MS Outlook. This software allows you to manage all the personal data individually, such as Name Cards, Memorandum, To Do List, Schedule, Curriculum Schedule, Anniversary, Income & Expenses.

### 2.1 Installation

 Insert CDROM into the CDROM drive of your PC, click "PCLink " to start installing PCLink program.

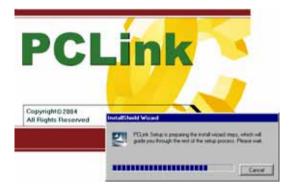

B. Click "Next".

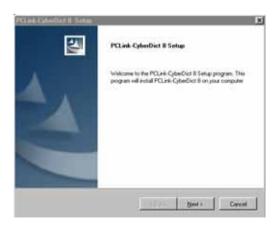

C. Click "Browse..."to select the "Destination Folder".

| PCLink-CyberDict 8 Setup                                                                                    | ×         |
|----------------------------------------------------------------------------------------------------|-----------|
| Choose Destination Location<br>Select folder where Setup will install files.                                |           |
| Setup will install PCLink-CyberDict 8 in the following folder.                                              |           |
| To install to this folder, click Next. To install to a different folder, click Browse an<br>another folder. | nd select |
| Destination Folder O:\Program Files\Besta\PCLink-CyberDiot 8 InstaliBhield                                  | Browse    |
| < <u>B</u> ack <u>N</u> ext>                                                                                | Cancel    |

. . . .

D. After the folder location is selected, click "OK".

| Please choose th | e installation folder.                                                                                                    |
|------------------|----------------------------------------------------------------------------------------------------|
| <u>P</u> ath:    |                                                                                                    |
| 0:\Program Files | \Besta\PCLink-CyberDict 8                                                                                                    |
| Directories:     |                                                                                                    |
|                  | DataLink (IV Plus)     DataLink (IV Plus)     DataLink PDA     DataLink PDA     DataLink PDA     DataLink PDA Version     DataLink For DA Version     PCLink for PDA Version     PCLink CyberDict 8     PCLink-CyberDict 8 |
|                  | OK Cancel                                                                                                    |

N.

E. Click "Next" to continue.

| PCLink-CyberDict 8 Setup                                                                           |                               | ×                |
|----------------------------------------------------------------------------------------------------|-------------------------------|------------------|
| Select Program Folder<br>Please select a program folder.                                           |                               |                  |
| Setup will add program icons to the Program F<br>name, or select one from the existing folders li: |                               | ype a new folder |
| Program Folders:                                                                                   |                               |                  |
| PCLink-CyberDict 8                                                                                 |                               |                  |
| Existing Folders:                                                                                  |                               |                  |
| Accessories                                                                                        |                               | <b>_</b>         |
| Besta Media Factory<br>CyberDict V PC-Link                                                         |                               |                  |
| DataLink III Plus                                                                                  |                               |                  |
| DataLink IV Plus<br>DataLink PDA                                                                   |                               |                  |
| ebook editor                                                                                       |                               |                  |
| FinePrint 2000                                                                                     |                               | -1               |
| HP DeskJet Utilities                                                                               |                               |                  |
| InstallShield                                                                                      |                               |                  |
|                                                                                                    | < <u>B</u> ack <u>N</u> ext > | Cancel           |

F. The InstallShield Wizard begins to duplicate files to your computer.

| PCLink-CyberDict 8 Setup                                                                                                    | ×      |
|----------------------------------------------------------------------------------------------------|--------|
| Setup Status                                                                                                    |        |
| PCLink-CyberDict 8 Setup is performing the requested operation of the setup of the setup of the | ions.  |
| Installing:                                                                                                    |        |
| 0:\\{483F3329-0EBC-4689-8C61-EB1806DC9A9D}\data1.                                                                                                    | cab    |
| 40%                                                                                                    |        |
|                                                                                                    |        |
|                                                                                                    |        |
|                                                                                                    |        |
|                                                                                                    |        |
|                                                                                                    |        |
|                                                                                                    | Cancel |

G. Install successfully, click "Finish" and restart your computer to finish installing.

| PCLink-CyberDict 8 Setup |                                                                                                    |
|--------------------------|----------------------------------------------------------------------------------------------------|
| PCLink-CyberDiet 8 Solap | PCLink-CyberDict 8 Setup Complete<br>Setup has finished installing PCLink-CyberDict 8 on your<br>computer. |
|                          | < Besk. Finish Center                                                                                      |

#### Note:

- You need to restart your computer if this is the first time you install PCLink software.
- If you want to uninstall PCLink program, please do it as below. "Start" "Control Panel" "Add /Remove Programs".

| Add/Remo                                                                        | ove Programs Properties                                                                                                    |
|---------------------------------------------------------------------------------|----------------------------------------------------------------------------------------------------|
| Install/Un                                                                      | install   Windows Setup   Startup Disk                                                                                                    |
| <b>%</b>                                                                        | To install a new program from a floppy disk or CD-ROM<br>drive, click Install.                                                                                                    |
|                                                                                 | Install                                                                                                    |
| 3                                                                               | The following software can be automatically removed by<br>Windows. To remove a program or to modify its installed<br>components, select it from the list and click<br>Add/Remove. |
| Microso<br>Microso<br>NetMea<br>PC Ser<br>PCLink<br>PCLink<br>UltraEd<br>USB Di |                                                                                                    |
|                                                                                 | Add/ <u>B</u> emove                                                                                                    |
|                                                                                 | OK Cancel Apply                                                                                                    |

# 2.2 Getting Start

Click "Start" menu "Programs" "PCLink-CyberDict8" "PCLink-CyberDict8" or click the shortcut desktop "

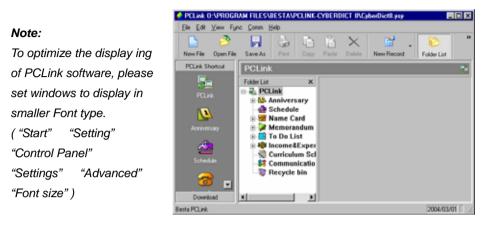

# 2.3 Communication

Data communication is the essential function of this PCLink software, including

synchronization, download, backup and restore.

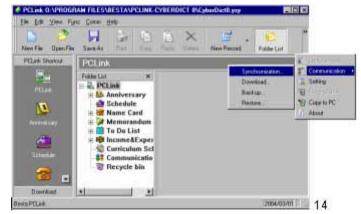

Synchronization : This function enables you to synchronize the modified PIM data of the PCLink software and the unit.

# Note: Only the latest data will be kept. If you want to keep you old data, please rename the file or copy the data to somewhere else.

A. Click [Communication]  $\rightarrow$  [Synchronization] on the tool bar.

- B. Waiting for the Synchronization.
- C. Click [OK].
- Download : To download new applications, eBook from PC or from CyberDict Technology website, and then transfer them to your CyberDict 8.
  - A. Click [Communication]  $\rightarrow$  [Download] on the tool bar.
  - B. Click [Dir Tree] to select a directory contains the downloaded titles.
  - C. Click [Position: The Unit] to select the final destination of downloaded titles, either saved in the unit or in the Card. (Note: The Card (SMC) is an optional accessory.) The files of the unit or the card will be displayed here.
  - D. Click again on the highlighted title to send it to the unit.
  - E. Click right button on the mouse, a list of view mode "Large Icon, Small Icon, List and Details will be displayed. You can also select "Download Titles" to send the title(s) to the unit; or click "Preview e-Book" if it is an e-Book.
  - F. You can also double click on the title to send it to the unit.
  - G. Highlighted a title, you can preview the file information in "File Preview".
- Backup: This function enables you to backup the personal data inside the unit into your computer. If you encounter any data loss from the unit, you can use the backup copy and restore them into the unit.
  - A. Click [Communication]  $\rightarrow$  [Backup] on the tool bar.
  - B. Give a file name (the file type is \*.PBK) to the backup file on the dialogue box, and then click [SAVE].
  - C. Waiting for a while for the data back up.
- Restore: If you had already backup the personal data, in case you lost the data resulted from resetting the unit carelessly, this function will help you to recover your data from the backup file.
  - A. Click [Communication]  $\rightarrow$  [Backup] on the tool bar.
  - B. Reset the unit and clear all user data, click [Y].
  - C. Select the backup file you saved (\*.PBK), and then click "Open"
  - D. Waiting for backup file restoring.
  - E. Click [OK]

*Note:* PIM (Personal Information Management) means the data you input in Name Cards, Memorandum, To Do List, Schedule, Curriculum Schedule, Anniversary, Income & Expenses.

## Some steps for downloading data from PC-Link

A. Connect USB faucets of PC and USB socket of the unit with the USB cable which comes with this unit.

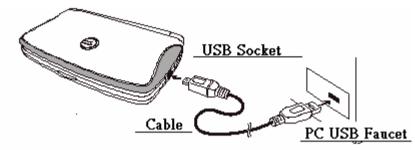

C. When the USB cable is inserted, the unit will automatically display as the following screen. (You can also select "F4SYS" "2Information Communication" to access this screen).

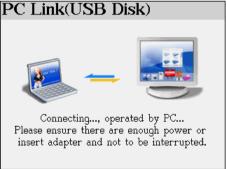

- D. Click "Communication" in PCLink, then tap "Download".
- E. Select file type and which drive to be saved. (Either the unit or Card)

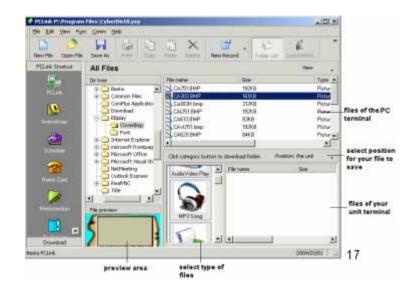

F. Double click the file of the PC end to download it to the device.

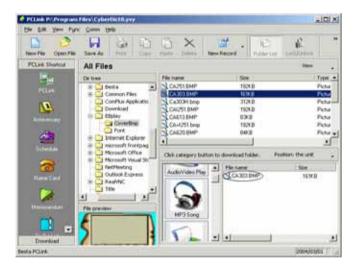

Note:

- A. When the data is under transmitting, please do not remove the cable, close the PCLink program or switch off the power, any interruption of communicating may cause data lose and system problems.
- B. The file downloaded from the PC will be placed under certain

categories, either in drive C: (the unit) or drive A (the SMC) Video Learning — [WEDIA] MP3 Song — [WP3] Animated Grammar — [\STUDY\ANIGRAM] English Proficiency Test — [\STUDY\ENGTEST] Interactive English — [\STUDY\EXENGLIS] Picture — [\DICM] e-Book — [WULTI\EBOOK] Text Viewer — [WULTI\TEXT] Games World — [WULTI\GAME] Advanced CalculationSoftware — [\MULTI\TOOL]

- C. There are various Video Learning titles, Animated Grammar, English Proficiency Test, Interactive English, Games, Pictures and advanced calculation software in the CDROM for you to download. For more information and download titles, please visit our website: <u>www.cyberdict.com</u>.
- D. If you want to delete data from PC or from the unit, please do not "Synchronize" them, otherwise it will corrupt all the data in PC or the device.
- Select "Setting" from the function bar to set details about synchronization, as shown in picture.

| I PCLink setting                   |
|------------------------------------|
| Common setting Sync                |
| Synchronization                    |
| Selection                          |
| Anniversary 🔽 Name Card 🔽 Schedule |
| 🔽 Memo 🔽 To Do 🔽 Expense           |
| Curriculum                         |
|                                    |
|                                    |
|                                    |
| 0K Cancel                          |

## 2.4 Send / Receive Data

You can send and receive data between the unit and your computer. Be sure the unit and your computer have already connected with a USB cable that comes with this unit.

## Send data to the Unit:

- A. The unit: Select [F4SYS] →[Information Communication]
- B. Computer side: Select the data you want to send, and then select [Send to Unit] on the tool bar.
- C. The data will be sent from the computer to the unit.

## Receive data from the Unit:

- A. The unit: Select [F4SYS] →[Information Communication]
- B. Computer side: Select [Receive from Unit] on the tool bar, select the data to be received from the unit from the pop up window, then click [Receive from Unit] to confirm.
- C. The data will be sent from the unit to PC.

## 2.5 Data Management

You are allowed to manage / edit PIM data and customize field name or category in

PC-Link software.

## 2.5.1 Edit Data

Please refer to an example of Name Card.

- A. Click "File" menu "New add record" "Name Card", you can add a new Name Card data on the editing screen
- B. Double click a name card to edit the content.
- C. Select one or more entries to copy, paste or delete.

### Note:

Click on the blank area of "Portrait" to select BMP or JPG file as Name Card portrait.

| 🥠 Name Card |                                       |                          | X                                                                                                    |
|-------------|---------------------------------------|--------------------------|----------------------------------------------------------------------------------------------------|
| Name        | Jess                                  | Title Editor             | Portrait                                                                                                    |
| Birthday 🔽  | 02 March , 1981 🔹                     | ▪ e-Mail jess20@sina.com | Send<br>RealTisk Beartisk Beartisk Be |
| Company     | Besta *                               | TEL(H) 12369854          | Republick Republick Republick Republick                                                                                                    |
| Website     | www.besta.com                         | TEL(O) 45678945          | Back Rick Back Rick Rick Rick Rick Rick Rick Rick Ri                       |
| Addr(H)     | ×                                     | FAX 1115579456           | <ul> <li>BobBld BobBld BobBld RobBld RobBld</li> </ul>                                                                                                    |
|             | · · · · · · · · · · · · · · · · · · · | Mobile 13965874598       | <sup>b</sup> Jung T.J., Rad Kirk, Nature Sciences, Nature 1                                                                                                    |
| Addr(0)     | ×                                     | Pager                    | Category                                                                                                    |
| Note        | ·                                     | Zip Code                 | Commerce                                                                                                    |
|             | <b>Y</b>                              | 1                        | Private                                                                                                    |
| Custom Fie  | ld Field Name                         | <b>*</b>                 |                                                                                                    |
|             | Content                               |                          | Ok Cancel                                                                                                    |
|             |                                       |                          |                                                                                                    |

## 2.5.2 Customize Field Name

Click the button "Customize Field Name" to add customize fields in addition to the default fields. Up to 6 fields can be added, the field type are text, date, time, integer decimal, currency or check box.

| 🔶 User D | efine Fields |   |                       | ×  |
|----------|--------------|---|-----------------------|----|
| Field 1  | hobby        |   | Text                  | ⊡  |
| Field 2  |              |   | Text<br>Date<br>Time  |    |
| Field 3  |              |   | Integer<br>Decimal    |    |
| Field 4  |              |   | Currency<br>Check Box |    |
| Field 5  |              |   | Text                  | Ψ. |
| Field 6  |              |   | Text                  | 7  |
|          | Delete       | < | Cancel                |    |

## 2.5.3 New Category

In Name Card and Memorandum, you can add new category. Up to 8 categories can be added (including the default categories).

Right click on the "file folder" of Name Card or Memorandum:

- A. Select "New Category" to add new category.
- B. Right click on the title of the new category, select "Delete Category" to delete the new added category (the default categories can't be deleted)
- C. Select "Rename Category" to rename the selected category.

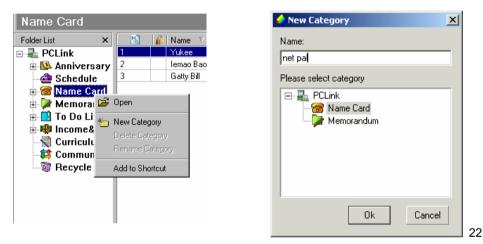

#### Note:

- \* The data can not be copied and pasted among different functions.
- You are not allowed to customize field names in Income&Expense and Curriculum Schedule.
- \* Maximum length of customize field /category is 16 characters.

## 2.6 Importing / Exporting Data

This device supports certain applications from the Microsoft Outlook, the imported or exported files have their corresponding files in your PCLink software.

You can import/export corresponding data of Schedule, Name Card, Memorandum, To Do List from/to Outlook Calendar, Contract, Notes and Task of PC, and allowed to import/export vCard (\*.VCF) and import text file (\*.TXT) of Name Card.

## 2.6.1 Import Data

Ex. Import Outlook Contacts to PCLink Name Card

- Click "File" menu "Import" "Import Outlook Contact..."
- After a while it displays "Import Outlook Contact" window, select data from the right side box to be imported, click "Import", then click "OK" to import it to the PCLink end.

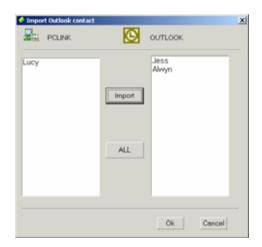

#### Note:

The operation of exporting data is similar with Importing data. (Click "File" menu "Export" select export type).

## 2.6.2 Import Name Card Text File

The following rule for Name Card text file (\*.TXT) is very important, as shown in the following picture.

The column with underline must contain data, and the software can only accept TEXT file

format below, other text files format are invalid.

To divide data into paragraphs.

The first paragraph (in frame) is field essential information; the second paragraph is the content of data.

The field content is marked by quotation mark, data field are divided by comma (have no space). The quotation mark is also needed to be kept even if there is no information in it.

| 🖉 Untitled - Notepad                                                                                                    |
|----------------------------------------------------------------------------------------------------|
| <u>File E</u> dit F <u>o</u> rmat <u>H</u> elp                                                                                                    |
| Name", "Company", "Title", "Home phone", "Office phone", "Zip<br>code", "Fax", "Mobile", "Pager", "E-mail", "Company<br>website", "Home address", "Company<br>address", "Bithday", "Note"<br>"Brown", "Besta", "Engineer", "02-12378945", "55894564", "710075<br>", "58-556698", "88866666", "besta@besta.com.tw", "www.besta.<br>com.tw", "Nol1 street", "Taipei", "1980/02/15", "computer" |
|                                                                                                    |

Click "File" menu "Import" "Import Text File", and then select TXT file to be imported, click "Open" to import text file to the Name Card, as shown in the following picture.

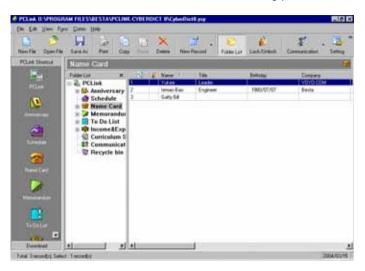

## 2.7 Help

When you have questions and difficulties in operation, click "Help" menu "Help" to see the online help.

## 2.8 About PCLink

Click "Help" menu "About PCLink..." to view the copyright information.

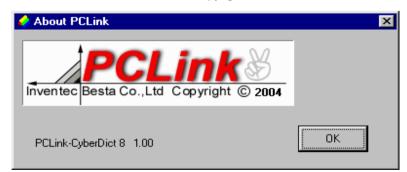